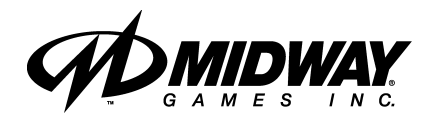

*SEPT 1999* **16-40098-101**

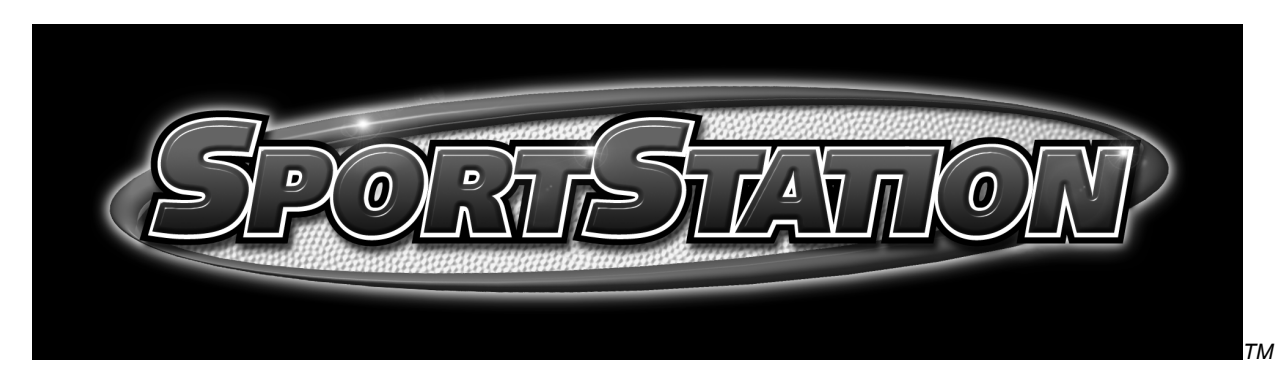

http://www.midway.com

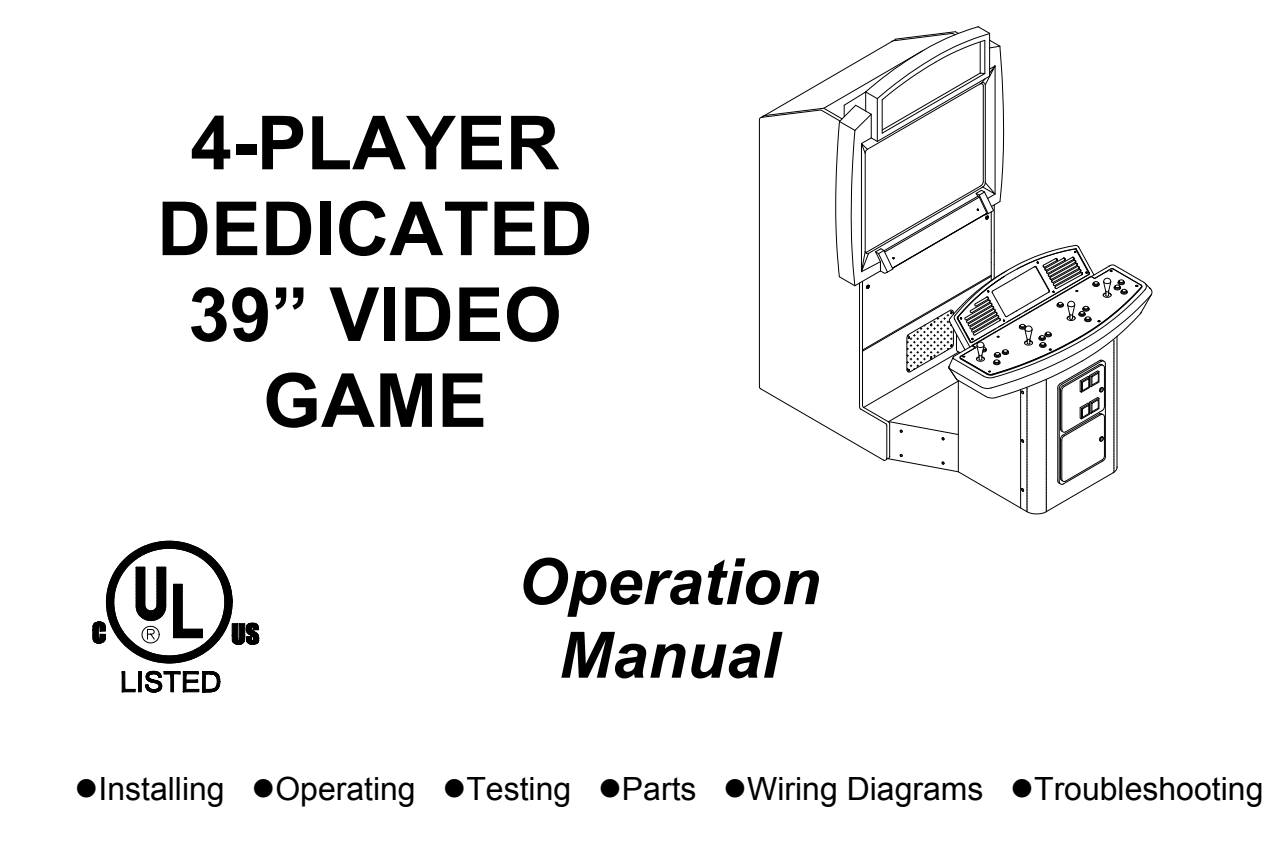

**MIDWAY GAMES INC., 3401 North California Avenue, Chicago, Illinois 60618–5899 USA**

# SPORTSTATION"

# **C H A P T E R O N E**

# **SAFETY, SPECIFICATIONS, INSPECTION & INSTALLATION**

**NOTICE:** This manual is subject to change without notice. MIDWAY reserves the right to make improvements in equipment function, design, or components as progress in engineering or manufacturing methods may warrant.

Fill out and mail in the Game Information Card. Include the game serial number from the label on the rear of the cabinet. For your records, write the game serial number in the manual. SERIAL NUMBER

# **SAFETY INSTRUCTIONS**

The following safety instructions apply to operators and service personnel. Read these instructions before preparing your game for play. Other safety instructions appear throughout this manual.

#### **DEFINITIONS OF SAFETY TERMS**

**DANGER** indicates an imminent hazard. If you fail to avoid this hazard, it WILL cause death or serious injury.

**WARNING** indicates a potential hazard. If you fail to avoid this hazard, it COULD cause death or serious injury.

**CAUTION** indicates a potential hazard. If you fail to avoid this hazard, it MAY cause minor or moderate injury. CAUTION also alerts you about unsafe practices.

**NOTICE** indicates information of special importance.

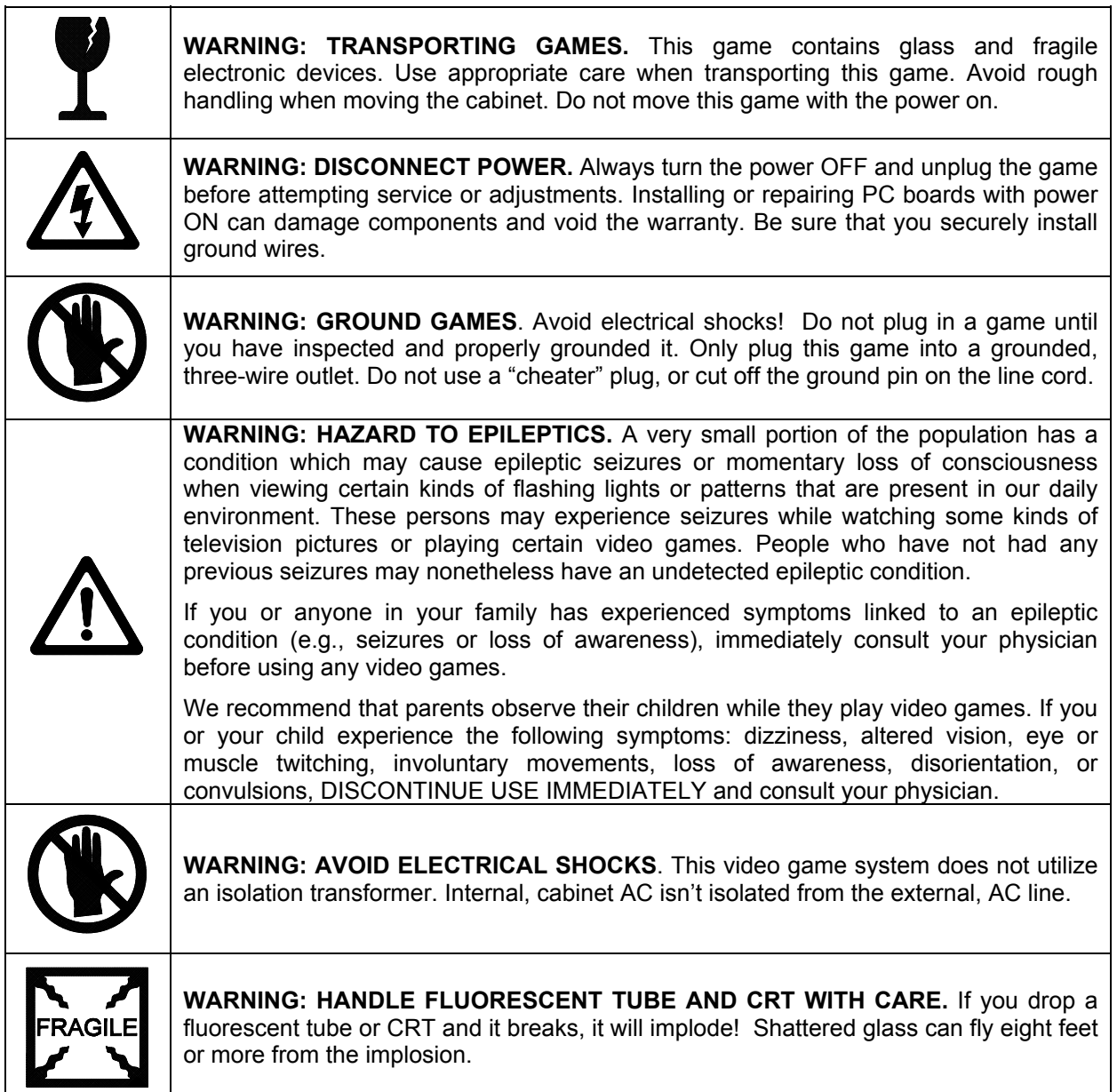

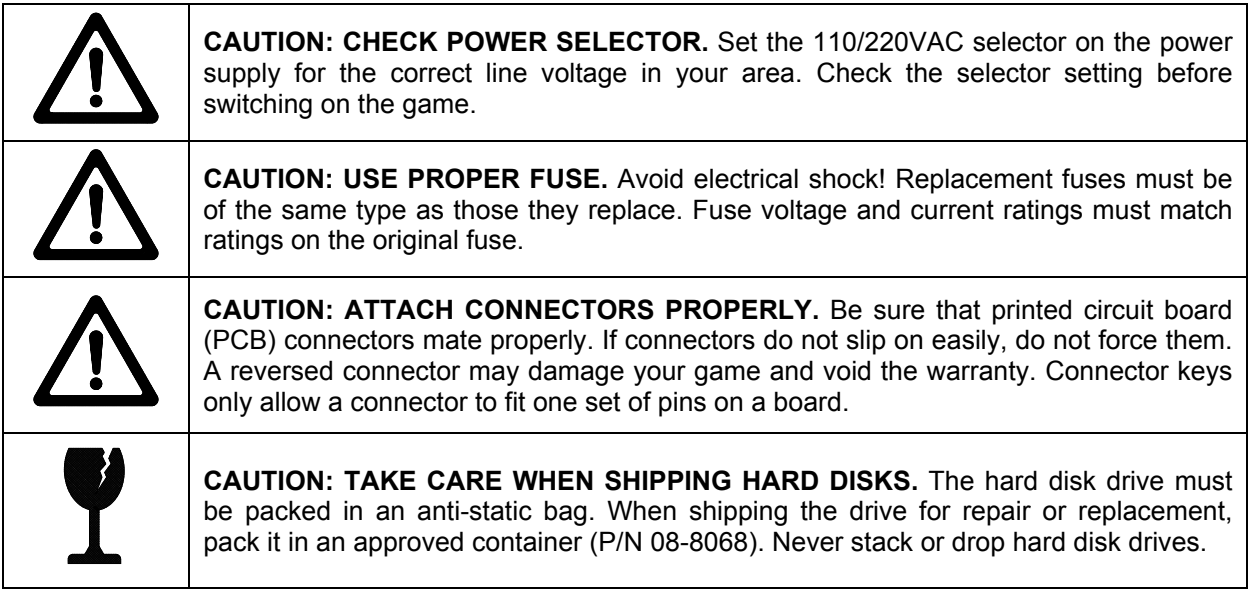

### **PRODUCT SPECIFICATIONS**

#### **Operating Requirements**

*Location Electrical Power* Domestic Foreign Japan 120VAC @ 60Hz 4.0 Amps 230VAC @ 50Hz 2.0 Amps 100VAC @ 50Hz 4.0 Amps

*Temperature* 32°F to 100°F (0°C to 38°C)

*Humidity* Not to exceed 95% relative

#### **Cabinet Statistics**

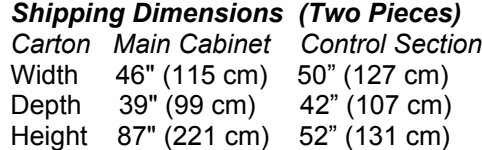

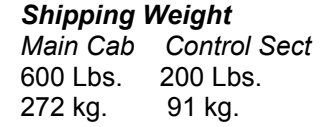

*Design Type* Dedicated Video Game with 49-Way, Optodetector Joysticks

#### **Equipment Characteristics**

*Video Display Monitor* Medium Resolution RGB 38" (96.5 cm) CRT

#### *Audio System*

Digital Stereo Sound (2) 4.5" (8 cm) Full-Range (1) 8" (20 cm) Woofer

#### *Currency Acceptors*

2 Coin Mechanism, Coin Counter Dollar Bill Validator Ready Electronic Coin Acceptor Ready

#### **Game Characteristics**

*Player Variables* 1 to 4 Players Per Game High Score Recognition Parental Advisory Disclosure: "Suitable for all Ages"

*Operator Variables* Coinage, Game Options, Difficulty, Volume, Audits, Statistics

#### *Diagnostics*

Automatic Power-On Self-Test Manual Multi-Level Menu System

## **INSPECTION & INSTALLATION**

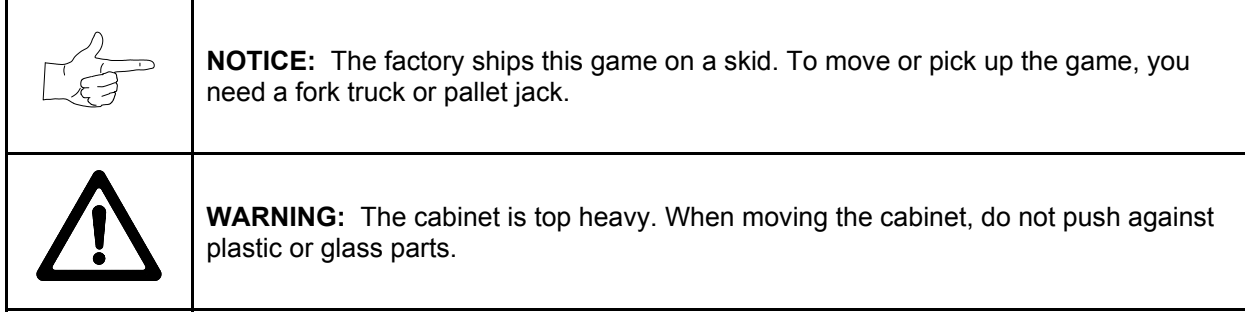

- 1. Remove all items from the shipping containers and set them aside. Remove all packing material from the joysticks. Inspect the exterior of the main cabinet and control section for damage.
- 2. The main cabinet is mounted on four swivel casters. Roll the cabinet to its intended location. Maintain clearance between the cabinet and walls, drapes, other games, etc. Lower each leg leveler until the cabinet is stable and level. Adjust the levelers to raise the wheels up off the floor and distribute weight equally on each corner. When the cabinet is level and stable, tighten the leveler nuts.

#### **SETTING UP THE CONTROL SECTION**

3. Reach into the harness access opening of each cabinet section. Pull forward to expose the cables. Guide the control section harness into the main cabinet. Mate each control cable with its cabinet cable. Press connectors firmly to seat them.

## **CABINET ASSEMBLY**

#### **ATTACHMENT OF CONTROL SECTION TO MAIN CABINET**

- 4. Front door and monitor access door keys are on the rear of the monitor cabinet. Look for the key hook toward the top of the cabinet back. The cash box key is with the control section. Unlock and open the coin door. Unlock and open the cash box door. Remove the spare parts stored in the cash box.
- 5. Unlock the monitor section front door. Swing it open and allow it to rest on the support chains. Inspect the cabinet interior for any signs of damage. Check that all major assemblies are mounted securely.
- 6. Refer to the Cabinet Wiring Diagram (Chapter Five), and check to see that all cable connectors are correctly secured. *Do not force connectors; they are keyed to fit in only one location*. Bent pins and reversed connections may damage your game and void the warranty.
- 7. Place one lock washer and one flat washer onto each of the bolts from the spare parts bag. Align the control section holes with the main cabinet holes. Install one bolt with its washers through the control section and into each threaded cabinet hole. Tighten all bolts securely. Tighten the leveler nuts.
- 8. Place one cover cap washer onto each screw from the spare parts bag. Place a filler panel over the control section bolt access opening. Align filler panel holes with control section holes. Install one screw with its washer through the panel and into each control section hole. Repeat the installation for the remaining panel. Tighten all screws firmly. Snap decorative cover caps over screws.
- 9. The line cord is with the spare parts. Match holes on the IEC plug with the prongs in the receptacle and push firmly to seat the line cord. Route the cord away from cabinet wheels and foot traffic areas.

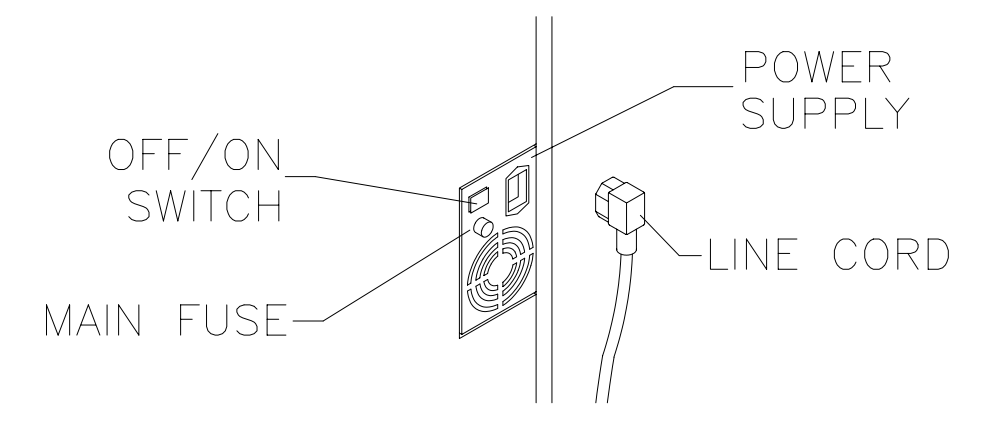

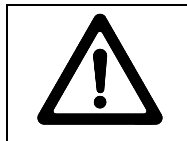

**CAUTION: CHECK POWER SELECTOR.** Set the 110/220VAC selector on the power supply for the correct line voltage in your area. Check the selector setting before switching on the game.

10. Plug the game into a grounded (3-terminal) AC wall outlet. Switch ON the game, using the ON/OFF switch at the center left rear of the cabinet. The game will power up and begin self-diagnostics. If no errors are found, the game will automatically enter its Attract Mode. Unlock and open the coin door. Locate the diagnostic control switches. Press TEST MODE to enter the Menu System.

# SPORTSTATION"

**C H A P T E R T W O**

# **OPERATION, FEATURES, MAINTENANCE & SERVICING**

## **GAME OPERATION**

#### **STARTING UP**

Whenever you turn on the machine or restore power, the system executes boot ROM code. The boot ROM contains self-diagnostic tests that automatically verify and report the condition of the disk drive and other hardware. The screen is blank during these tests. If the hardware fails a test, the system displays an error message. The message appears for 30 seconds or until someone presses a button.

- If nobody presses a button, the system quickly completes tests, and then loads game software.
- To skip boot ROM tests and activate the Menu System, press and hold the TEST MODE button. You'll find this button behind the coin door.

Having passed power-up tests, the system enters Attract Mode. Attract Mode consists of typical game scenes and sounds, alternating with high scores. Attract Mode continues until game play commences.

Players insert currency or tokens to start the game. Pressing a START determines which player receives the credit. The game computer asks whether players want to play *NBA Showtime*™ or *NFL Blitz 2000 Gold Edition*™. Players request one or the other via player panel controls. Then players select a team. The game computer associates one team with the Player-1 and Player-2 joysticks. The Player-3 and Player-4 joysticks assume control of the opposing team. Play begins after a countdown period. Play progresses like a real-life football or basketball game. At Game Over Mode, players may choose to begin again. If players choose not to continue, then the system returns to Attract Mode.

#### *NFL BLITZ 2000 GOLD EDITION GAME RULES*

#### **INSTRUCTIONS**

Play instructions appear on the information panel over and under the video monitor.

#### **ONE TO FOUR PLAYERS**

Players may enter their names for future reference. Then they select teams and run the first play. Players may choose an offensive or defensive play. Additional game information appears on the screen as needed. Team statistics appear at the end of each quarter.

#### **CONTROLLING CHARACTERS**

The joystick and action buttons control characters on the field. The joysticks respond to different amounts of deflection as well as direction.

#### **GAME ACTION**

Standard league football rules apply, with two exceptions: First downs require 30 yards, and teams only have seven active players. Game adjustment settings determine game length and speed.

The player view of the action changes automatically whenever a better camera angle becomes available. The game sounds include announcer comments and crowd noises.

#### **SCORING**

Touchdowns and field goals score points, just as in real football games.

#### *NFL BLITZ 2000 GOLD EDITION* **PLAY SELECTION**

#### **STANDARD PLAYS**

The player may select any of the offensive or defensive plays in the game. Players can choose from pages of standard plays loaded into the game. Use the indicated pushbuttons to view and select any play.

#### **CUSTOM PLAYS**

Players may choose to create their own offensive plays rather than depend on the standard plays in the game. Players can design and name their plays using the CREATE PLAY feature, then store these plays for future use. These custom plays become available on an additional page of game plays.

#### *NFL BLITZ 2000 GOLD EDITION* **PLAYER CONTROLS**

The player controls are used to maneuver the team members and attack or defend against adversaries.

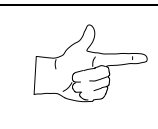

**NOTICE:** Use joystick and button combinations to discover secret moves.

- **START (orange).** This button allows players to begin or continue play. Use PLAYER 1 START and PLAYER 2 START to begin a two-player game. START has no game action or service function.
- **JUMP / TACKLE (red).** This button lifts the offensive team member up or causes the defensive player to tackle opponents. Use this same button to create plays or select menu items during service.
- **PASS / CHANGE PLAYER (blue).** This button activates offensive throws. The defense move switches active control to another teammate. Use this same button to create plays or select menu items during service.
- **TURBO (white).** The TURBO button gives any active character an extra burst of power or speed. Use this same button to create plays or select menu items during service.
- **JOYSTICK**. Each player has a joystick to control the movements of one on-screen character at a time. Use the joystick to create plays or select menu items during service.

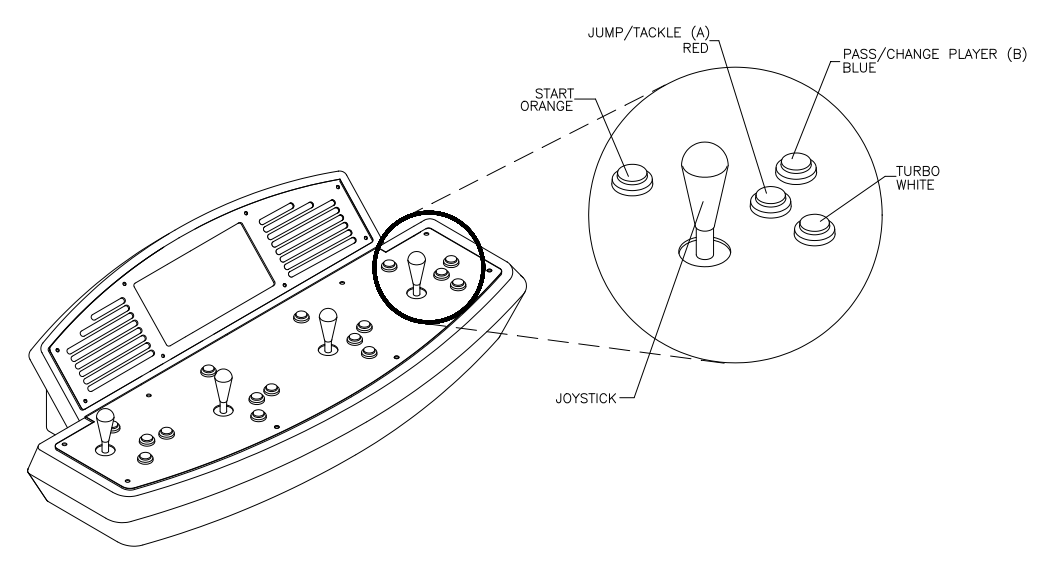

#### **RECOMMENDED PLAYER CONTROL LOCATIONS**

#### *NBA SHOWTIME* **GAME RULES**

#### **INSTRUCTIONS**

Play instructions appear on the information panel over and under the video monitor.

#### **ONE TO FOUR PLAYERS**

The player or players insert currency to start the game. Each player chooses a joystick and presses the nearest START button. Players select a team and two characters. In four-player games, each player controls one character. In games with fewer players, each player controls one character. The game computer controls remaining characters. The game displays team scores and statistics at the end of each quarter. Additional game information appears on screen as needed.

#### **CONTROLLING CHARACTERS**

The joystick and action buttons control characters on the basketball court. The joysticks respond to different amounts of deflection as well as direction.

#### **GAME ACTION**

Standard NBA basketball rules apply, except that the game only includes four active characters. Game settings determine game length and speed. The player view of the action changes automatically whenever a better camera angle becomes available. Game sounds include announcer comments and crowd noises.

#### **SCORING**

The game awards points for baskets, just as in real basketball games.

#### *NBA SHOWTIME* **PLAYER CONTROLS**

- **JOYSTICK.** Each player's joystick controls the position of that player's characters on the game screen.
- **PASS/STEAL (the blue button)** controls character actions on the game screen. Press PASS/STEAL to attempt to pass or steal the ball.
- **SHOOT/BLOCK (the red button)** controls character actions on the game screen. Press SHOOT/BLOCK to shoot or attempt to block the ball.
- **START (orange buttons).** Each START button allows the corresponding player to begin or continue play.
- **TURBO (The white button)** controls character actions on the game screen. Press TURBO to speed up the pace of a play.

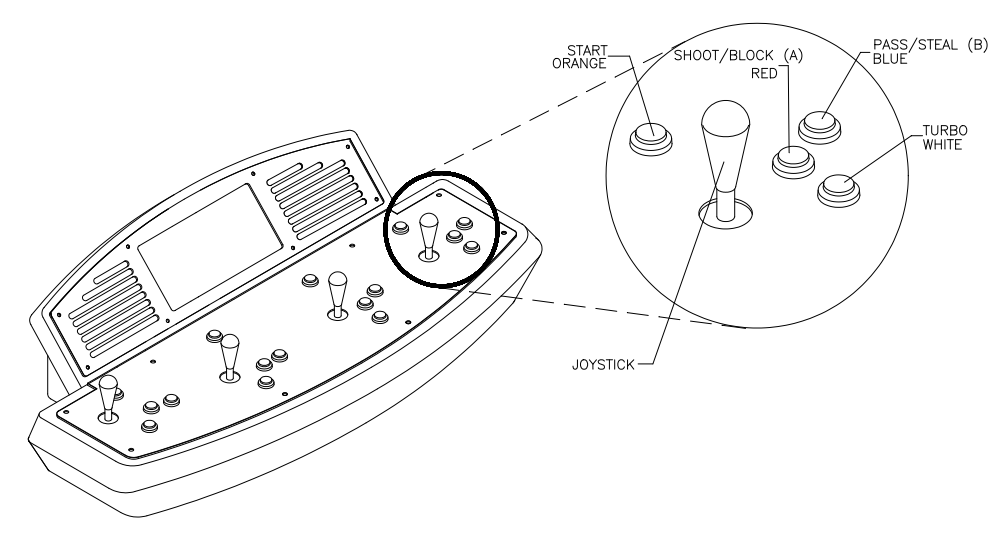

#### **RECOMMENDED PLAYER CONTROL LOCATIONS** *NBA SHOWTIME* **GAME FEATURES**

*NBA Showtime* is a thrilling, two-on-two basketball game with world-class realism. Each player selects an NBA team, and then chooses a favorite character. Players can also create their own players. If fewer than four players are in the game, the computer operates the remaining characters.

The red team comprises players 1 and 2. Players 3 and 4 make up the challenging, blue team. The red and blue teams square off for the jump and the action begins. Run the ball down court! A steal! Dribble up court! A snap shot! The breathless announcer describes every pass, every shot, every block, every move!

After each quarter, new players can join the fun. Players can also switch to different characters. When the game concludes, team and individual scores appear on the screen. Top scorers may enter their initials or names with a joystick. *NBA Showtime* displays these initials in a high score table.

#### **OPERATOR CONTROLS**

#### **CABINET CONTROLS**

- **The DIP Switches** set some system variables. You can set other variables with diagnostic control switches.
- **The Monitor Remote Control Board** allows you to adjust the video display for optimum viewing.
- **The POWER Switch** turns off the game, but does not reset game variables.

#### **DIAGNOSTIC CONTROL SWITCHES**

- **The SERVICE CREDITS Button** allots credits without changing the game's bookkeeping total. SERVICE CREDITS has no function in the menu system.
- **The TEST MODE Button** causes the game to enter the service menu system. Press the TEST MODE button briefly to run automatic tests. To make game adjustments, press and hold TEST MODE until the Main Menu appears. Within the menu system, TEST MODE assumes another function. There, it selects a menu line item and calls up the item's submenu. The screen displays this submenu.
- **VOLUME DOWN and VOLUME UP Buttons** set game sound levels. To make minor volume changes, press either button briefly. To make major changes, press and hold a button. In the menu system, VOLUME UP moves the item highlight bar up the menu. VOLUME DOWN moves the item highlight bar downward.

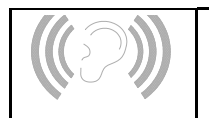

**NOTICE:** You must adjust Attract Mode volume independently of Game Mode volume. For greater profits, increase volume levels to draw attention to this game.

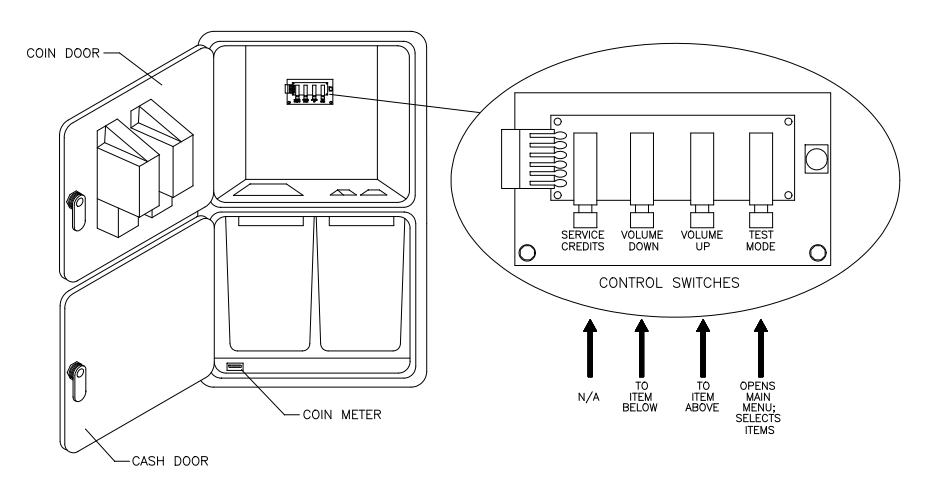

#### **DIAGNOSTIC CONTROL SWITCH LOCATIONS (TYPICAL INSTALLATION)**

#### **MAINTENANCE**

#### • **Cabinet**

Use only non-abrasive cleaners to avoid damaging game graphics. Apply cleaner to a clean cloth or sponge. Wipe the screen clean with this cloth or sponge. *Do not apply cleaner directly on the cabinet!*

#### • **Control Panel**

Dirt or debris on the joysticks or buttons can affect earnings. Apply the cleaner to a clean cloth. Use the cloth to wipe the controls. *Don't apply the cleaner directly to the controls!*

#### • **Viewing Glass**

To clean the glass, you don't need to switch off power to the game. Apply a mild glass cleaner to a clean cloth or sponge. Use this to wipe the viewing glass. *Do not apply the cleaner directly on the glass!* Liquid could drip down into switch or motor circuits and cause erratic game operation.

### **SERVICING**

Only qualified service personnel should perform maintenance and repairs. The following product guidelines apply to all game operators and service personnel. Notes, Cautions and Warnings appear throughout this manual where they apply. Read the SAFETY pages thoroughly before beginning service.

#### • **Circuit Board Set**

The game computer uses a set of three circuit boards. The three boards include the CPU Board, I/O Board and Video Board. Switch off power to the game. Open the front access panel. To expose the circuit boards, remove their perforated metal cover. Carefully note the orientation of the JAMMA connector and other cables. Extract the harness and hard disk drive ribbon cable from the board connectors. Remove circuit board mounting screws. Lift the circuit boards out of the cabinet and set them in a safe place. Use anti-static packaging from new parts to store boards that you won't reinstall.

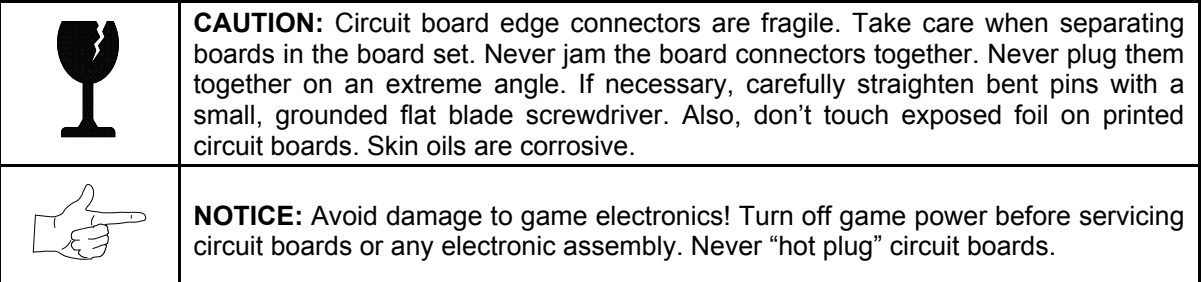

#### • **Coin Mechanism**

Switch off power to the game. Unlock the coin door and swing it open. To clean or replace a coin mechanism, unlatch and remove it. After reinstallation, ensure that the mechanism seats fully its bracket. Close and lock the release latch, and then close the door. Turn on the game and change the mechanism setup. Test known good and bad coins to verify operation.

#### • **Coin Meter**

Switch off power to the game. Unlock the cash door and swing it open. The coin meter mounts to a metal plate at the bottom the cash vault. Record the meter count before testing or replacement. Remove the plate's four mounting screws, and then remove the plate.

Disconnect the meter wiring harness at the connectors. Remove front screws and slide the meter out. Assure that a protective diode connects across the replacement meter's terminals. The diode prevents driver circuit damage.

#### • **Hard Disk Drive**

Switch off power to the game. Unlock and remove the front access panel. Remove the perforated metal cover over the game electronics. Disconnect the DC power cable from the hard disk drive. Don't disconnect the cables from the CPU Board. Unplug the ribbon cable from the hard drive. Loosen the drive mounting screws and lift the drive out of its mounting bracket. Remove the screws. Save them for reuse in future hard drive installations. When returning a hard drive to your distributor, pack it in an anti-static bag. Box the drive in approved shipping container 08-8068.

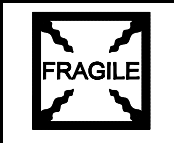

**NOTICE:** Hard disk drives are very fragile! Handle them with care. Do not stack or drop hard disk drives. Keep disk drives away from magnets, heat and vibration.

#### • **Power Supply**

Switch off power to the game and disconnect the line cord. Unlock and open the front door. Unplug the wiring harnesses from the back of the supply. Don't remove the supply mounting bracket. Remove two rear screws from the supply. Then slide the unit out of the cabinet. Verify the line VOLTAGE switch setting before reinstalling the power supply.

#### • **Speakers**

Switch off power to the game. The full-range speakers are mounted behind grilles at the top of the control section. Grilles and speakers come out from the front. Remove the screws and set the grilles aside. To avoid damaging a speaker, remove upper mounting screws first, and replace them last.

Remove the speakers from the enclosure just enough to expose the terminals. Label and disconnect the wires. Refer to the Wiring Diagram (Chapter Five) for speaker wiring information. *Don't use excessive force when removing or tightening screws threaded into plastic or particle board.*

#### • **Joysticks**

Switch off power to the game. Open the player panel on the pod assembly. Mark and disconnect the wiring harness from a joystick. To separate the joystick from the player panel, first remove the joystick shaft. An E-ring secures the shaft. Disengage this E-ring with a small, flatblade screwdriver. Grasp the joystick knob. Extract the stick from the assembly. Then remove the tamper-resistant bolts from the corners of the joystick base. Retain fasteners for reassembly.

#### • **Memory**

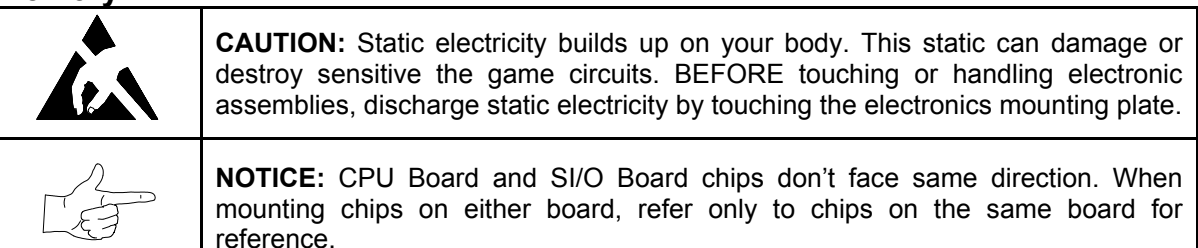

ROM (Read Only Memory) circuits contain computer operating instructions for this game*.* Switch off power to the game. Unlock and remove the rear door. Remove the perforated metal cover. Note the ROM chip position. Remove the device with a chip extraction tool. To reinstall a ROM chip, orient the device over its socket. Press the chip firmly to seat pins. *Don't force the chip into the socket.*

#### • **Monitor**

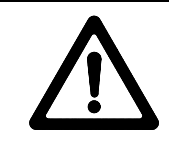

**CAUTION:** The video monitor is heavy, with most of the weight toward the front of the assembly. Removing the monitor is a two-person task. Don't attempt to remove it by yourself. One person must support the monitor as the other removes it from the cabinet.

Switch off power to the game. Open the front cabinet door. Disconnect the fluorescent light assembly connector and all monitor cables. Remove the front housing hinge screws and set the housing aside.

Remove the monitor bezel and both barrier panels. Remove the four flange nuts securing the monitor's mounting brackets to its mounting panel. Pull the monitor carefully from the cabinet and set in a safe place. The monitor remote adjustment board is behind the front door with the rest of the electronics. Clean the face of the CRT before reinstalling the barrier panels and the monitor bezel.

#### • **Viewing Glass**

Switch off power to the game. Open the front cabinet door. To replace the viewing glass, you must completely remove the front housing from the monitor cabinet. Lift the glass out of the front housing. Clean the glass before reinstalling it. Install the bracket and tighten screws. Replace the front housing on the monitor cabinet. Tighten mounting screws. Don't use excess force.

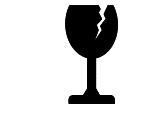

**CAUTION:** Before you replace the CRT glass, completely remove the front housing assembly from the cabinet. Glass is hazardous to handle with the housing pivoted up on the drop rod.

#### • **Marquee**

Switch off power to the game. Open the front cabinet door. To replace the marquee, you must completely remove the front housing from the monitor cabinet. Then you can access the marquee, and remove it from the bezel. Take the glass and artwork out of the front housing. Clean the glass before reinstalling it. Install the bracket and tighten screws. Replace the front housing on the monitor cabinet. Tighten mounting screws. Don't use excess force.

#### **GAME ELECTRONICS**

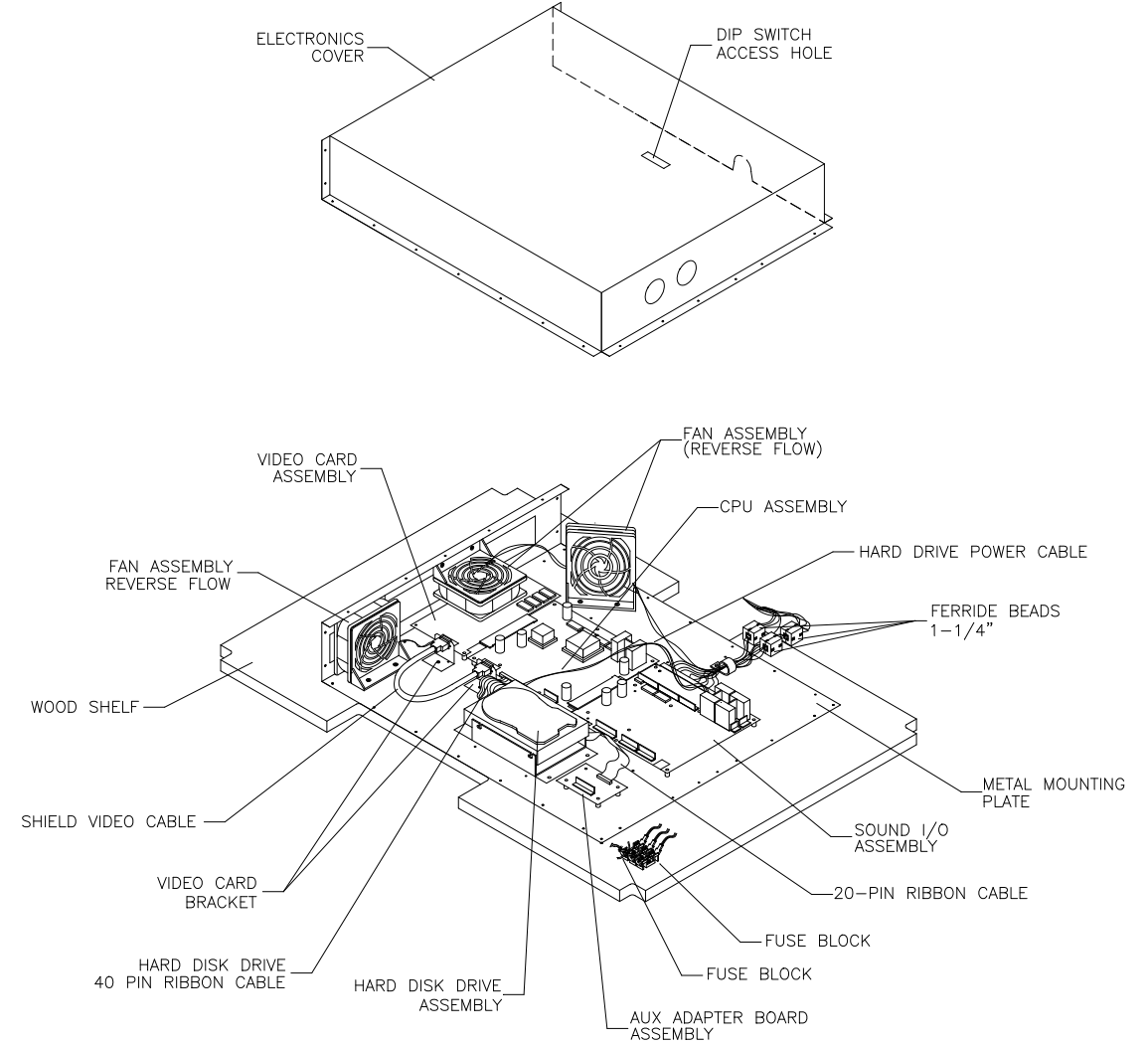

#### **INTERNAL COMPONENTS**

# SPORTSTATION"

**C H A P T E R T H R E E**

# **DIAGNOSTIC, AUDIT & ADJUSTMENT MENU SYSTEM FOR** *NFL BLITZ 2000 GOLD EDITION* **GAMES**

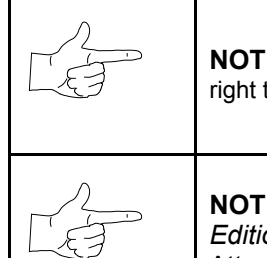

**ICE:** Information in this manual is subject to change without notice. Midway reserves the to make improvements in equipment as progress in engineering warrants.

**ICE: GAME-SELECTION SWITCH.** Select *NBA Showtime* or *NFL Blitz 2000 Gold Edition* by flipping switch 8 at DIP bank U13. Then power down and up again. The Attract Mode for the game you select will appear. *The player can still play either game.*

### **MENU SYSTEM**

#### **WHAT IS THE MENU SYSTEM?**

The game's Menu System is a series of auditing, game adjustment and diagnostic screens. You can easily access and apply these screens to optimize game performance. For instance…

- Use game audits screens to assess game performance.
- Use adjustment screens to help you to customize game performance. For instance, you can restore factory default game settings. You can also calibrate player controls for accuracy.
- Use diagnostic screens to verify proper equipment operation.

#### **ACTIVATING THE MENU SYSTEM**

Open the coin door. Find the TEST MODE switch inside. Press TEST MODE to invoke the Menu System. The game system responds by exiting Game Mode and entering Diagnostic Mode.

#### **AUTOMATIC TESTS**

In Diagnostic Mode, the Power-On Self-Test (POST) activates. This routine runs automatically. It can detect faults that cause game or Menu System malfunctions. POST usually takes less than a minute. The test doesn't display anything. Instead, the system boot loader indicates the software revision number and serial numbers. The system boot loader also displays a sound-loading message and other useful information.

At the end of POST, the system displays the Control Functions Screen.

#### **CONTROL FUNCTIONS SCREEN**

The Control Functions Screen is purely informational. It appears for five seconds. Then the Menu System automatically displays the Dual Game Adjustment Screen.

The Control Functions Screen introduces the menu navigation controls. The key point is that you can use either player or diagnostic controls to navigate menus. Diagnostic control switches are particularly helpful when you must troubleshoot player switches. This manual discusses the controls in more detail in this chapter's *Main Menu* section. Also see the page on the menu that interests you.

> **STICK UP/VOLUME UP – MOVE UP STICK DOWN/VOLUME DOWN – MOVE DOWN STICK RIGHT – MOVE RIGHT STICK LEFT – MOVE LEFT PUSH BUTTON/TEST BUTTON - SELECT**

> > **5 SECONDS TO DIAG ENTRY**

**CONTROL FUNCTIONS SCREEN**

#### **DUAL GAME ADJUSTMENT SCREEN**

The Dual Game Adjustment Screen is another informational, read-only screen. It appears until you choose to exit. This screen reminds you that some *NFL Blitz* settings also affect *NBA Showtime* game play. Press any button to exit to the Main Menu.

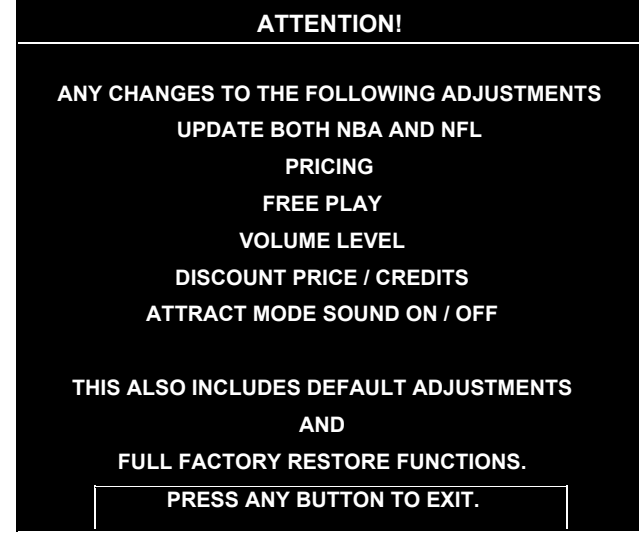

**DUAL GAME ADJUSTMENT SCREEN**

#### **MAIN MENU**

The Main Menu offers you access to the game machine's test, bookkeeping and programmable features. Game audits, adjustments and diagnostics are line items on the Main Menu. Selecting an item opens its submenu. Every submenu presents various options that you may act upon.

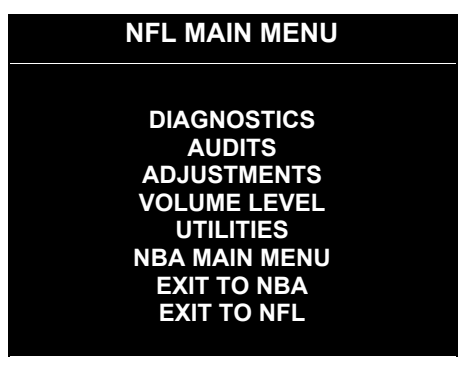

**MAIN MENU**

#### **MENU LAYOUT**

Menus differ, but related information tends to occupy the same screen locations.

- The block at the top, center of each screen displays the current menu title.
- Data (menu items, video signals, statistics, reports, etc.) appears in the center of the screen.
- Messages (explanations, control functions, revision levels) display at the bottom of the screen.

#### **MENU NAVIGATION CONTROLS**

Use any player panel joystick to highlight a desired menu item. *You can only select one highlighted item at a time.* To select a highlighted item, press any player panel button. Operator control buttons inside the coin door serve as backup menu navigation controls. Press VOLUME UP or VOLUME DOWN buttons to highlight a menu item. Press TEST MODE to select a highlighted item.

#### **EXIT OPTIONS**

To exit the NFL menus and simultaneously enter the NBA menus, choose NBA MAIN MENU. To return the game to play, highlight either EXIT TO NFL or EXIT TO NBA. Your choice determines the game that will boot. Next, press any button.

**Main Menu** *(continued)*

**Diagnostics Menu**

#### **DIAGNOSTICS MENU**

Select DIAGNOSTICS at the Main Menu. Diagnostic tests allow you to verify the condition of the electrical and electronic hardware in the game.

Highlight a test with any player panel joystick. Select the option with any player panel button.

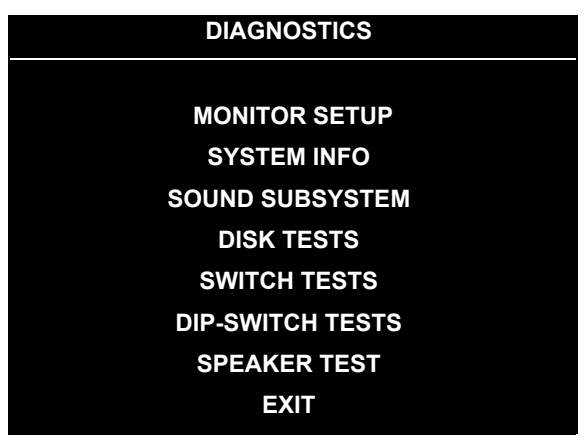

#### **DIAGNOSTICS MENU**

Diagnostic tests assist you in checking and adjusting the game's major systems. By running diagnostics, you can gain an insight into both system hardware and game software. Periodically running diagnostics is a crucial part of maintaining game performance and player satisfaction. Sometimes you can improve game performance by running a diagnostic test and making appropriate adjustments.

#### **Main Menu** *(continued)* **Diagnostics Menu** *(continued)* **Monitor Setup Menu**

#### **MONITOR SETUP MENU**

Select MONITOR SETUP at the Diagnostics Menu. The Monitor Patterns routine provides test screens to verify monitor performance or make adjustments.

Highlight an option with any player panel joystick. Select the option with any player panel button.

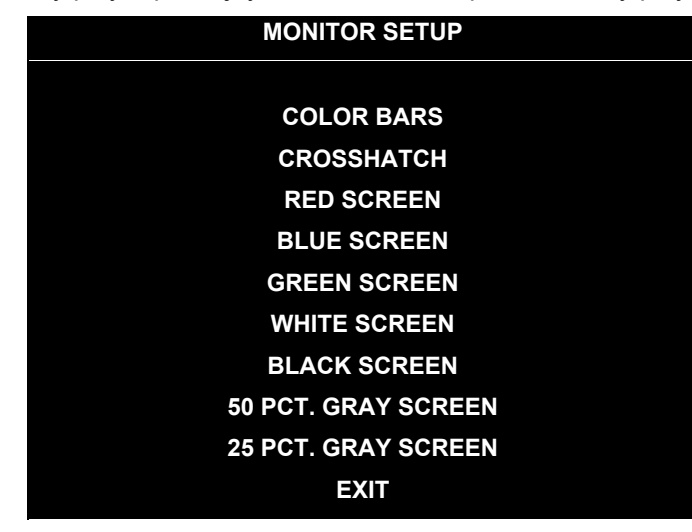

#### **MONITOR SETUP MENU**

**Color Bars** fills the screen with colored stripes. Use the color bars to help you to check or adjust monitor brightness and contrast. The color bars also expose defects in horizontal linearity. Each color bar consists of 32 intensity levels. On a properly adjusted monitor, the top 31 of these levels are visible. Each bar should appear sharp, clear and distinct from bars on either side. Incorrect adjustment can cause missing detail at the top or bottom of a bar. Bent bars indicate horizontal linearity flaws, such as pie crust, pincushion or barrel distortion. *(Correct color bar colors, left to right: Red, Green, Blue, Black, White, Cyan, Yellow, Violet.)* Set controls as follows: 1. Adjust BRIGHTNESS and CONTRAST to minimum. 2. Turn up BRIGHTNESS until the pixels in the black stripe begin to glow (turn dark gray). 3. Bring up the CONTRAST control until you can see 31 bars.

**Crosshatch Patterns** fill the screen with a grid and a series of dots. Crosshatch Patterns help you to check or adjust several monitor parameters: These include convergence, linearity, active viewing area and dynamic focus. The grid and the dots should be all white in color, with no fringes or parallel images. The lines should be straight and the dots round. For more detail on these adjustments, consult service literature from the monitor manufacturer.

**Color Screen** tests fill the screen with 100% of the chosen color at normal intensity. The Color Screen tests help you to check or adjust monitor intensity, black level, blanking and color purity. Each screen should be absolutely uniform from top to bottom and side to side. No retrace lines or noise should be visible. Color Screens may not hold their uniformity if the monitor degaussing circuit is defective.

**White, Gray and Black Screens** fill the screen with black, gray or white at various intensities. These monochrome screens help you to check or adjust monitor convergence, purity, contrast and intensity. These screens also simplify black level and color gun control settings. The screens should be uniform with no color tints or distortion. No retrace lines or noise should be visible.

If tests indicate a need for adjustment, use the controls on the Monitor Remote Adjustment Board.

#### **Main Menu** *(continued)* **Diagnostics Menu** *(continued)* **System Information Screen**

#### **SYSTEM INFORMATION SCREEN**

Select SYSTEM INFO at the Diagnostics Menu. The System Information Screen provides the current version numbers of this game's hardware and software. Use these numbers to describe the system during parts replacement, service calls, etc.

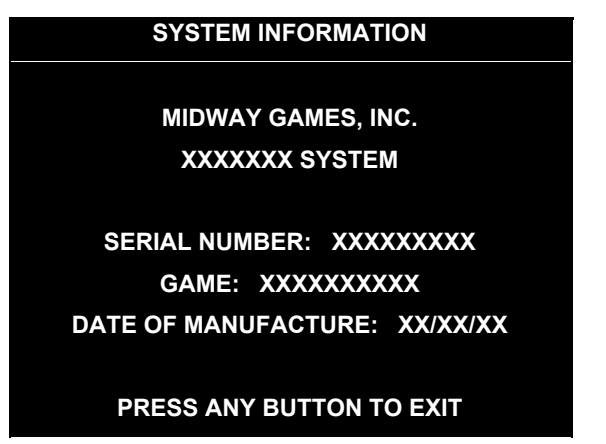

#### **SYSTEM INFORMATION SCREEN**

The System Information screen reports information, but doesn't permit you to make changes. The Title line identifies the manufacturer of this game and the electronic board set used in this product. The Serial Number, Game and Date of Manufacture identify the game name and production run.

#### **Main Menu** *(continued)* **Diagnostics Menu** *(continued)* **Sound Subsystem Test Menu**

#### **SOUND SUBSYSTEM TEST MENU**

Select SOUND SUBSYSTEM at the Diagnostics Menu. Sound Subsystem Tests verify that audio components are connected and operate properly.

Highlight an option with any player panel joystick. Select the option with any player panel button.

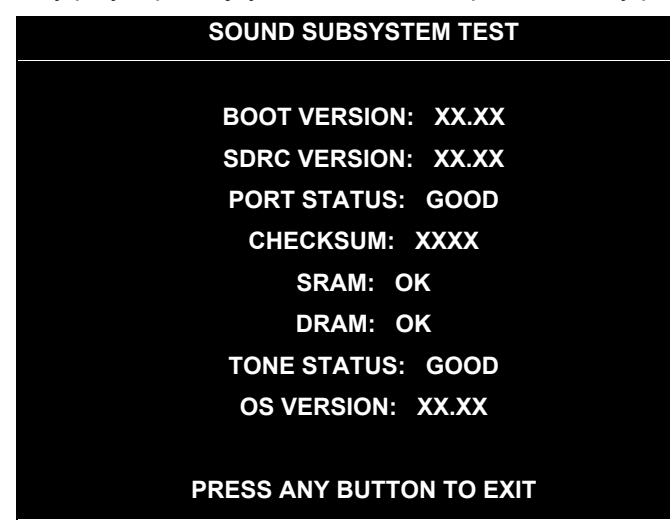

#### **SOUND SUBSYSTEM MENU**

**Version, Status, Checksum and RAM Reports** are diagnostic routines. These routines analyze the digital sound circuits and can detect sound memory problems. Test results appear as numbers or messages. Sounds may also accompany some tests. Reports other than GOOD or OK indicate a problem.

#### **Main Menu** *(continued)* **Diagnostics Menu** *(continued)* **Disk Tests Menu**

#### **DISK TESTS**

Select DISK TESTS at the Diagnostics Menu. Disk Tests allow you to verify proper operation of the hard disk drive assembly.

Highlight an option with any player panel joystick. Select the option with any player panel button.

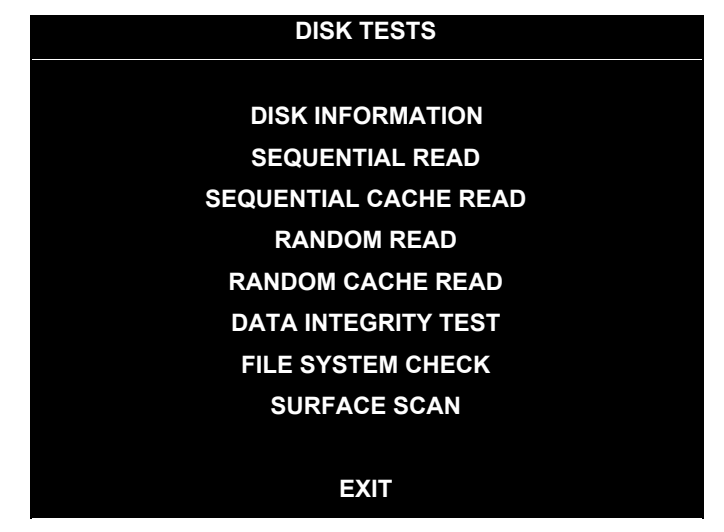

#### **DISK TESTS MENU**

**Disk Information.** The Disk Information routine verifies the interface between the CPU Board Assembly and hard disk drive. The processor requests disk information. Data cannot be retrieved successfully if there is a problem.

**Sequential Disk Read.** This routine tries to access every bit of data in the order it is stored directly on the disk. The hard disk drive media may be defective if this routine cannot be completed successfully.

**Sequential Cache Read.** This routine tries to access every bit of data in the order it is stored in the temporary disk memory cache. If this test is not successful, the memory circuits may be faulty.

**Random Disk Read.** This routine tries to access every bit of data in no particular order directly from the disk. This test may detect problems with ability to position the drive heads accurately over the requested data.

**Random Cache Read.** This routine tries to access every bit of data in no particular order from the temporary disk memory cache. If the cache fails this test, memory circuits may contain a fault.

**Data Integrity Test.** This test analyzes the data on the disk drive. The test determines if corrupted data is on the disk. Bad data can cause the program to falter even though the hard disk operates correctly.

**File System Check.** This routine performs a file-by-file check of the data stored on the hard disk.

**Surface Scan.** The magnetic material on the disk can become damaged, causing data to be unreadable. This routine locates unusable areas on the disk and marks them for future reference.

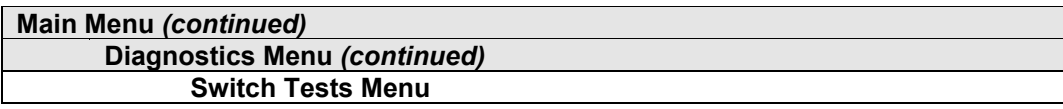

#### **SWITCH TESTS MENU**

Select SWITCH TESTS at the Diagnostics Menu. Switch Tests verify proper operation of the game's switches, including buttons and joystick switches.

Activate each switch, and the indicator on the screen changes state. Release the switch and the indicator returns to its previous, normally open or closed condition. You can test any combination of switches together. To exit the test, simultaneously press the middle two control buttons inside the coin door. The Switch Test Screen refers to these buttons as "volume buttons."

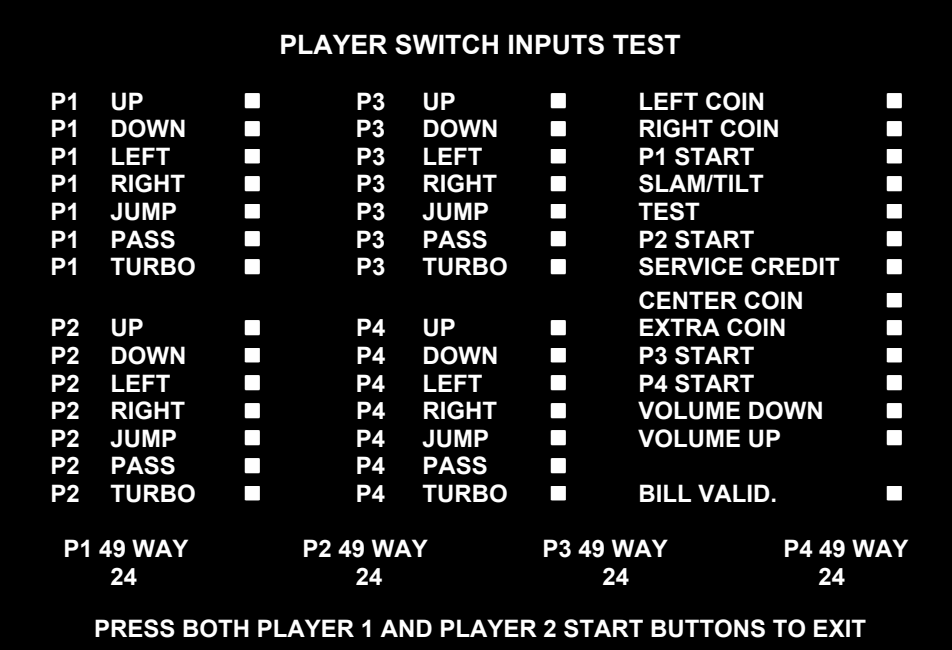

#### **SWITCH TEST SCREEN**

**Switches** appear on the screen as colored boxes. Red boxes indicate an open state. Green indicates closed. Any other color indicates a fault condition. A single indication on the menu screen should exactly duplicate a button or joystick change. You'll notice a unique number for a switch recognized by game electronics.

Use Switch Tests to locate crossed wires, intermittent conditions and stuck switches.

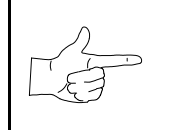

**NOTICE:** Some switches may not be used with this game. If you can't find one of the listed switches, check the wiring diagram.

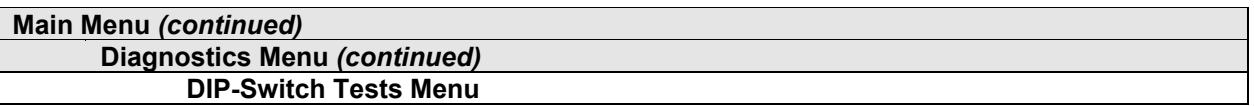

#### **DIP-SWITCH TESTS MENU**

Select DIP-SWITCH TESTS at the Diagnostics Menu. Two 8-position DIP switch banks reside on the SIO Board. DIP-Switch Tests allow you to check the position of the 16 switches in these banks. You can change the setting of any DIP switch without removing the circuit board cage.

The screen displays an illustration of each switch block and the current settings. You can change DIPswitch positions with power on. Set any switch, and then check the screen to verify that the new setting is enabled.

Refer to the charts for assistance in choosing switch positions. (\* indicates factory defaults.) To exit the DIP-switch Test, press the left control button (inside the coin door).

**Attract Mode-Selection Switch.** You can change which Attract Mode sequence the game displays. Select *NBA Showtime* or *NFL Blitz* by flipping switch 8 at DIP bank U13. Then power down and up again. Players can still play either game.

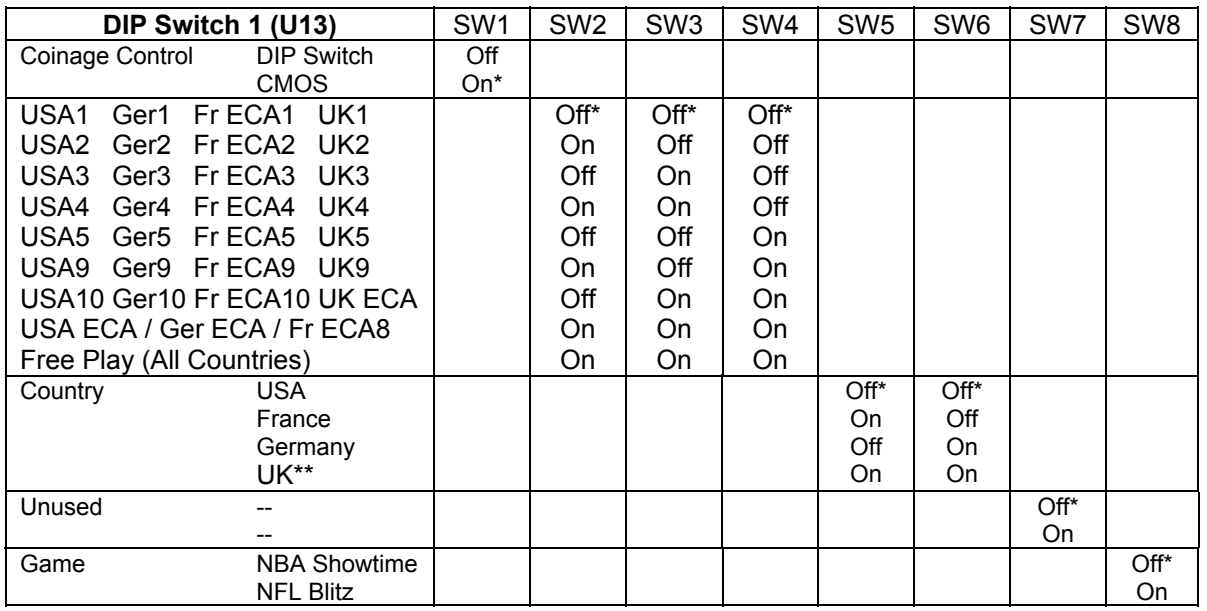

\*\*Except Free Play, which is "on" for SW2 through SW6.

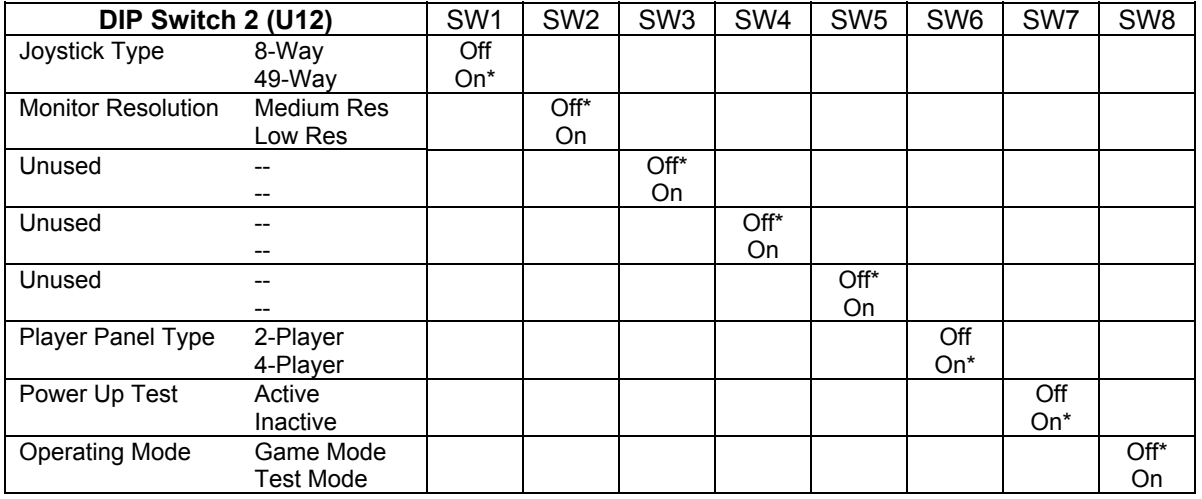

#### **Main Menu** *(continued)* **Diagnostics Menu** *(continued)* **Speaker Test Menu**

#### **SPEAKER TEST MENU**

Select SPEAKER TEST at the Diagnostics Menu. The Speaker Test provides audio signals to test the loudspeakers.

Use tests on the Speaker Test menu to verify operation of audio system components. Highlight an option with any player panel joystick. Select the option with any player panel button.

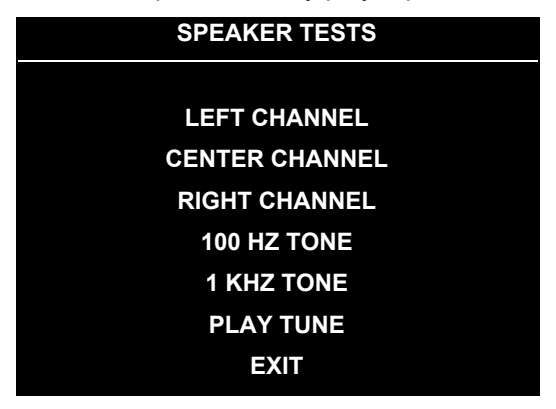

#### **SPEAKER TEST MENU**

**Channel and Tone Tests.** The channel subtests employ voice announcements to verify speaker locations. Use the 100 Hz tone to check the speakers' bass response. Small speakers with weak magnets or poor baffles may cause poor bass response.

**Play Tune** repeats a series of game sounds. Use PLAY TUNE to check speaker operation and fidelity. If your game has stereo speakers, run PLAY TUNE and test speaker phasing. Muddy, weak or distorted sound during this test may indicate crossed wires or out-of-phase speaker connections. Missing sounds may indicate audio cabling errors.

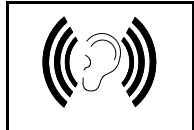

**NOTICE:** Check the volume setting before testing. To test the speakers thoroughly, increase the volume level. Before returning to Game-Over Mode, reset the volume level to its original setting.

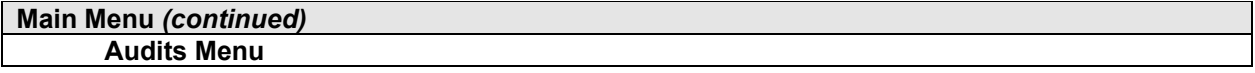

#### **AUDITS MENU**

Select AUDITS at the Main Menu. The Audits menus permit you to review game play statistics. Additional menus give detailed reports for each player position on game starts, ends, cabinet abuse, fault conditions, etc.

Highlight an option with any player panel joystick. Select the option with any player panel button. The screen displays a list of the statistics available to you. Select an item to view the detailed report.

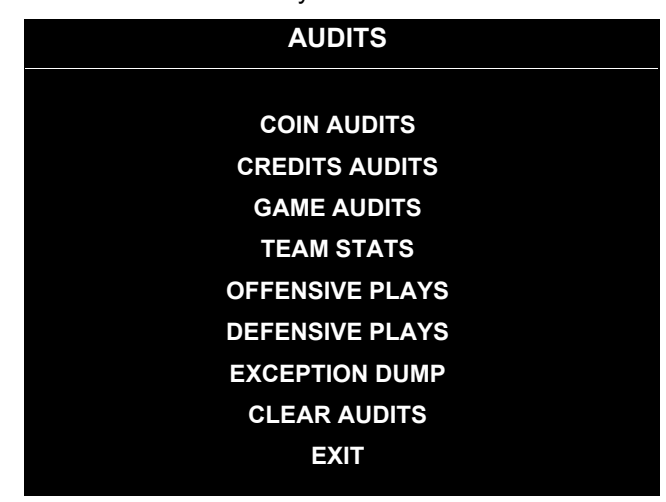

#### **AUDITS MENU**

Data in the Audits menus helps you to keep records of the game's popularity and earning potential. Use the highlight bar to select the desired subject on the Audits Menu. Each entry on the Audits Menu is the subject for an entire screen of bookkeeping information. On these screens, you can track favorite teams, frequently used offensive and defensive plays, etc.

Some audits menus also include histograms. Histogram screens allow graphical analysis of statistics. This permits visual comparisons between games. Histograms have no bar graphs until the system acquires enough data to plot.

Examine and record all game audit values before performing game service or repairs.

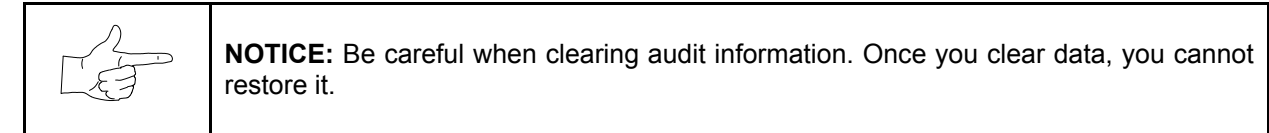

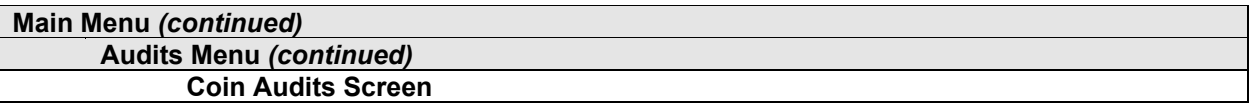

#### **COIN AUDITS SCREEN**

Select COIN AUDITS at the Audits Menu. The Coin Audits Screen permits you to assess the currency collection. This report screen presents revenue quantities and other important game statistics. Coin Audits is a read-only screen.

To exit, press any player panel button.

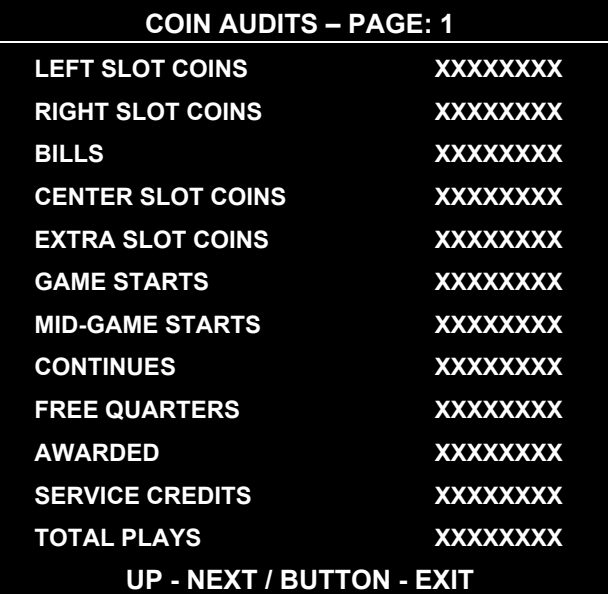

#### **COIN AUDITS SCREEN, PAGE 1**

The Coin Audits screen reports total quantities of coins, bills or credits collected by each active device. The screen doesn't calculate the value of the collected currency.

This screen reports information, but doesn't permit you to make changes. To reset the coin, bill and credit counters to zero, use the Clear Audits menu.

We recommend that you examine and record audit information before you make changes. Once you've cleared the counters, you can't retrieve the previous data from the system.

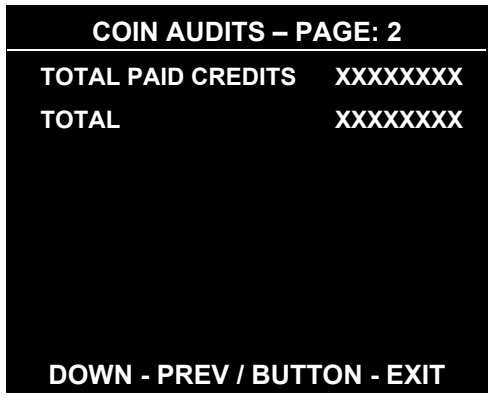

**COIN AUDITS SCREEN, PAGE 2**

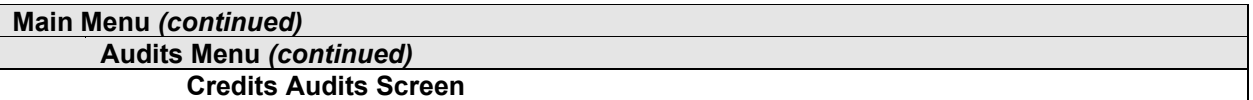

#### **CREDITS AUDITS SCREEN**

Select CREDITS AUDITS at the Audits Menu. The Credits Audits Screen permits you to assess the currency collection. This report screen presents revenue quantities and other important game statistics. Credits Audits is a read-only screen.

To exit, press any player panel button.

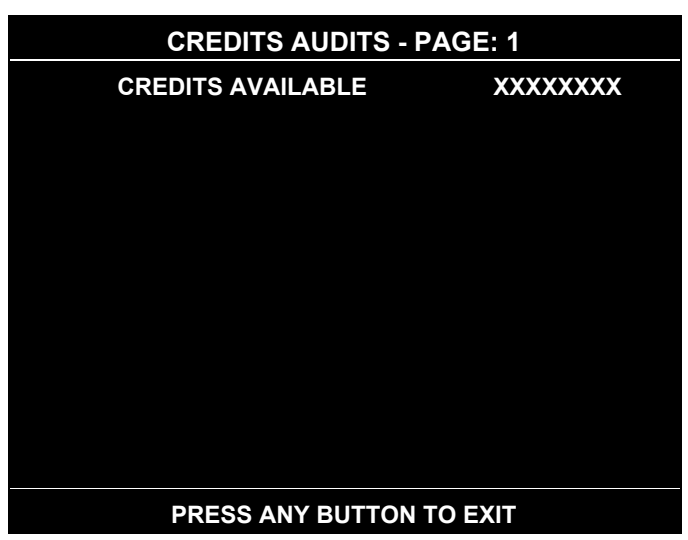

**CREDITS AUDITS SCREEN**

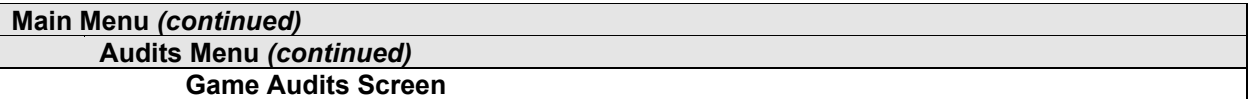

#### **GAME AUDITS**

Select GAME AUDITS at the Audits Menu. The Game Audits Screen permits you to review the game play statistics. Game Audits is a read-only screen.

To exit, press any player panel button.

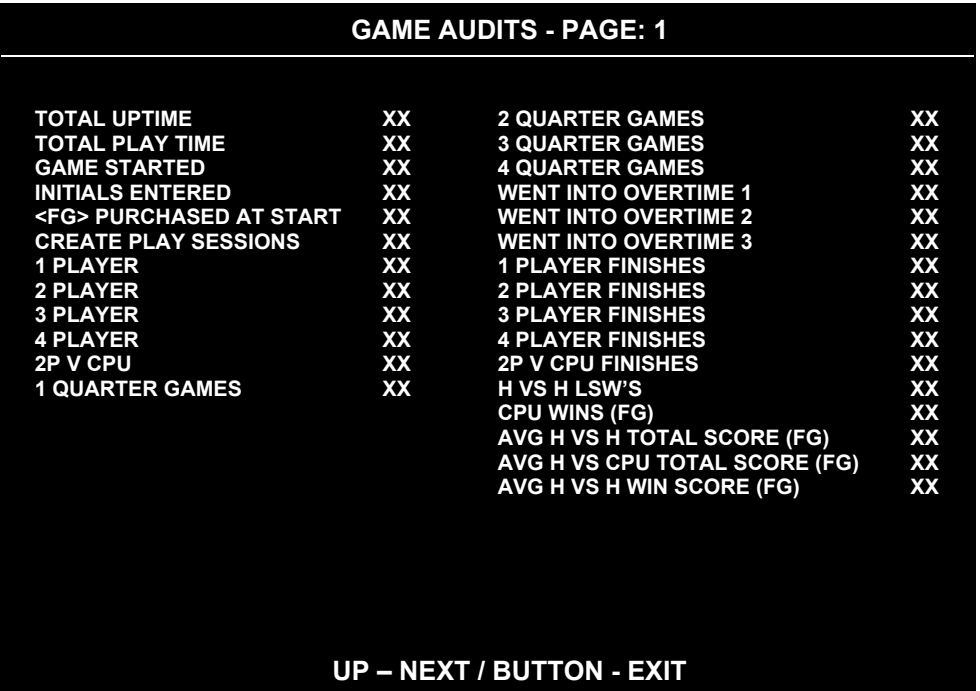

#### **GAME AUDITS SCREEN, PAGE 1**

The Game Audits screen reports information, but doesn't permit you to make changes. Examine and record information at GAME AUDITS before deleting data at the Clear Audits Menu. Once you've cleared the counters, you can't retrieve the previous data from the system.

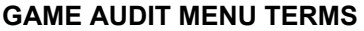

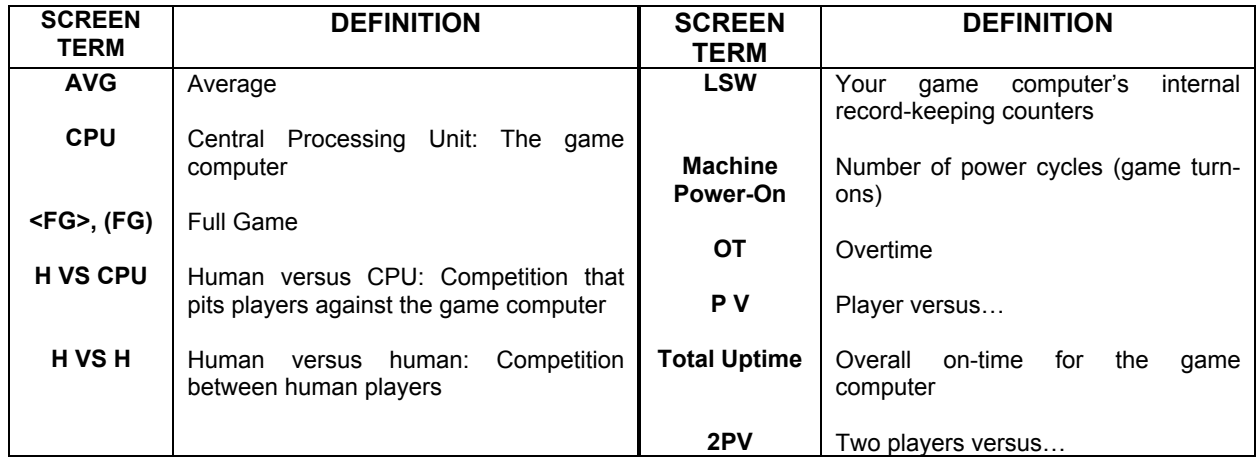

#### **GAME AUDITS - PAGE: 2**

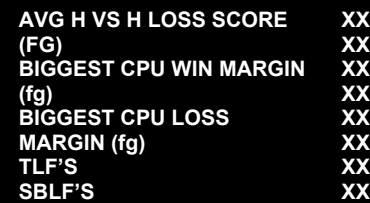

#### **DOWN – PREV / BUTTON - EXIT**

#### **GAME AUDITS SCREEN, PAGE 2**

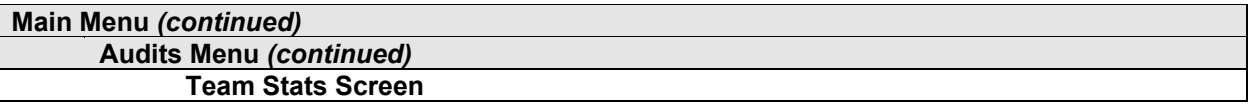

#### **TEAM STATS**

Select TEAM STATS at the Audits Menu. Team Stats details the number of games played by each team in the league. Team Stats is a read-only screen.

To exit, press any player panel button.

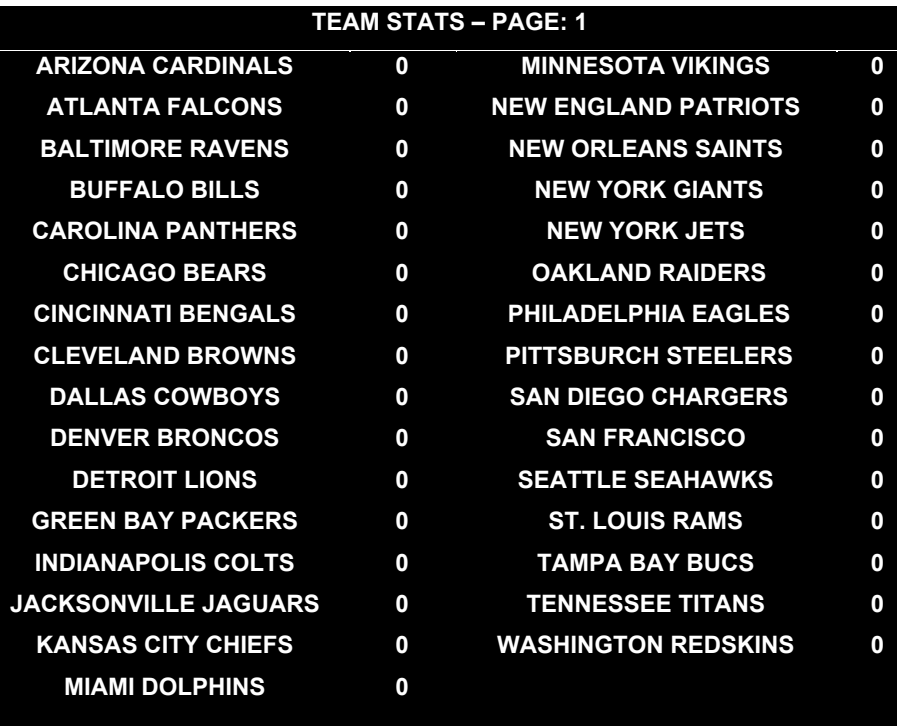

**PRESS ANY BUTTON TO EXIT**

**TEAM STATS SCREEN**
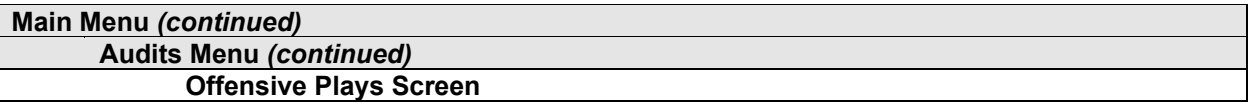

#### **OFFENSIVE PLAYS SCREEN**

Select OFFENSIVE PLAYS at the Audits Menu. Offensive Plays accounts for each play type as a percentage of all offensive plays. Offensive Plays is a read-only screen.

To exit, press any player panel button.

| <b>OFFENSIVE PLAYS - PAGE: 1</b> |                                 |                    |       |  |  |  |  |
|----------------------------------|---------------------------------|--------------------|-------|--|--|--|--|
| <b>UPPER CUT</b>                 | $0\%$                           | <b>REVERSE ZIP</b> | $0\%$ |  |  |  |  |
| <b>BLIZZARD</b>                  | $0\%$                           | <b>SWEEP R/L</b>   | $0\%$ |  |  |  |  |
| <b>HAIL MARY</b>                 | $0\%$                           | <b>MIDDLE PICK</b> | $0\%$ |  |  |  |  |
| <b>TURMOIL</b>                   | $0\%$                           | <b>DA BOMB</b>     | $0\%$ |  |  |  |  |
| <b>BACK SPLIT</b>                | 0%                              | <b>UTB DEEP</b>    | 0%    |  |  |  |  |
| <b>CRISS CROSS</b>               | 0%                              | <b>SUB ZERO</b>    | 0%    |  |  |  |  |
| <b>DAWG HOOK</b>                 | 0%                              | <b>SUPER FLY</b>   | $0\%$ |  |  |  |  |
| <b>UP THE GUT</b>                | 0%                              |                    |       |  |  |  |  |
| <b>SCREEN</b>                    | 0%                              |                    |       |  |  |  |  |
| <b>FIELD GOAL</b>                | $0\%$                           |                    |       |  |  |  |  |
| <b>FAKE FG</b>                   | $0\%$                           |                    |       |  |  |  |  |
| <b>EXTRA POINT</b>               | $0\%$                           |                    |       |  |  |  |  |
| <b>PUNT</b>                      | $0\%$                           |                    |       |  |  |  |  |
| <b>FAKE PUNT</b>                 | $0\%$                           |                    |       |  |  |  |  |
| <b>HB BLOCK</b>                  | $0\%$                           |                    |       |  |  |  |  |
| <b>SLANT R/L</b>                 | $0\%$                           |                    |       |  |  |  |  |
|                                  |                                 |                    |       |  |  |  |  |
|                                  | <b>PRESS ANY BUTTON TO EXIT</b> |                    |       |  |  |  |  |

**OFFENSIVE PLAYS SCREEN**

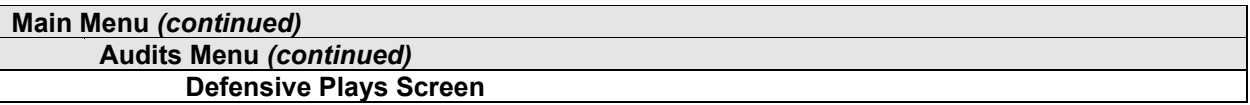

#### **DEFENSIVE PLAYS SCREEN**

Select DEFENSIVE PLAYS at the Audits Menu. Defensive Plays accounts for each play type as a percentage of all defensive plays. Defensive Plays is a read-only screen.

To exit, press any player panel button.

| <b>DEFENSIVE PLAYS - PAGE: 1</b> |       |  |  |  |  |
|----------------------------------|-------|--|--|--|--|
| <b>SAFE COVER</b>                | $0\%$ |  |  |  |  |
| <b>GOAL LINE</b>                 | $0\%$ |  |  |  |  |
| <b>2 MAN BLITZ</b>               | $0\%$ |  |  |  |  |
| <b>MEDIUM ZONE</b>               | $0\%$ |  |  |  |  |
| <b>SUICIDE BLITZ</b>             | $0\%$ |  |  |  |  |
| <b>DEEP ZONE</b>                 | $0\%$ |  |  |  |  |
| <b>1 MAN BLITZ</b>               | $0\%$ |  |  |  |  |
| <b>NEAR ZONE</b>                 | $0\%$ |  |  |  |  |
| <b>ZONE BLITZ</b>                | $0\%$ |  |  |  |  |
| <b>BLOCK FG</b>                  | $0\%$ |  |  |  |  |
| <b>BLOCK PUNT</b>                | $0\%$ |  |  |  |  |
| <b>PUNT RETURN</b>               | $0\%$ |  |  |  |  |
|                                  |       |  |  |  |  |
|                                  |       |  |  |  |  |
|                                  |       |  |  |  |  |
|                                  |       |  |  |  |  |
| PRESS ANY BUTTON TO EXIT         |       |  |  |  |  |
|                                  |       |  |  |  |  |

**DEFENSIVE PLAYS SCREEN**

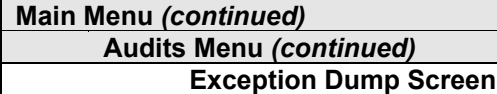

#### **EXCEPTION DUMP SCREEN**

Select EXCEPTION DUMP at the Audits Menu. Game programmers use the Exception Dump Screen to view register contents during program development. This screen has no field purpose. Exception Dump is a read-only screen.

To exit, press any player panel button.

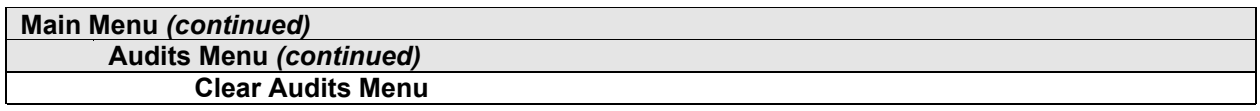

#### **CLEAR AUDITS**

Select CLEAR AUDITS at the Audits Menu. The Clear Audits menu allows you to clear individual memory counters or to reset them all at once.

Highlight an option with any player panel joystick. Select the option with any player panel button.

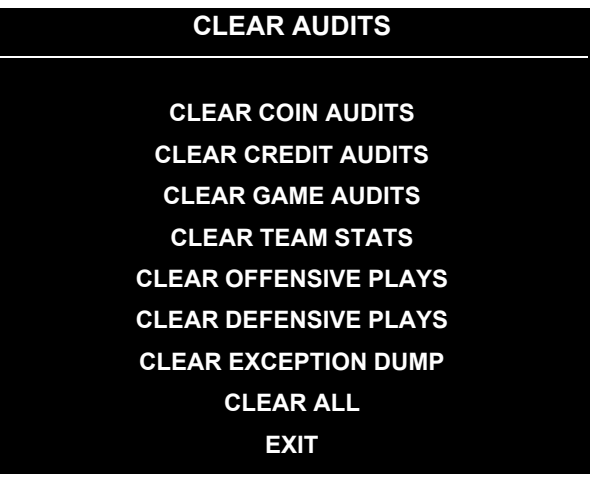

#### **CLEAR AUDITS MENU**

You can reset any audit screen from the Clear Audits Menu. Choose an item and zero its counter. CLEAR ALL simultaneously changes all audit categories to factory default values. After you've selected an item, the system gives you the opportunity to escape this change. For example:

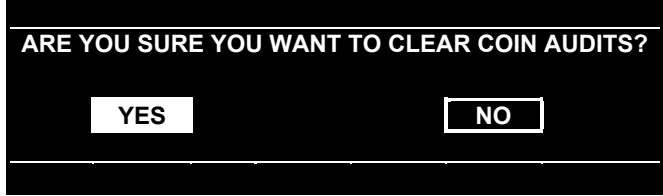

#### **LAST CHANCE MENU**

After you've selected and verified a clear function, the values reset. The system can't restore the previous values. Examine and record utility values before you make changes.

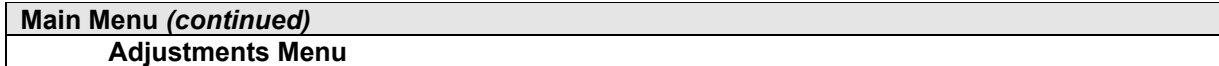

#### **ADJUSTMENTS MENU**

Select ADJUSTMENTS at the Main Menu. The Adjustments menus permit you to change game characteristics. Use these screens to optimize game performance and earnings.

Highlight an option with any player panel joystick. Select the option with any player panel button.

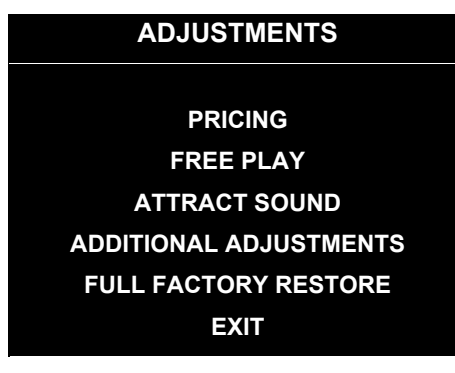

#### **ADJUSTMENTS MENU**

**Main Menu** *(continued)* **Adjustments Menu** *(continued)* **Pricing Menu**

#### **PRICING MENU**

Select PRICING at the Adjustments Menu. The Pricing menus allow you to view current settings or change the cost of games. Custom pricing allows you to select the number of coins or credits required for each game. The game restores factory default values if you exchange the CPU Board or if the backup battery fails.

Highlight an option with any player panel joystick. Select the option with any player panel button.

You may reset options to factory defaults or change an option after viewing it. We recommend examining and recording pricing options before making changes.

You may save several custom prices and then choose between them as needed. On-screen instructions guide you through the process of creating custom price settings.

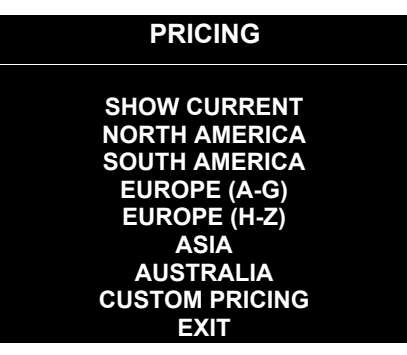

#### **PRICING MENU**

An additional box appears on screen to explain the available functions as you select each item.

#### **STANDARD PRICING TABLE**

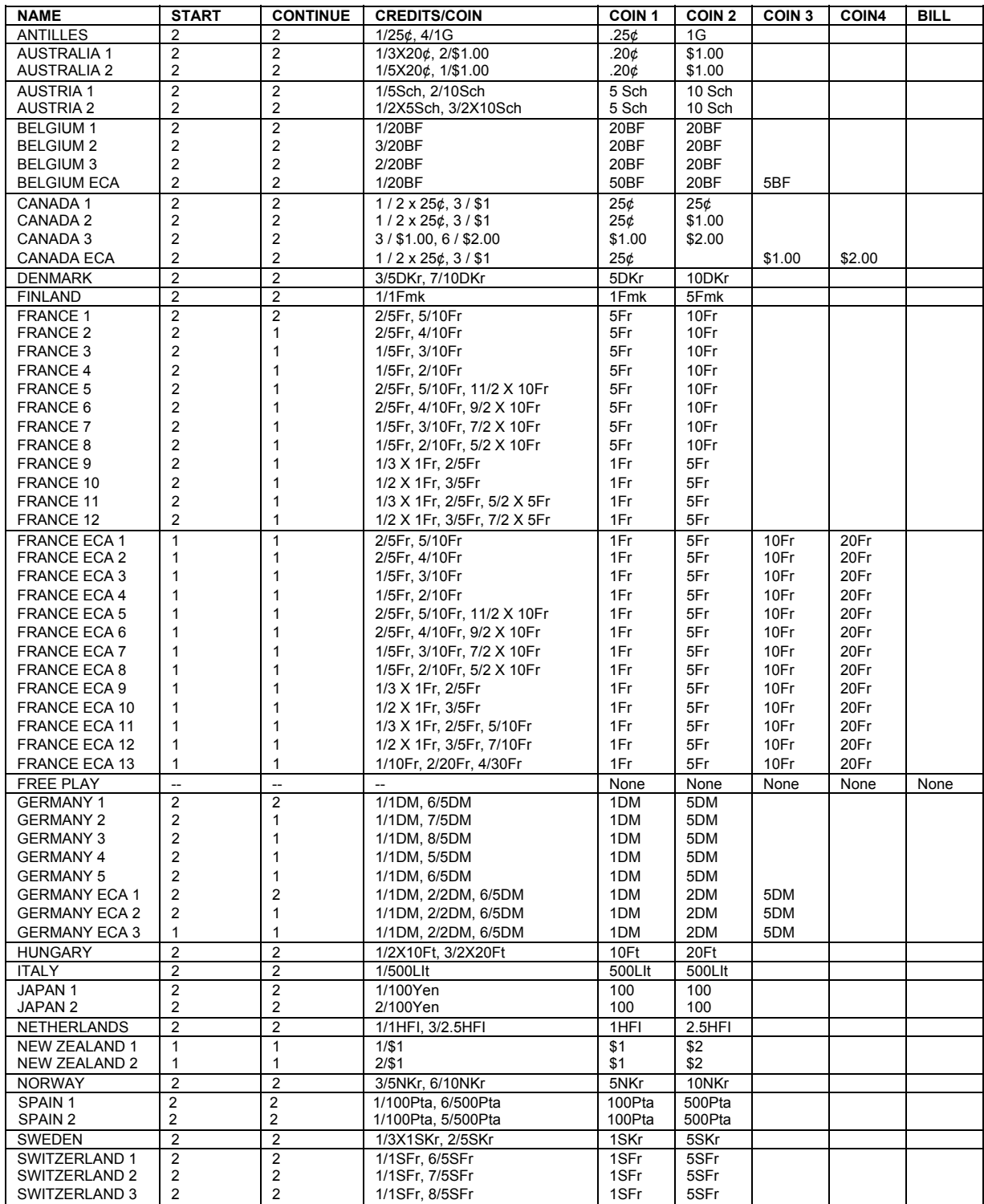

*(Table continues on next page)*

#### **STANDARD PRICING TABLE,** *continued*

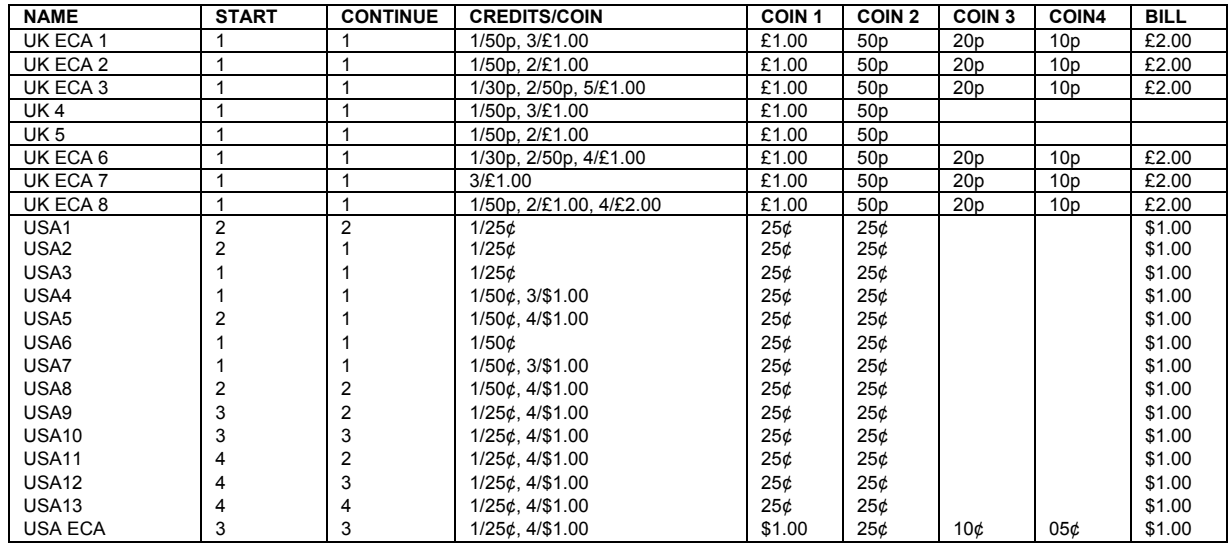

#### **Main Menu** *(continued)* **Adjustments Menu** *(continued)* **Pricing Menu** *(continued)* **Current Pricing Screen**

#### **Current Pricing Screen**

Select SHOW CURRENT at the Pricing Menu. The Current Pricing Screen is a read-only screen. Use it to check pricing parameters for the pricing table your game is using. To select a new pricing table, return to the Pricing Menu. To invent your own pricing table, select Custom Pricing on the Pricing Menu.

Press any player panel button to exit.

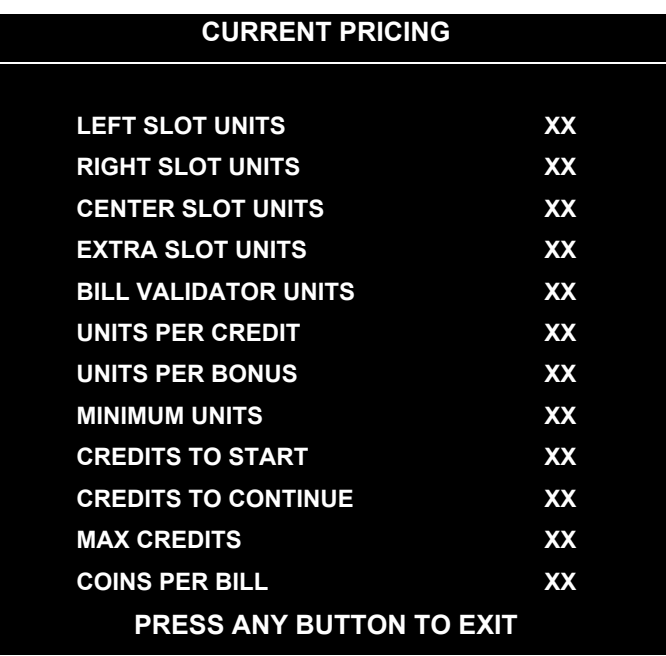

#### **CURRENT PRICING SCREEN**

The following table clarifies Pricing Menu terms:

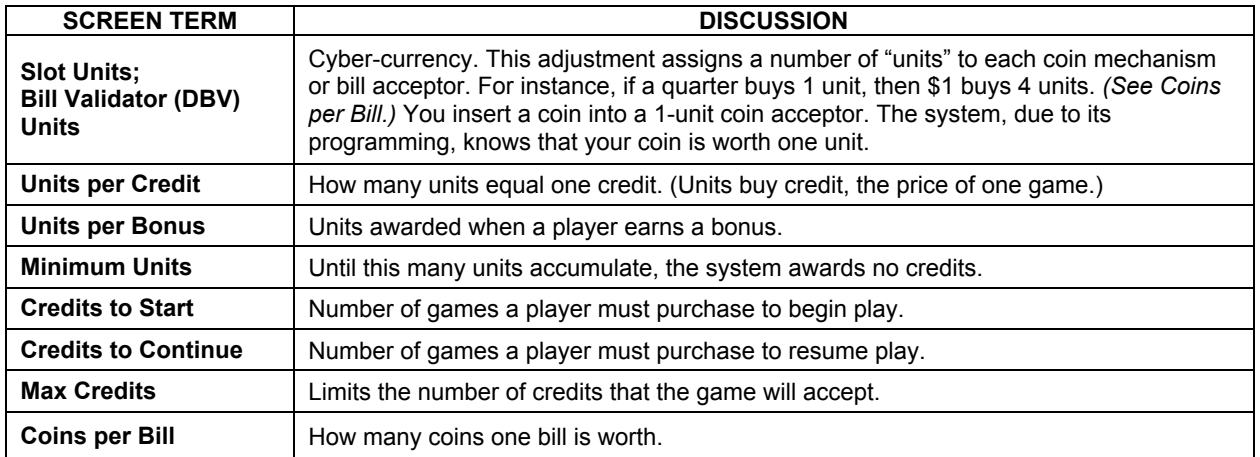

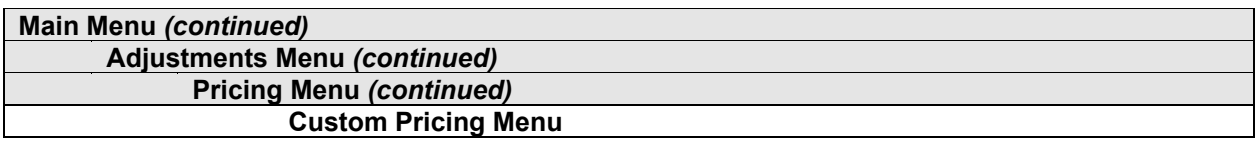

#### **Custom Pricing**

Select CUSTOM PRICING at the Pricing Menu. The Custom Pricing Menu permits you to program and use your own pricing table. You can save several pricing schemes and chose between them as desired. Highlight an option with any player panel joystick. Change the option with any player panel button. Press any START button to save your pricing table and exit from the menu.

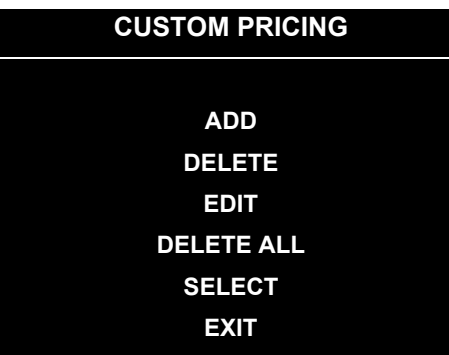

#### **CUSTOM PRICING OPENING MENU**

**Add** allows you to write a new custom pricing scheme. If you choose ADD, the system directs you to…

- [ ] 1. Name your scheme.
- [ ] 2. Program pricing information.
- [ ] 3. Select the coin denomination for your scheme.
- [ ] 4. Compose a pricing screen message.

**Delete** permits you to eliminate a single custom pricing scheme.

**Edit** lets you modify a stored custom pricing scheme.

**Delete**, when enabled, clears all custom pricing schemes.

**Select** enables you to choose which custom pricing scheme is the active one.

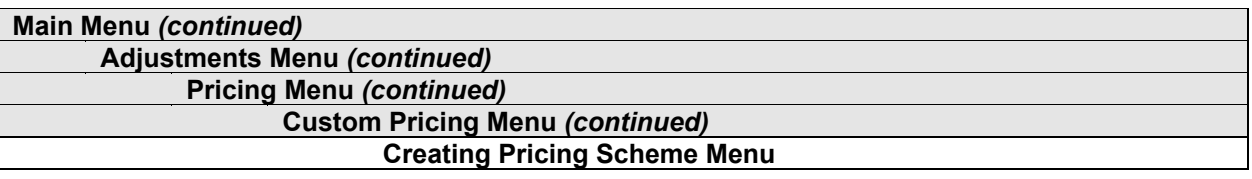

#### **Creating Pricing Scheme Menu**

After you name your custom pricing scheme, you encounter the Creating Pricing Scheme Menu. This menu is where you program the pricing scheme. You can save several pricing schemes and chose between them as desired.

Highlight an option with any player panel joystick. Select Change Mode with with any player panel button. Use a joystick to change the option. Save your setting by pressing any player panel button. Press any START button to save your pricing table and exit from the menu.

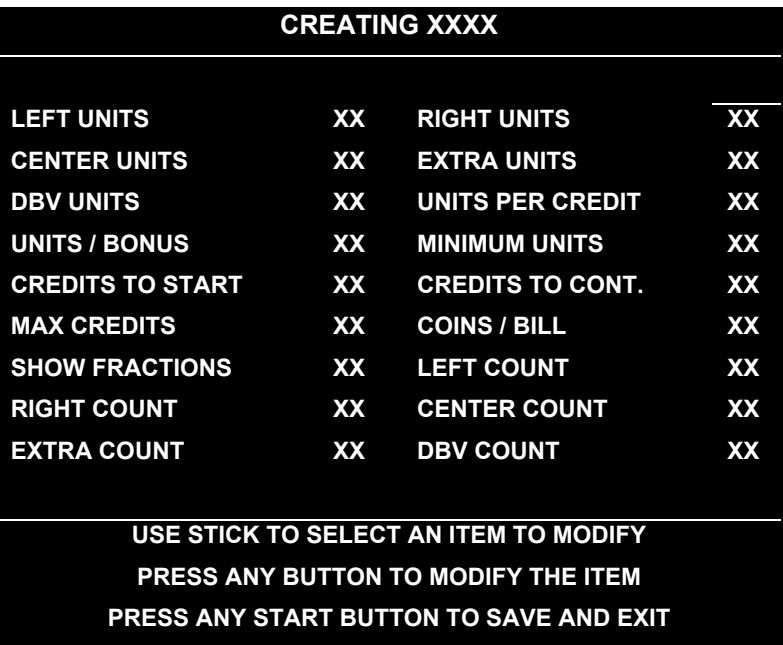

#### **CUSTOM PRICING MENU**

The Custom Pricing Menu employs the same terms that appear on the Current Pricing Table. See the table below for definitions of these terms.

#### **PRICING MENU TERMS**

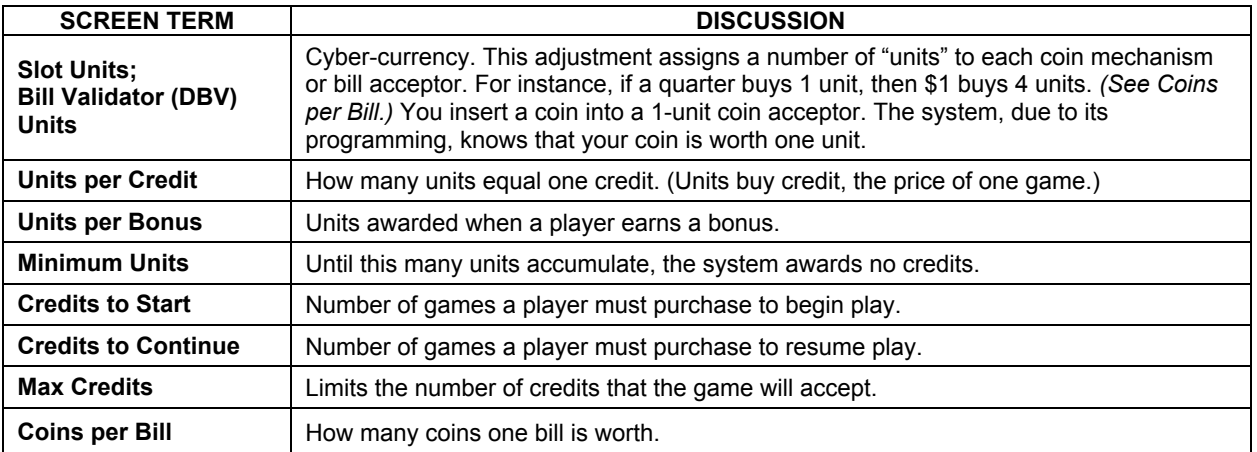

**BASIC CUSTOM PRICING.** Custom pricing creates an imaginary currency exchange. In this currency exchange, the coins of the realm are "units." Think of units as a type of cyber-currency, useful only within the game software. By inserting coins, you purchase units.

Since units are only negotiable within game software, the system stores your units for you. When the system receives enough units, it buys a game for you. The price of a game is one "credit." You can think of credits as a second form of cyber-currency.

Even though you've now bought one game, you may not be able to begin playing. In many pricing schemes, you must buy two or more credits to begin play. The idea here is something like a minimum order of goods at a store. That is, the operator can "shrink-wrap" two or more games in a package. You can't play unless you buy the entire package.

•**1 / 25¢ COIN; 1 CREDIT TO START.** In a simple, quarter pricing scheme, the player inserts one coin to buy one unit. The system exchanges that unit for one credit. If CREDITS TO START contains the value one, then play commences. A dollar bill buys four units.

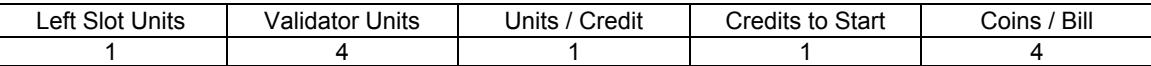

•**1 / 3 X 25¢; 2 CREDITS TO START.** Again, assuming quarter slots, here's one way to implement 75¢ pricing… In this scheme, each coin that the player inserts buys one unit. The system exchanges three units for one credit. CREDITS TO START contains the value two. To play, the player must pay for two credits. In this scheme, a dollar buys four units.

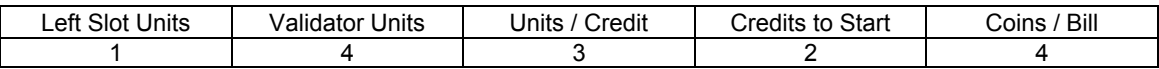

•**2 / 1 COIN; 6 CREDITS TO START.** Now let's consider a more unusual pricing scheme. Here, the player can buy two units with one coin. The system exchanges each of these units for one credit. Notice that CREDITS TO START contains the value six. To play, the player must insert two more coins to pay for six credits. Also notice that if the player pays with a bill, the system throws in an extra unit.

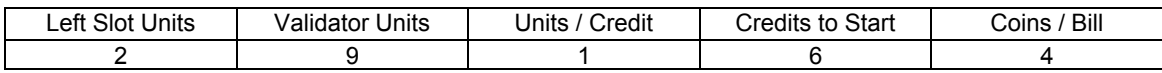

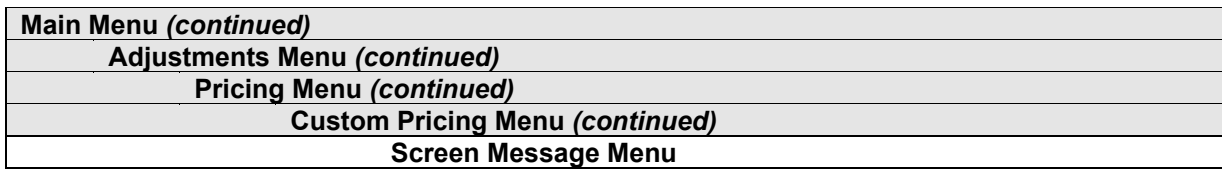

#### **Screen Message Menu**

Towards the end of the Custom Pricing Menus, you encounter the Screen Message Menu. The Screen Message Menu allows you to enter a brief pricing or advertising message. The video game machine displays your message during the Attract Mode.

You may enter one or two lines of text. Each line may include up to 32 alphanumeric characters. Here's an example of a typical message…

> 1 CREDIT / 2 COINS EAT AT JOE'S

Highlight a letter with any player panel joystick. Select the letter with any player panel button. Delete the rightmost character of the default message by selecting the on-screen asterisk (\*). Watch the bottom of the screen to see your message line develop. Save the entire line and proceed to the second line by selecting the arrow (>).

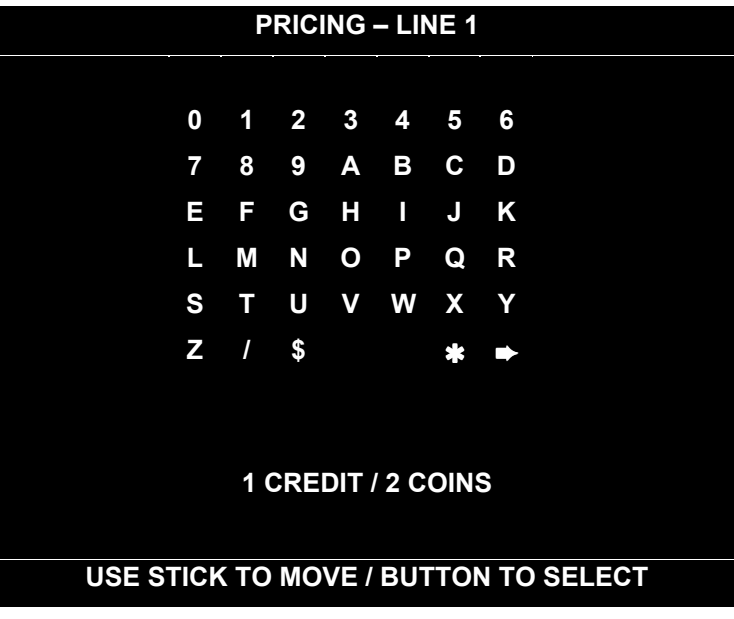

#### **SCREEN MESSAGE MENU**

After you complete your message, you may edit it by reentering the Screen Message Menu. To reenter the menu, choose EDIT from the Custom Pricing Menu.

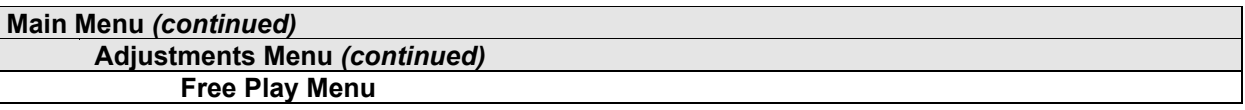

#### **Free Play Menu**

Select FREE PLAY at the Adjustments Menu. Free play is a useful feature for promotions and long-term testing under play conditions. Enable free play to allow players to play the game without inserting currency. Disable free play to sell games.

Highlight an option with any player panel joystick. Select the option with any player panel button.

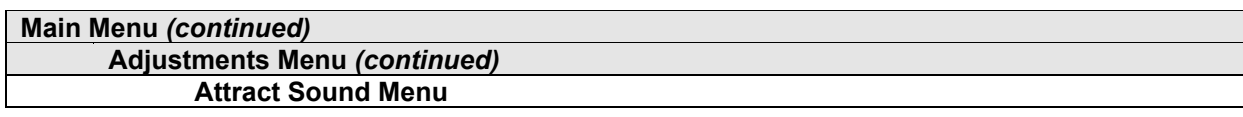

#### **Attract Sound**

Select ATTRACT SOUND at the Adjustments Menu. The Attract Mode operates between games. It attempts to lure prospective players into trying your game. Attract Mode sound may not be appropriate for some locations. The Attract Sound Menu allows you to enable or disable the Attract Mode sound feature. You can turn Attract Mode sound on or off without changing the game volume level.

Highlight an option with any player panel joystick. Select the option with any player panel button.

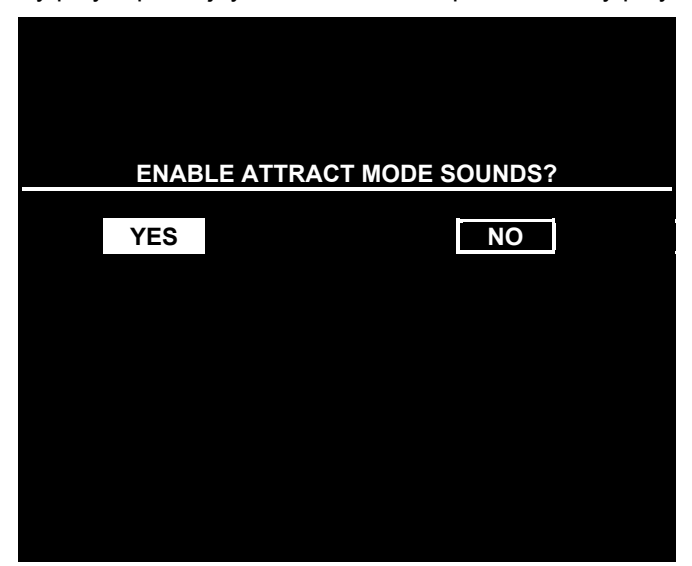

**ATTRACT SOUND MENU**

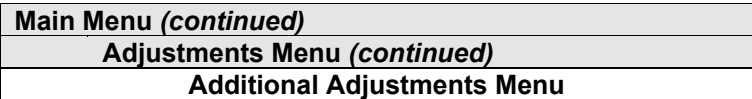

#### **ADDITIONAL ADJUSTMENTS MENU**

Select ADDITIONAL ADJUSTMENTS at the Adjustments Menu. Additional Adjustments menu items allow you to set the game to match player requirements. These adjustments affect speed, challenge, rewards, etc. that determine player enjoyment.

Highlight an option with any player panel joystick. Select the option with any player panel button.

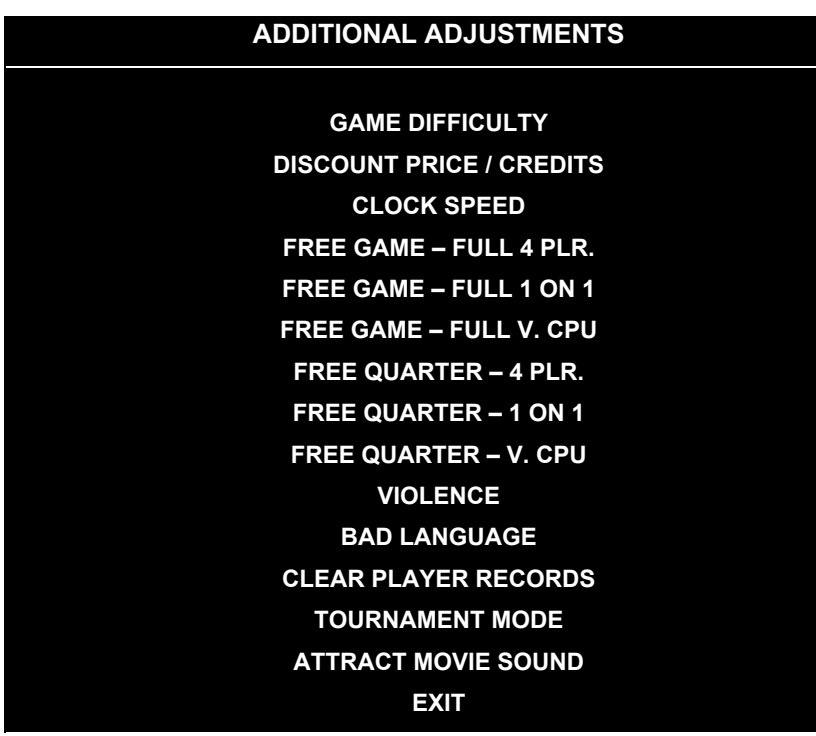

#### **ADDITIONAL ADJUSTMENTS MENU**

**Game Difficulty** allows you to alter the challenge that a game poses to players. Choose the level that most closely matches the players' skills.

**Discount Price / Credits** adjusts the quantity of buy-in points to encourage multiple game purchases.

**Clock Speed** alters how much game time that a player can purchase for one credit. Choose one of these settings: Extra slow, slow, medium, fast or extra fast.

**Operator Message.** Enter your own, custom message at this menu. Program the message to turn on at the appropriate day and time.

**Free Games and Free Quarters.** Use these features to provide incentives to good players.

**Violence.** You can remove violence from the game without affecting other game play characteristics.

**Bad Language.** You can remove rough language without affecting other game play characteristics.

**Clear Player Records** allows you to delete stored game play data.

**Tournament Mode**, when enabled, adapts your game's scoring for tournament-style play.

**Attract Movie Sound,** when enabled, allows Attract Mode movie sound with Attract Mode sound off. The Attract Mode movie is only one component of the Attract Mode graphics.

#### **Main Menu** *(continued)* **Adjustments Menu** *(continued)* **Full Factory Restore Menu**

#### **FULL FACTORY RESTORE MENU**

Select FULL FACTORY RESTORE at the Adjustments Menu. The Full Factory Restore menu allows you to clear all memory counters at once.

Highlight an option with any player panel joystick. Select the option with any player panel button.

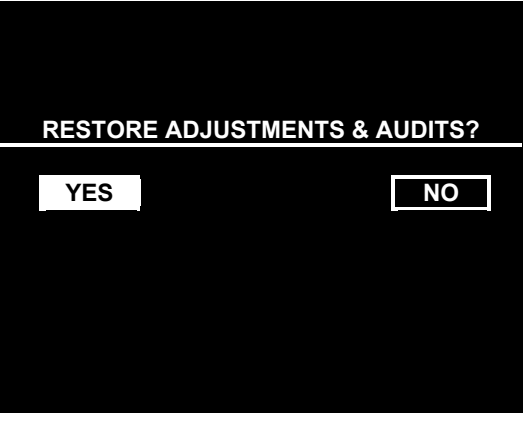

**FULL FACTORY RESTORE MENU**

$$
\frac{1}{\sqrt{2}}\frac{1}{\sqrt{2}}
$$

**NOTICE:** Examine and record audit information before you make changes. Once you've cleared the counters, you can't retrieve previous data from the system.

Examine and record utility values before you make changes. If you choose YES, the system restores all adjustments and audits to factory default values. This change isn't reversible. The system can't restore the previous values. With the settings restored, the system displays the Reset CompletedScreen.

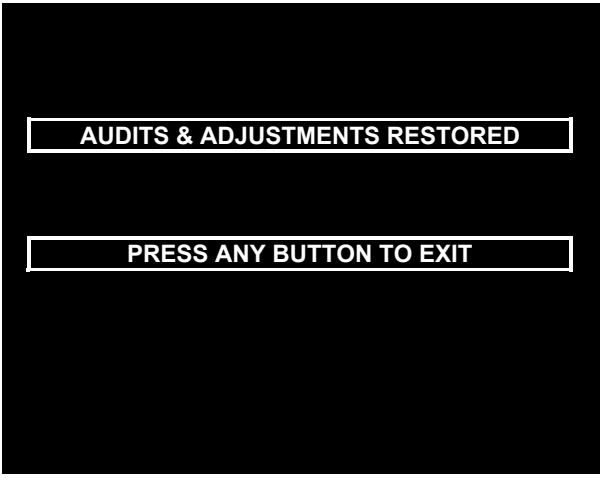

#### **RESET COMPLETED SCREEN**

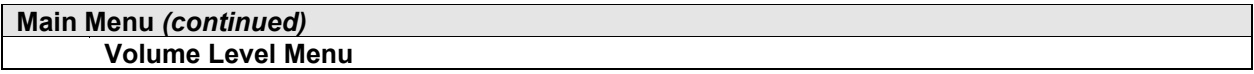

#### **VOLUME LEVEL**

Select VOLUME LEVEL at the Main Menu. Music plays continuously with the Volume Level Menu.

Raise or lower the game's sound level with any player panel joystick. (You can also use the volume up/down buttons on the diagnostic switch bracket.) Save your change and return to the Main Menu by pressing any player panel button.

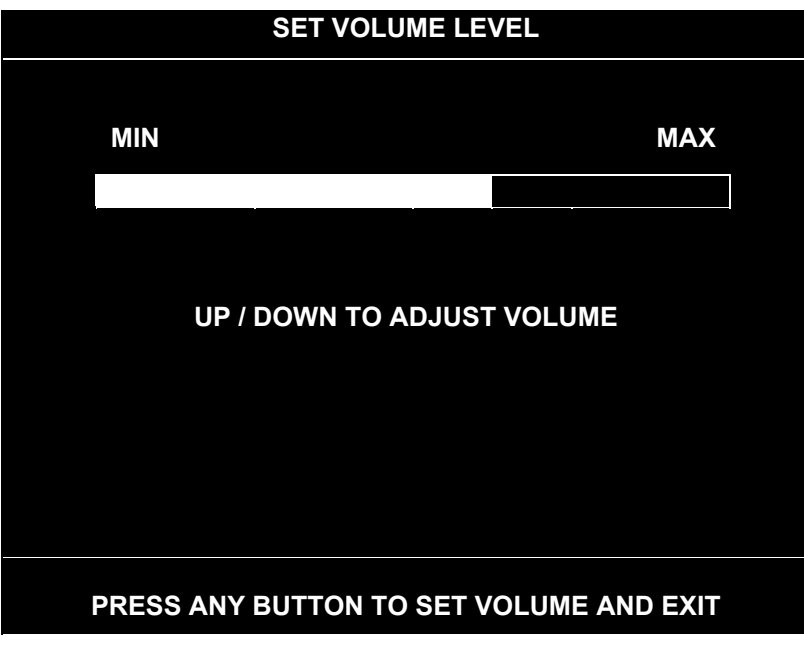

**VOLUME LEVEL MENU**

Loud games attract more player interest than games with low-level sound. The Attract Mode sound level is lower than the game play sound level.

You can turn Attract Mode sound on or off without changing the game volume level (see Adjustments).

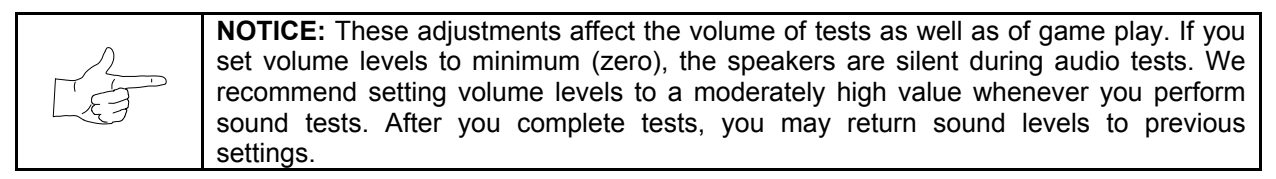

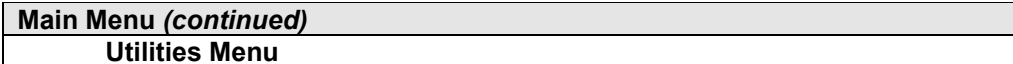

#### **UTILITIES MENU**

Select UTILITIES at the Main Menu. Utilities Menu items allow you to clear bookkeeping totals. From the Utilities Menu, you can also restore game adjustments to factory settings.

Highlight an option with any player panel joystick. Select the option with any player panel button.

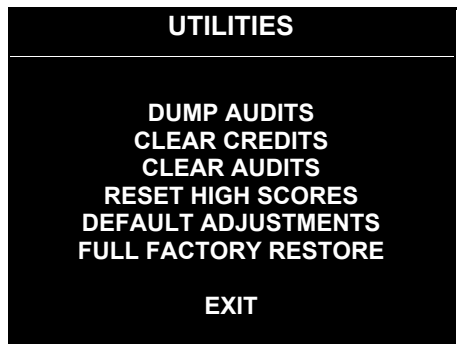

#### **UTILITIES MENU**

**Dump Audits** allows you to send data to the game computer's serial port. You can connect a serial printer to make a paper record of your audit data.

**Clear Credits** opens a menu that allows you to zero the game's credit data. Examine and record audit information before you make changes.

**Clear Audits** opens a menu that allows you to zero the game's audit data.

**Reset High Scores** permits you to delete player names and scores that appear in the Attract Mode. This feature may be useful if players insert inappropriate language into the high score table.

**Default Adjustments** opens a menu that allows you to reset game adjustments to factory settings.

**Full Factory Restore** allows you to reset game adjustments and audits to factory settings.

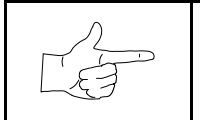

**NOTICE:** Be careful when clearing audit information. Once you clear data, you can't restore it.

# SPORTSTATION"

### **C H A P T E R F O U R**

## **DIAGNOSTIC, AUDIT & ADJUSTMENT MENU SYSTEM FOR** *NBA SHOWTIME* **GAMES**

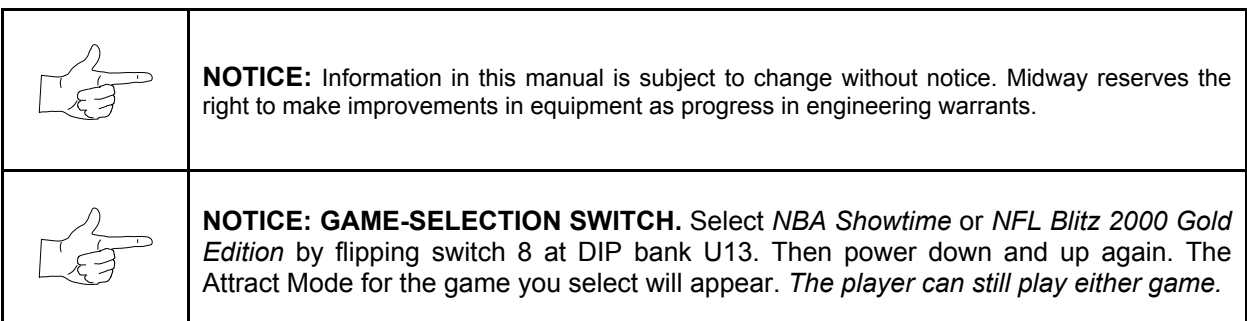

#### **MENU SYSTEM**

#### **WHAT IS THE MENU SYSTEM?**

The game's Menu System is a series of auditing, game adjustment and diagnostic screens. You can easily access and apply these screens to optimize game performance. For instance…

- Use game audits screens to assess game performance.
- Use adjustment screens to help you to customize game performance. For instance, you can restore factory default game settings. You can also calibrate player controls for accuracy.
- Use diagnostic screens to verify proper equipment operation.

#### **ACTIVATING THE MENU SYSTEM**

Open the coin door. Find the TEST MODE switch inside. Press TEST MODE to invoke the Menu System. The game system responds by exiting Game Mode and entering Diagnostic Mode.

#### **AUTOMATIC TESTS**

In Diagnostic Mode, the Power-On Self-Test (POST) activates. This routine runs automatically. It can detect faults that cause game or Menu System malfunctions. POST usually takes less than a minute. The test doesn't display anything. Instead, the system boot loader indicates the software revision number and serial numbers. The system boot loader also displays a sound-loading message and other useful information.

At the end of POST, the system displays the Control Functions Menu.

#### **CONTROL FUNCTIONS**

The Control Functions Menu is purely informational. It appears for five seconds. Then the Menu System automatically displays the Dual Game Adjustment Menu.

The Control Functions Menu introduces the menu navigation controls. The key point is that you can use either player or diagnostic controls to navigate menus. Diagnostic control switches are particularly helpful when you must troubleshoot player switches. This manual discusses the controls in more detail in this chapter's *Main Menu* section. Also see the page on the menu that interests you.

> **STICK UP/VOLUME UP – MOVE UP STICK DOWN/VOLUME DOWN – MOVE DOWN STICK RIGHT – MOVE RIGHT STICK LEFT – MOVE LEFT PUSH BUTTON/TEST BUTTON - SELECT**

> > **5 SECONDS TO DIAG ENTRY**

#### **CONTROL FUNCTIONS MENU**

#### **DUAL GAME ADJUSTMENT MENU**

The Dual Game Adjustment Menu is another informational, read-only menu. It appears until you choose to exit. This menu reminds you that some *NFL* settings also affect *NBA* game play. Press any button to exit to the Main Menu.

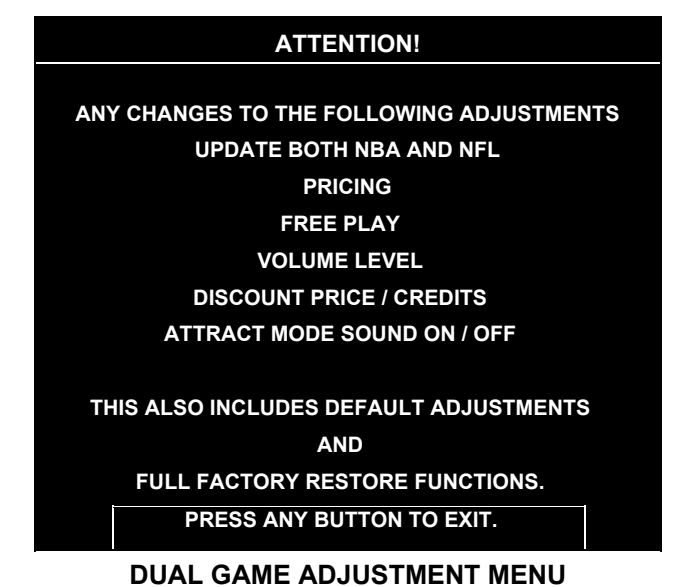

#### **MAIN MENU**

The Main Menu offers you access to the game machine's test, bookkeeping and programmable features. Game audits, adjustments and diagnostics are line items on the Main Menu. Selecting an item opens its submenu. Every submenu presents various options that you may act upon.

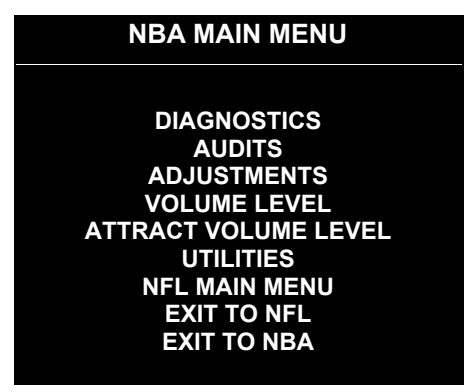

**MAIN MENU**

#### **MENU LAYOUT**

Menus differ, but related information tends to occupy the same screen locations.

- The block at the top, center of each screen displays the current menu title.
- Data (menu items, video signals, statistics, reports, etc.) appears in the center of the screen.
- Messages (explanations, control functions, revision levels) display at the bottom of the screen.

#### **MENU NAVIGATION CONTROLS**

Use any player panel joystick to highlight a desired menu item. *You can only select one highlighted item at a time.* To select a highlighted item, press any player panel button. Operator control buttons inside the coin door serve as backup menu navigation controls. Press VOLUME UP or VOLUME DOWN buttons to highlight a menu item. Press TEST MODE to select a highlighted item.

#### **EXIT OPTIONS**

To exit the NBA menus and simultaneously enter the NFL menus, choose NFL MAIN MENU. To return the game to play, highlight either EXIT TO NFL or EXIT TO NBA. Your choice determines the game that will boot. Next, press any button.

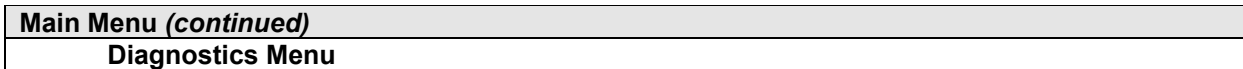

#### **DIAGNOSTICS MENU**

Select DIAGNOSTICS at the Main Menu. Diagnostic tests allow you to verify the condition of the electrical and electronic hardware in the game.

Highlight a test with any player panel joystick. Select the option with any player panel button.

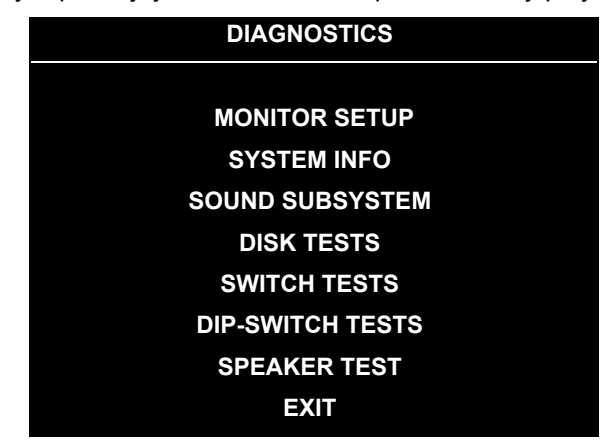

#### **DIAGNOSTICS MENU**

Diagnostic tests assist you in checking and adjusting the game's major systems. By running diagnostics, you can gain an insight into both system hardware and game software. Periodically running diagnostics is a crucial part of maintaining game performance and player satisfaction. Sometimes you can improve game performance by running a diagnostic test and making appropriate adjustments.

#### **Main Menu (continued) Diagnostics Menu (continued) Monitor Setup Menu**

#### **MONITOR SETUP MENU**

Select MONITOR SETUP at the Diagnostics Menu. The Monitor Patterns routine provides test screens to verify monitor performance or make adjustments.

If tests indicate a need for adjustment, use controls on the Monitor Remote Adjustment Board.

Highlight an option with any player panel joystick. Select the option with any player panel button.

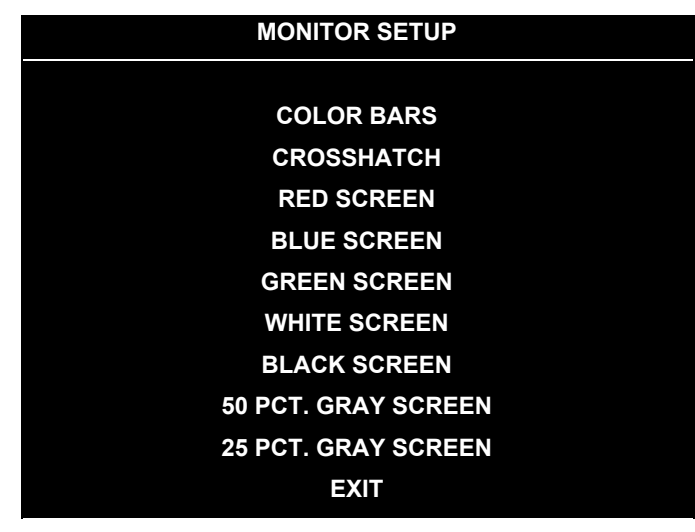

#### **MONITOR SETUP MENU**

**Color Bars** fills the screen with colored stripes. Use the color bars to help you to check or adjust monitor brightness and contrast. The color bars also expose defects in horizontal linearity. Each color bar consists of 32 intensity levels. On a properly adjusted monitor, the top 31 of these levels are visible. Each bar should appear sharp, clear and distinct from bars on either side. Incorrect adjustment can cause missing detail at the top or bottom of a bar. Bent bars indicate horizontal linearity flaws, such as pie crust, pincushion or barrel distortion. *(Correct color bar colors, left to right: Red, Green, Blue, Black, White, Cyan, Yellow, Violet.)* Set controls as follows: 1. Adjust BRIGHTNESS and CONTRAST to minimum. 2. Turn up BRIGHTNESS until the pixels in the black stripe begin to glow (turn dark gray). 3. Bring up the CONTRAST control until you can see 31 bars.

**Crosshatch Patterns** fill the screen with a grid and a series of dots. Crosshatch Patterns help you to check or adjust several monitor parameters: These include convergence, linearity, active viewing area and dynamic focus. The grid and the dots should be all white in color, with no fringes or parallel images. The lines should be straight and the dots round. For more detail on these adjustments, consult service piterature from the monitor manufacturer.

**Color Screen** tests fill the screen with 100% of the chosen color at normal intensity. The Color Screen tests help you to check or adjust monitor intensity, black level, blanking and color purity. Each screen should be absolutely uniform from top to bottom and side to side. No retrace lines or noise should be visible. Color Screens may not hold their uniformity if the monitor degaussing circuit is defective.

**White, Gray and Black Screens** fill the screen with black, gray or white at various intensities. These monochrome screens help you to check or adjust monitor convergence, purity, contrast and intensity. These screens also simplify black level and color gun control settings. The screens should be uniform with no color tints or distortion. No retrace lines or noise should be visible.

#### **Main Menu** *(continued)* **Diagnostics Menu** *(continued)* **System Information Screen**

#### **SYSTEM INFORMATION SCREEN**

Select SYSTEM INFO at the Diagnostics Menu. The System Information Screen provides the current version numbers of this game's hardware and software. Use these numbers to describe the system during parts replacement, service calls, etc.

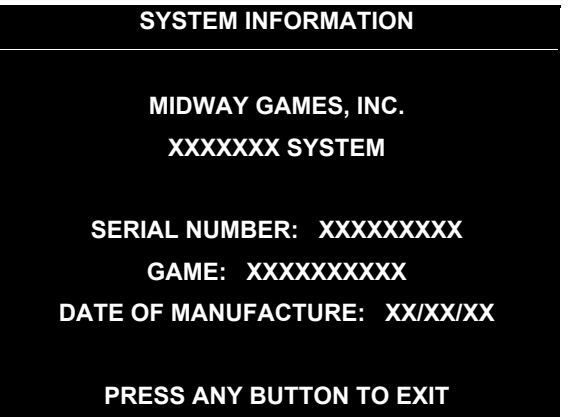

#### **SYSTEM INFORMATION MENU**

The System Information screen reports information, but doesn't permit you to make changes. The Title line identifies the manufacturer of this game and the electronic board set used in this product. The Serial Number, Game and Date of Manufacture identify the game name and production run.

#### **Main Menu** *(continued)* **Diagnostics Menu** *(continued)* **Sound Subsystem Test Menu**

#### **SOUND SUBSYSTEM TEST**

Select SOUND SUBSYSTEM at the Diagnostics Menu. Sound Subsystem Tests verify that audio components are connected and operate properly.

Highlight an option with any player panel joystick. Select the option with any player panel button.

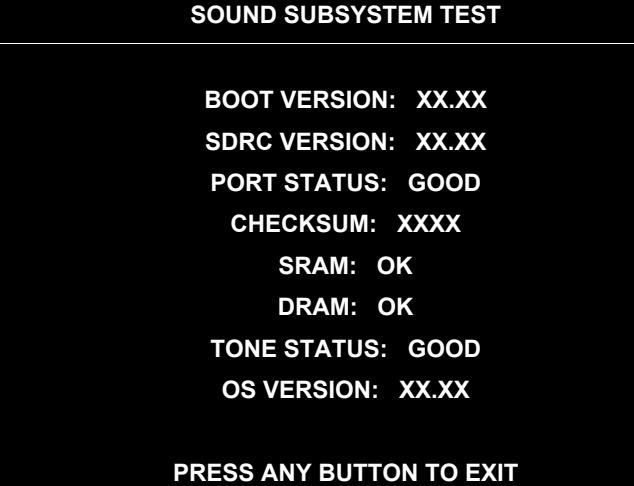

#### **SOUND SUBSYSTEM TEST MENU**

**Version, Status, Checksum and RAM Reports** are diagnostic routines. These routines analyze the digital sound circuits and can detect sound memory problems. Test results appear as numbers or messages. Sounds may also accompany some tests. Reports other than GOOD or OK indicate a problem.

#### **Main Menu** *(continued)* **Diagnostics Menu** *(continued)* **Disk Tests Menu**

#### **DISK TESTS MENU**

Select DISK TESTS at the Diagnostics Menu. Disk Tests allow you to verify proper operation of the hard disk drive assembly.

Highlight an option with any player panel joystick. Select the option with any player panel button.

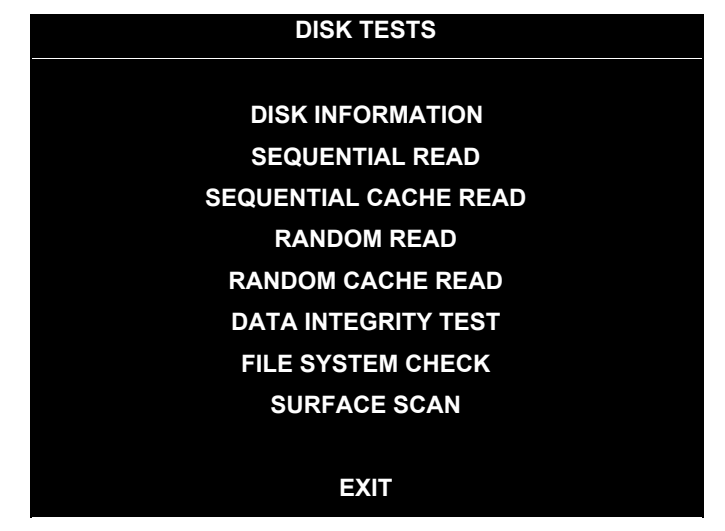

#### **DISK TESTS MENU**

**Disk Information.** The Disk Information routine verifies the interface between the CPU Board Assembly and hard disk drive. The processor requests disk information. Data cannot be retrieved successfully if there is a problem.

**Sequential Read.** This routine tries to access every bit of data in the order it is stored directly on the disk. The hard disk drive media may be defective if this routine cannot be completed successfully.

**Sequential Cache Read.** This routine tries to access every bit of data in the order it is stored in the temporary disk memory cache. If this test is not successful, the memory circuits may be faulty.

**Random Read.** This routine tries to access every bit of data in no particular order directly from the disk. This test may detect problems with ability to position the drive heads accurately over the requested data.

**Random Cache Read.** This routine tries to access every bit of data in no particular order from the temporary disk memory cache. If the cache fails this test, memory circuits may contain a fault.

**Data Integrity Test.** This test analyzes the data on the disk drive. The test determines if corrupted data is on the disk. Bad data can cause the program to falter even though the hard disk operates correctly.

**File System Check.** This routine performs a file-by-file check of the data stored on the hard disk.

**Surface Scan.** The magnetic material on the disk can become damaged, causing data to be unreadable. This routine locates unusable areas on the disk and marks them for future reference.

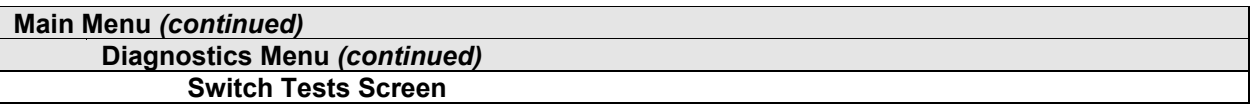

#### **SWITCH TESTS SCREEN**

Select SWITCH TESTS at the Diagnostics Menu. Switch Tests verify proper operation of the game's switches, including buttons and joystick switches. Use Switch Tests to locate crossed wires, intermittent conditions and stuck switches.

Activate each switch, and the indicator on the screen changes state. Release the switch and the indicator returns to its previous, normally open or closed condition. You can test any combination of switches together. To exit the test, simultaneously press the middle two control buttons inside the coin door. The Switch Test Screen refers to these buttons as "volume buttons."

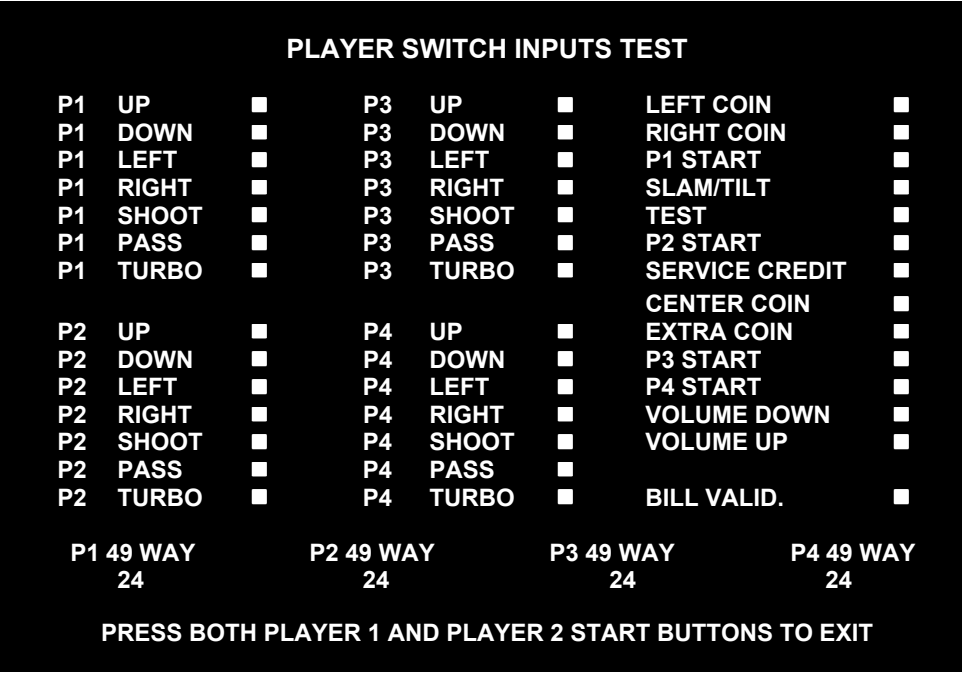

#### **SWITCH TESTS SCREEN**

**Switches** appear on the screen as colored boxes. Red boxes indicate an open state. Green indicates closed. Any other color indicates a fault condition. A single indication on the menu screen should exactly duplicate a button or joystick change. You'll notice a unique number for a switch recognized by game electronics.

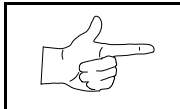

**NOTICE:** Some switches may not be used with this game. If you can't find one of the listed switches, check the wiring diagram.

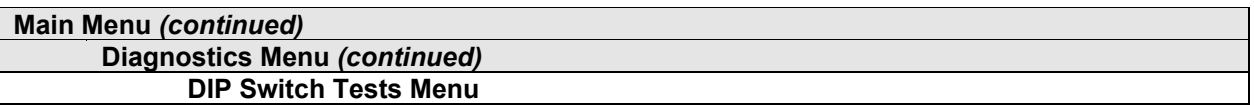

#### **DIP-SWITCH TESTS MENU**

Select DIP-SWITCH TESTS at the Diagnostics Menu. Two 8-position DIP switch banks reside on the SIO Board. DIP-Switch Tests allow you to check the position of the 16 switches in these banks. You can change the setting of any DIP switch without removing the circuit board cage.

The screen displays an illustration of each switch block and the current settings. You can change DIPswitch positions with power on. Set any switch, and then check the screen to verify that the new setting is enabled.

Refer to the charts for assistance in choosing switch positions. (\* indicates factory defaults.) To exit the DIP-switch Test, press the left control button (inside the coin door).

**Attract Mode Selection Switch.** You can change which Attract Mode sequence the game displays. Select *NBA Showtime* or *NFL Blitz* by flipping switch 8 at DIP bank U13. Then power down and up again. Players can still play either game.

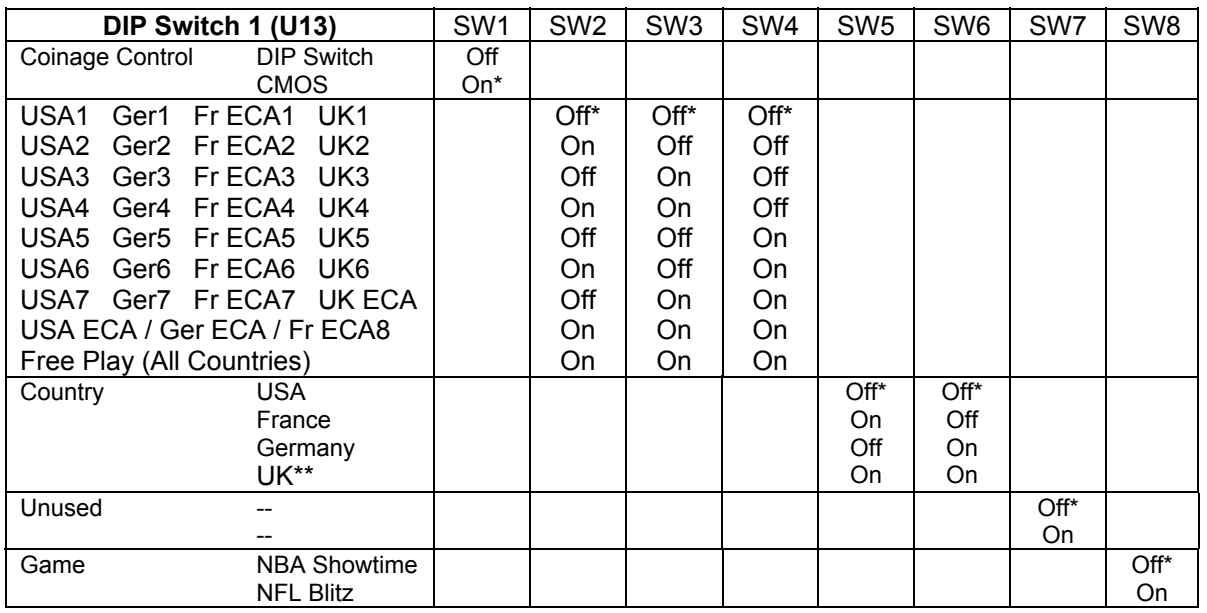

\*\*Except Free Play, which is "on" for SW2 through SW6.

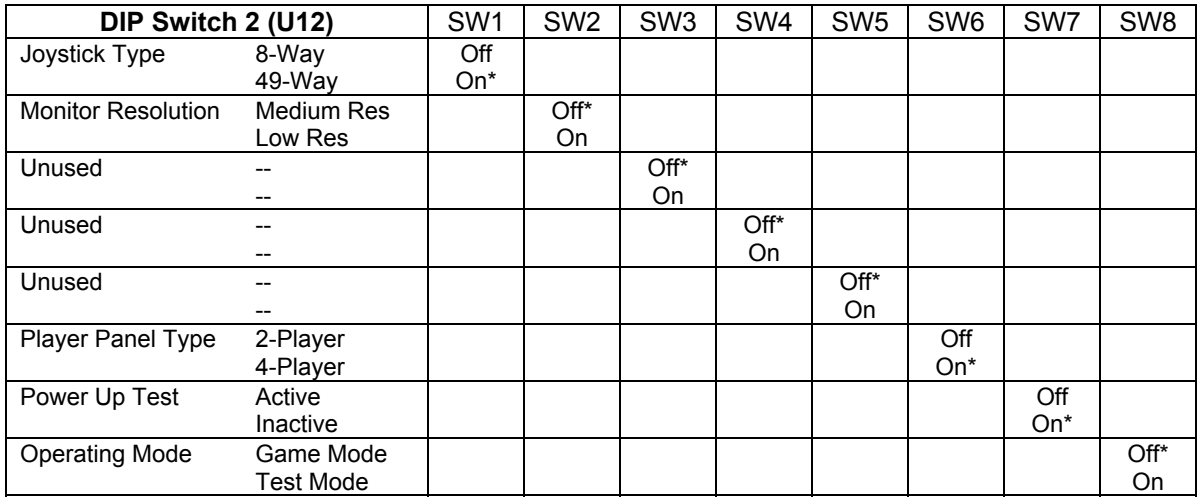

#### **Main Menu** *(continued)* **Diagnostics Menu** *(continued)* **Speaker Test Menu**

#### **SPEAKER TEST MENU**

Select SPEAKER TEST at the Diagnostics Menu. The Speaker Test provides audio signals to test the loudspeakers.

Use tests on the Speaker Test menu to verify operation of audio system components. Highlight an option with any player panel joystick. Select the option with any player panel button.

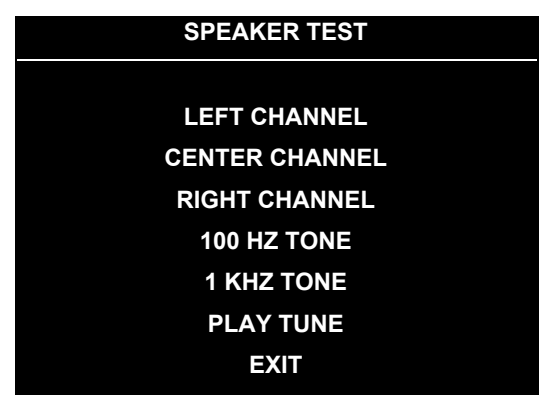

#### **SPEAKER TEST MENU**

**Channel and Tone Tests.** The channel subtests employ voice announcements to verify speaker locations. Use the 100 Hz tone to check the speakers' bass response. Small speakers with weak magnets or poor baffles may cause poor bass response.

**Play Tune** repeats a series of game sounds. Use PLAY TUNE to check speaker operation and fidelity. If your game has stereo speakers, run PLAY TUNE and test speaker phasing. Muddy, weak or distorted sound during this test may indicate crossed wires or out-of-phase speaker connections. Missing sounds may indicate audio cabling errors.

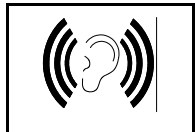

**NOTICE:** Check the volume setting before testing. To test the speakers thoroughly, increase the volume level. Before returning to Game-Over Mode, reset the volume level to its original setting.

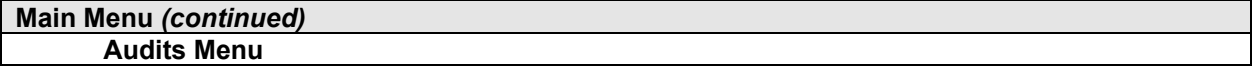

#### **AUDITS**

Select AUDITS at the Main Menu. The Audits menus permit you to review game play statistics. Additional menus give detailed reports for each player position on game starts, ends, cabinet abuse, fault conditions, etc.

Highlight an option with any player panel joystick. Select the option with any player panel button. The screen displays a list of the statistics available to you. Select an item to view the detailed report.

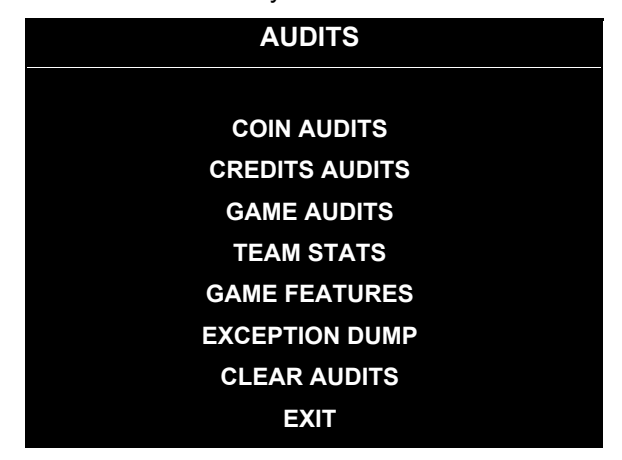

#### **AUDITS MENU**

Data in the Audits menus helps you to keep records of the game's popularity and earning potential. Use the highlight bar to select the desired subject on the Audits Menu. Each entry on the Audits Menu is the subject for an entire screen of bookkeeping information. On these screens, you can track favorite teams, frequently used offensive and defensive plays, etc.

Some audits menus also include histograms. Histogram screens allow graphical analysis of statistics. This permits visual comparisons between games. Histograms have no bar graphs until the system acquires enough data to plot.

Examine and record all game audit values before performing game service or repairs.

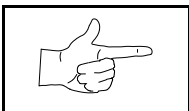

**NOTICE:** Be careful when clearing audit information. Once you clear data, you cannot restore it.

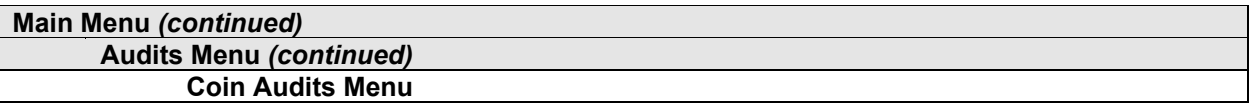

#### **COIN AUDITS**

Select COIN AUDITS at the Audits Menu. The Coin Audits menu permits you to assess the currency collection. This report screen presents revenue quantities and other important game statistics. Coin Audits is a read-only screen.

To exit, press any player panel button.

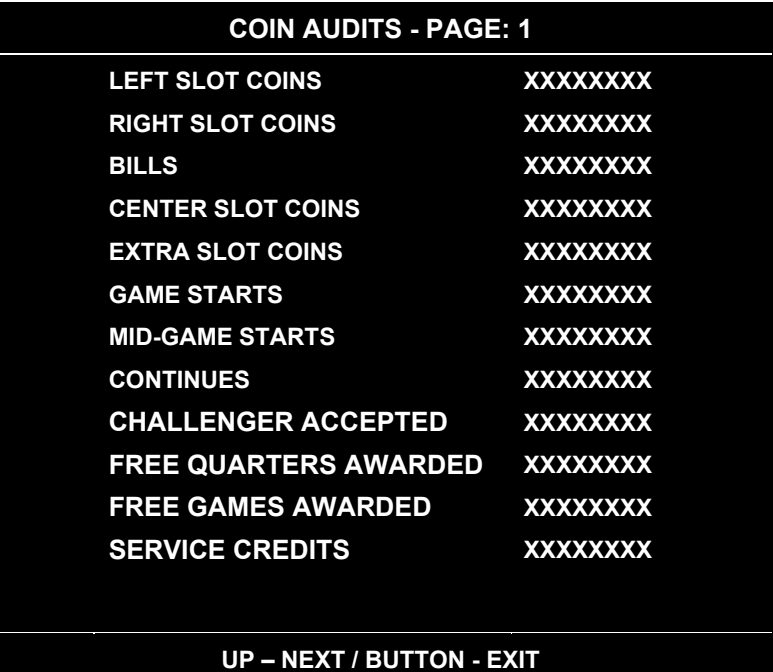

#### **COIN AUDITS MENU**

The Coin Audits menu reports total quantities of coins, bills or credits collected by each active device. The menu doesn't calculate the value of the collected currency.

This screen reports information, but doesn't permit you to make changes. To reset the coin, bill and credit counters to zero, use the Clear Audits menu.

We recommend that you examine and record audit information before you make changes. Once you've cleared the counters, you can't retrieve the previous data from the system.

| <b>COIN AUDITS - PAGE: 2</b>       |                |  |  |  |  |
|------------------------------------|----------------|--|--|--|--|
| <b>TOTAL PLAYS</b>                 | <b>XXXXXXX</b> |  |  |  |  |
| TOTAL PAID CREDITS XXXXXXX         |                |  |  |  |  |
| <b>TOTAL</b>                       | XXXXXXX        |  |  |  |  |
|                                    |                |  |  |  |  |
|                                    |                |  |  |  |  |
|                                    |                |  |  |  |  |
| <b>DOWN - PREV / BUTTON - EXIT</b> |                |  |  |  |  |
|                                    |                |  |  |  |  |

**COIN AUDITS MENU, PAGE 2**

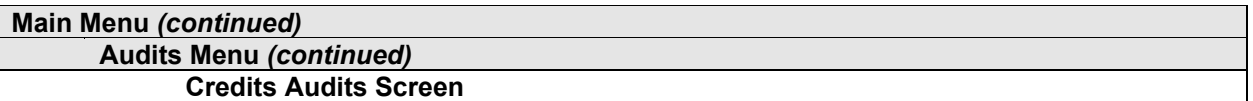

#### **CREDITS SCREEN**

Select CREDITS AUDITS at the Audits Menu. The Credits Audits Screen permits you to assess the currency collection. This report screen presents revenue quantities and other important game statistics. Credits Audits is a read-only screen.

To exit, press any player panel button.

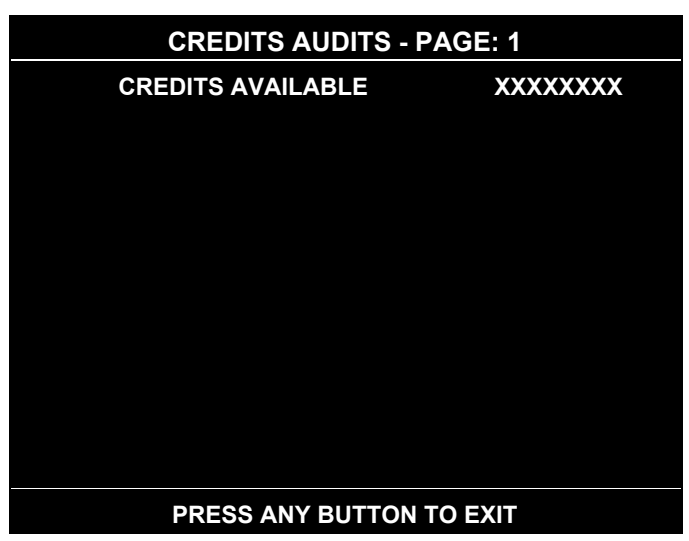

**CREDITS AUDITS MENU**

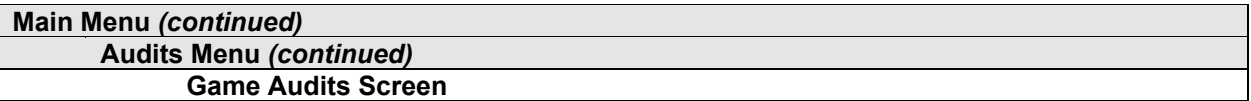

#### **GAME AUDITS SCREEN**

Select GAME AUDITS at the Audits Menu. The Game Audits Screen permits you to review the game play statistics. Game Audits is a read-only screen.

To exit, press any player panel button.

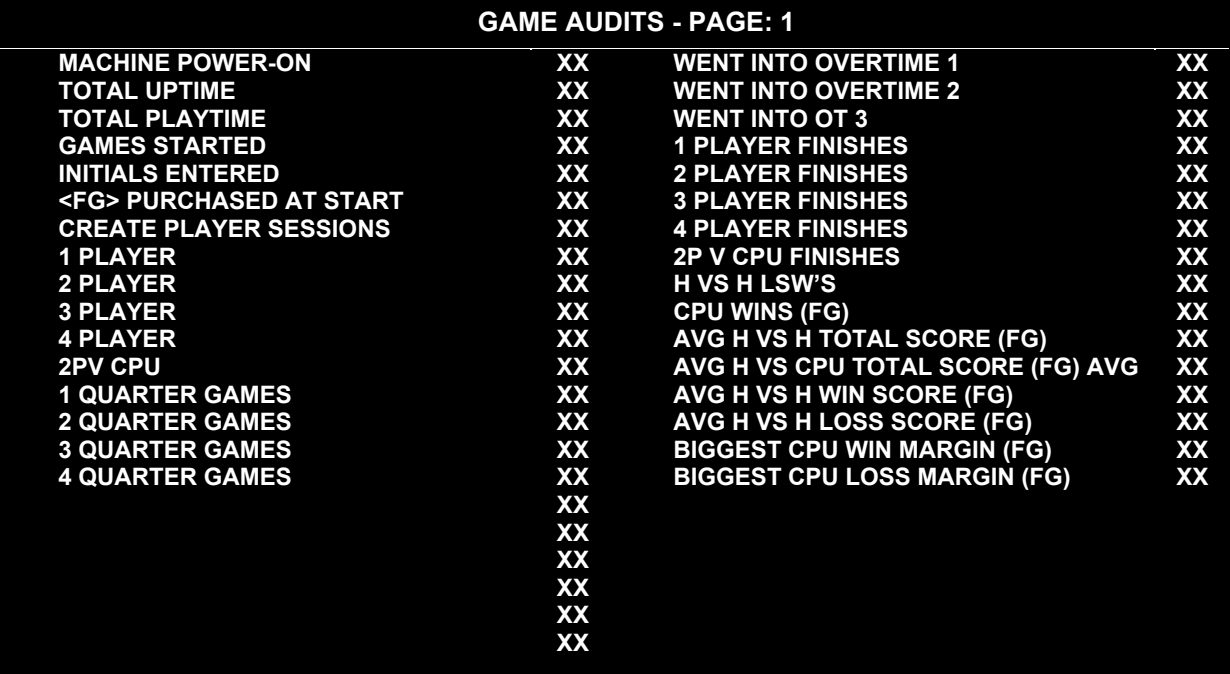

#### **GAME AUDITS SCREEN**

The Game Audits Screen reports information, but doesn't permit you to make changes. Examine and record information at GAME AUDITS before deleting data at the Clear Audits Menu. Once you've cleared the counters, you can't retrieve the previous data from the system.

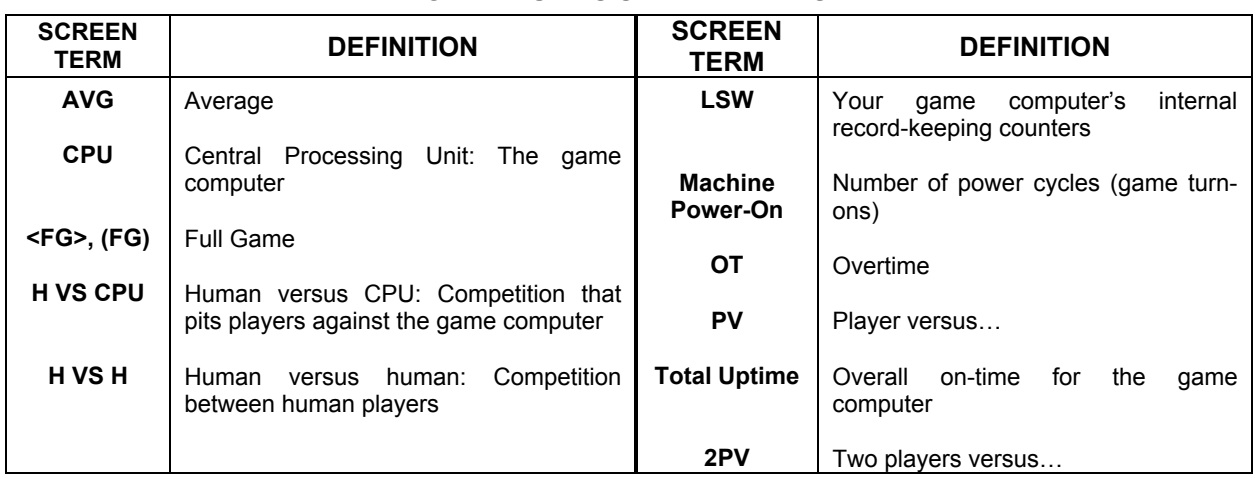

#### **GAME AUDITS SCREEN TERMS**

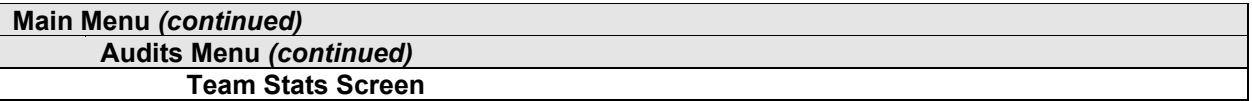

#### **TEAM STATS SCREEN**

Select TEAM STATS at the Audits Menu. The Team Stats Screen details the number of games played by each team in the league. Team Stats is a read-only screen.

To exit, press any player panel button.

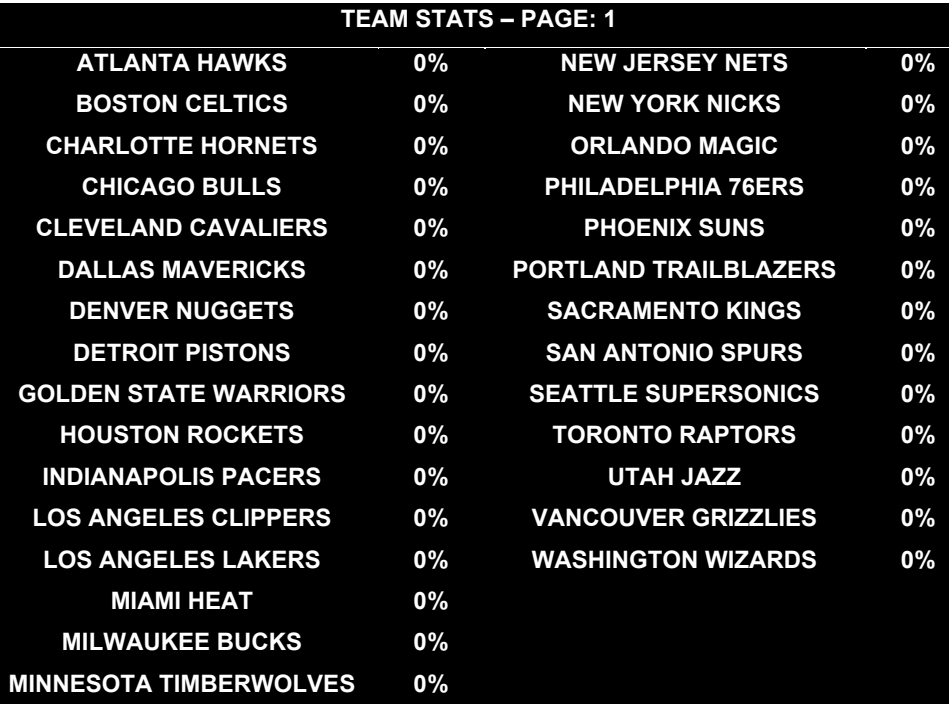

**PRESS ANY BUTTON TO EXIT**

**TEAM STATS SCREEN**

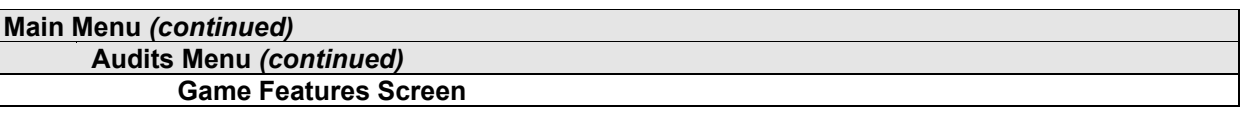

#### **GAME FEATURES SCREEN**

Select GAME FEATURES at the Audits Menu. Game Features tracks play statistics that relate characters in the game and game play. Game Features is a read-only screen.

To exit, press any player panel button.

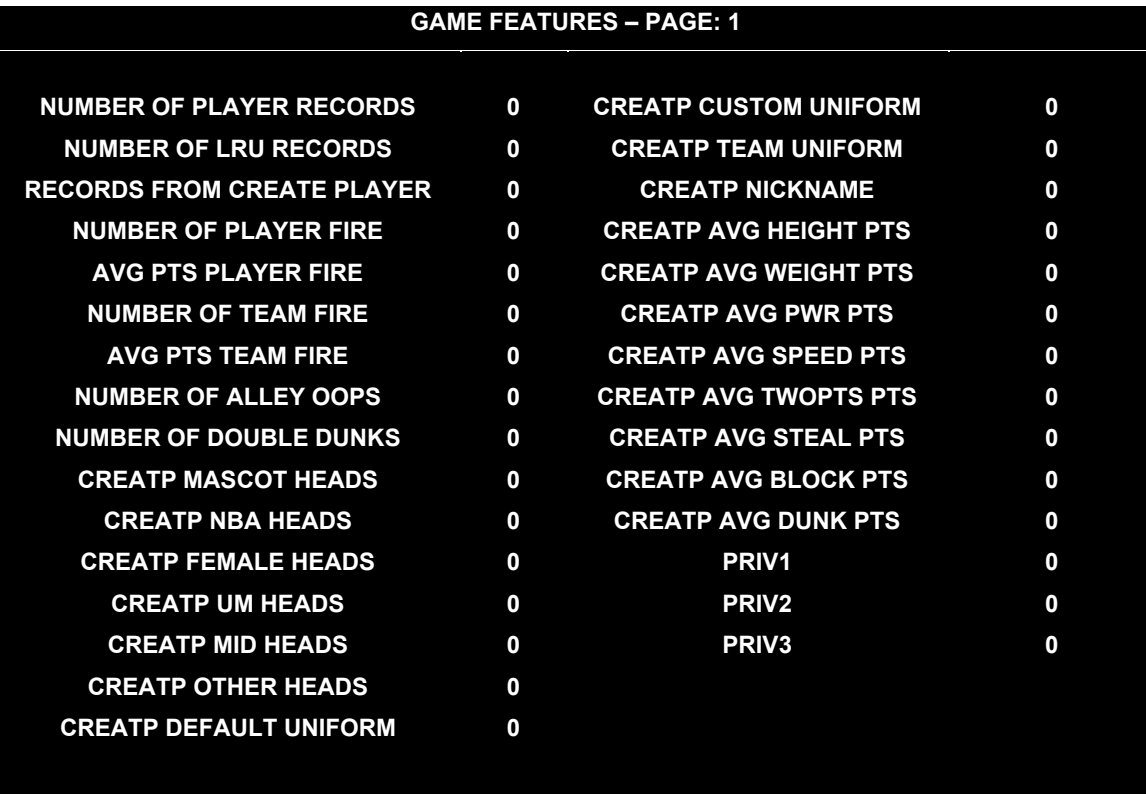

#### **UP – NEXT / BUTTON - EXIT**

#### **GAME FEATURES SCREEN, PAGE 1**

**Number Of Player Records.** Number of player initial sets entered in CMOS RAM. **Number Of LRU Records.** Number of record slots (space for player data) left in CMOS RAM. **Records From Create Player.** Number of player records produced in Create Player Mode. **Number Of Player Fire.** Number of times a player has started on fire. **Avg Pts Player Fire.** Average number of points that player scored while player was on fire. **Number Of Team Fire.** Number of times that the team has started on fire. **Avg Pts Team Fire.** Average number of points that the team scored while it was on fire. **Number Of Alley Oops.** Total number of alley oops performed. **Number Of Double Dunks.** Total number of double dunks performed. **Creatp Mascot Heads.** Number of player-created characters with mascot heads. **Creatp NBA Heads.** Number of player-created characters with NBA-personality heads. **Creatp Female Heads.** Number of player-created characters with female heads. **Creatp UM Heads.** Number of player-created characters with Universal Studios; monster heads. **Creatp Mid Heads.** Number of player-created characters with Midway Games; heads. **Creatp Other Heads.** Number of player-created characters with custom heads. **Creatp Default Uniform.** Number of player-created characters with the selected team's uniforms. **Creatp Custom Uniform.** Number of player-created characters with custom uniforms. **Creatp Team Uniform.** Number of player-created characters with specific team uniforms. **Creatp Nickname.** Number of player-created characters with nicknames. **Creatp Avg Height Pts.** Average height attribute setting. **Creatp Avg Weight Pts.** Average weight attribute setting. **Creatp Avg Pwr Pts.** Average power attribute setting. **Creatp Avg Speed Pts.** Average speed attribute setting. **Creatp Avg TwoPts Pts.** Average two-point shot attribute setting. **Creatp Avg Steal Pts.** Average stealing attribute setting. **Creatp Avg Block Pts.** Average blocking attribute setting. **Creatp Avg Dunk Pts.** Average dunking attribute setting. **Priv1.** Number of times player-created characters include privilege 1 (a player selection). **Priv2.** Number of times player-created characters include privilege 2 (a player selection). **Priv3.** Number of times player-created characters include privilege 3 (a player selection). **Priv4.** Number of times player-created characters include privilege 4 (a player selection). **Priv5.** Number of times player-created characters include privilege 5 (a player selection). **Priv6.** Number of times player-created characters include privilege 6 (a player selection). **Priv7.** Number of times player-created characters include privilege 7 (a player selection). **Priv8.** Number of times player-created characters include privilege 8 (a player selection). **Game With Creatp.** Number of games played with player-created characters. **Win V CPU With Creatp.** Number of player-won games with player-created characters. **Win V Human With Creatp.** Number of computer-won games with player-created characters. **Tournament Games.** Number of games played in Tournament-Scoring Mode. **Timer Level.** Speed at which game machine produces time-released and created characters. **TLF's.** A counter employed by designers (has no purpose in the field).

**SBLF's.** A counter employed by designers (has no purpose in the field).

| <b>GAME FEATURES - PAGE: 2</b>     |             |  |  |  |  |
|------------------------------------|-------------|--|--|--|--|
|                                    |             |  |  |  |  |
| PRIV4                              | $\bf{0}$    |  |  |  |  |
| PRIV <sub>5</sub>                  | $\mathbf 0$ |  |  |  |  |
| PRIV <sub>6</sub>                  | $\mathbf 0$ |  |  |  |  |
| PRIV7                              | $\bf{0}$    |  |  |  |  |
| PRIV <sub>8</sub>                  | $\mathbf 0$ |  |  |  |  |
| <b>GAME WITH CREATP</b>            | $\mathbf 0$ |  |  |  |  |
| <b>WIN V CPU WITH CREATP</b>       | $\mathbf 0$ |  |  |  |  |
| <b>WIN V HUMAN WITH CREATP</b>     | $\mathbf 0$ |  |  |  |  |
| <b>TOURNAMENT GAMES</b>            | $\mathbf 0$ |  |  |  |  |
| <b>TIMER LEVEL</b>                 | $\mathbf 0$ |  |  |  |  |
| <b>TLF'S</b>                       | $\mathbf 0$ |  |  |  |  |
| <b>SBLF'S</b>                      | $\bf{0}$    |  |  |  |  |
|                                    |             |  |  |  |  |
|                                    |             |  |  |  |  |
|                                    |             |  |  |  |  |
|                                    |             |  |  |  |  |
|                                    |             |  |  |  |  |
|                                    |             |  |  |  |  |
|                                    |             |  |  |  |  |
| <b>DOWN - PREV / BUTTON - EXIT</b> |             |  |  |  |  |

**GAME FEATURES SCREEN, PAGE 2**

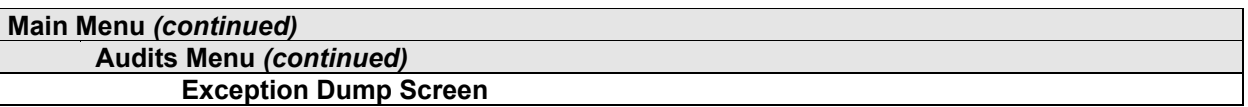

#### **EXCEPTION DUMP SCREEN**

Select EXCEPTION DUMP at the Audits Menu. Game programmers use the Exception Dump Screen to view register contents during program development. This menu has no field purpose. Exception Dump is a read-only screen.

To exit, press any player panel button.

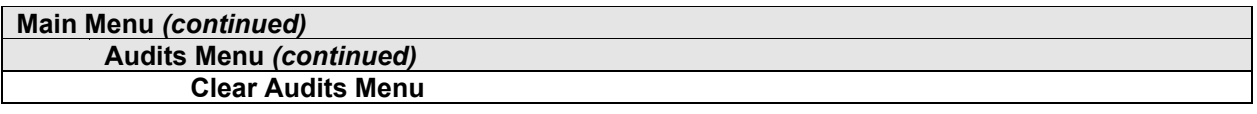

#### **CLEAR AUDITS MENU**

Select CLEAR AUDITS at the Audits Menu. The Clear Audits menu allows you to clear individual memory counters or to reset them all at once.

Highlight an option with any player panel joystick. Select the option with any player panel button.

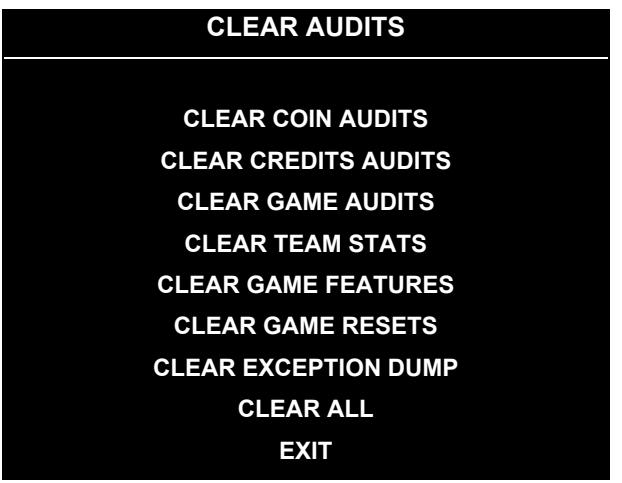

#### **CLEAR AUDITS MENU**

You can reset any audit screen from the Clear Audits Menu. Choose an item and zero its counter. CLEAR ALL simultaneously changes all audit categories to factory default values. After you've selected an item, the system gives you the opportunity to escape this change. For example:

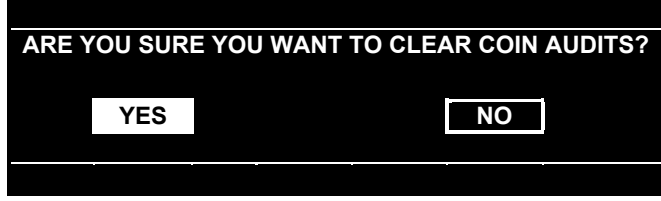

#### **LAST CHANCE MENU**

After you've selected and verified a clear function, the values reset. The system can't restore the previous values. Examine and record utility values before you make changes.

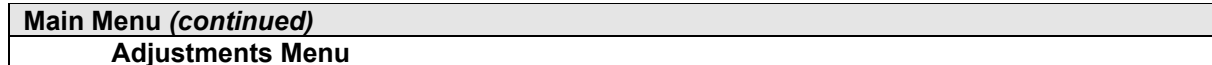

#### **ADJUSTMENTS**

Select ADJUSTMENTS at the Main Menu. The Adjustments menus permit you to change game characteristics. Use these screens to optimize game performance and earnings.

Highlight an option with any player panel joystick. Select the option with any player panel button.

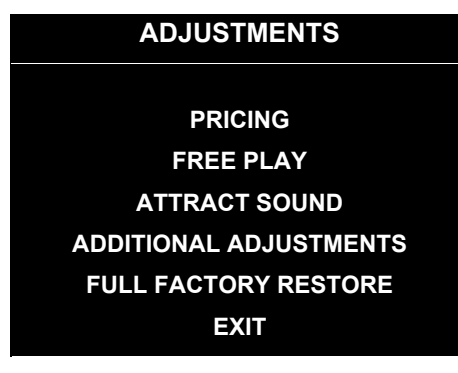

**ADJUSTMENTS MENU**

**Main Menu** *(continued)* **Adjustments Menu** *(continued)* **Pricing Menu**

#### **PRICING MENU**

Select PRICING at the Adjustments Menu. The Pricing menus allow you to view current settings or change the cost of games. Custom pricing allows you to select the number of coins or credits required for each game. The game restores factory default values if you exchange the CPU Board or if the backup battery fails.

Highlight an option with any player panel joystick. Select the option with any player panel button.

You can set options to factory defaults or change an option after viewing it. We recommend examining and recording pricing options before making changes.

You can save several custom prices and then choose between them as needed. On-screen instructions guide you through the process of creating custom price settings.

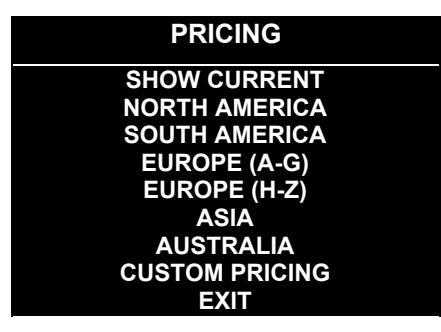

#### **PRICING MENU**

An additional box appears on screen to explain the available functions as you select each item.
#### **STANDARD PRICING TABLE**

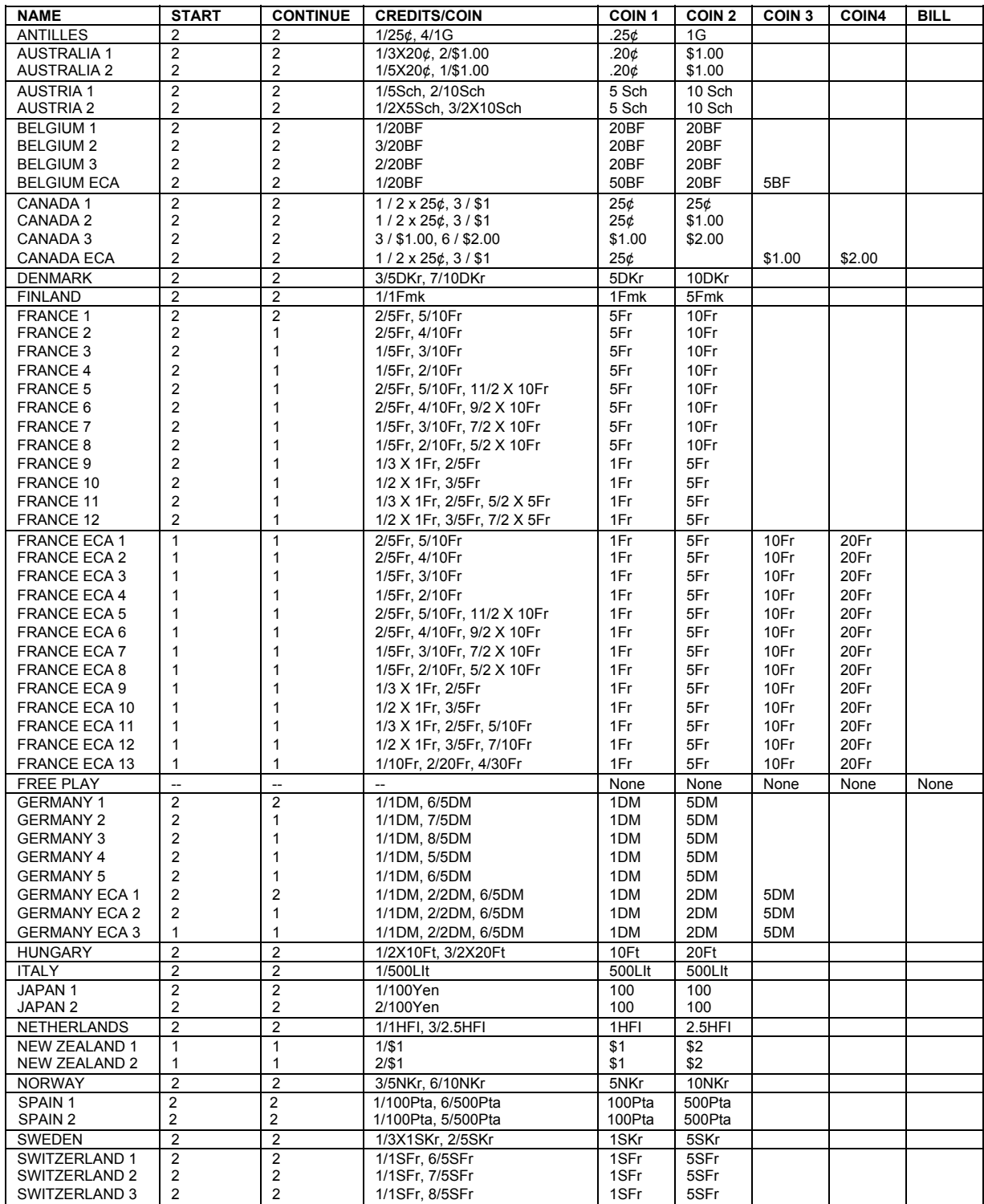

*(Table continues on next page)*

#### **STANDARD PRICING TABLE,** *continued*

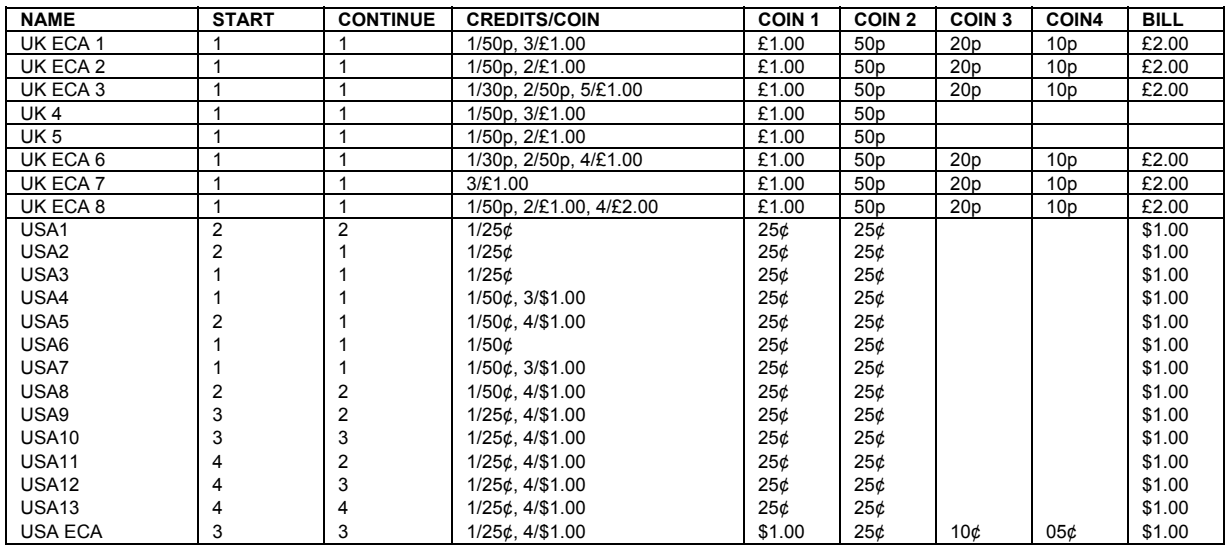

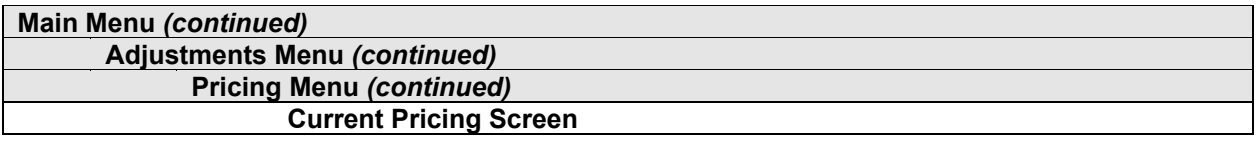

#### **CURRENT PRICING SCREEN**

Select SHOW CURRENT at the Pricing Menu. The Current Pricing Screen is a read-only screen. Use it to check pricing parameters for the pricing table your game is using. To select a new pricing table, return to the Pricing Menu. To create your own pricing table, select Custom Pricing on the Pricing Menu.

Press any START button to exit from the Current Pricing Screen.

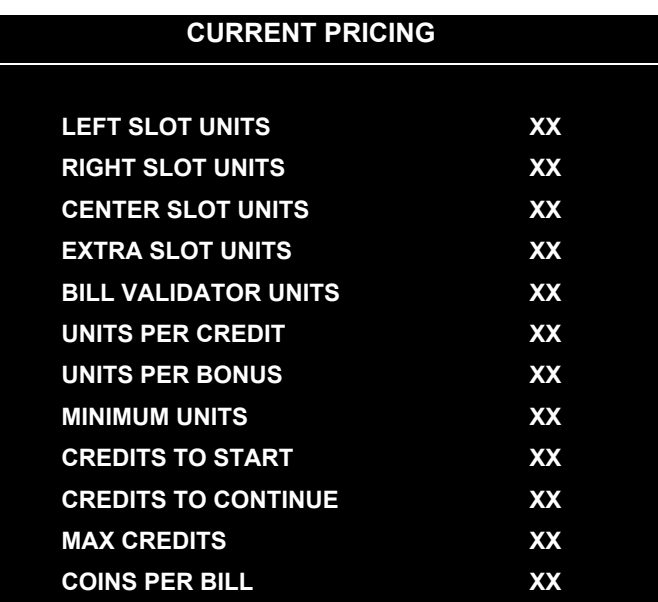

#### **CURRENT PRICING SCREEN**

The following table clarifies Pricing Menu terms:

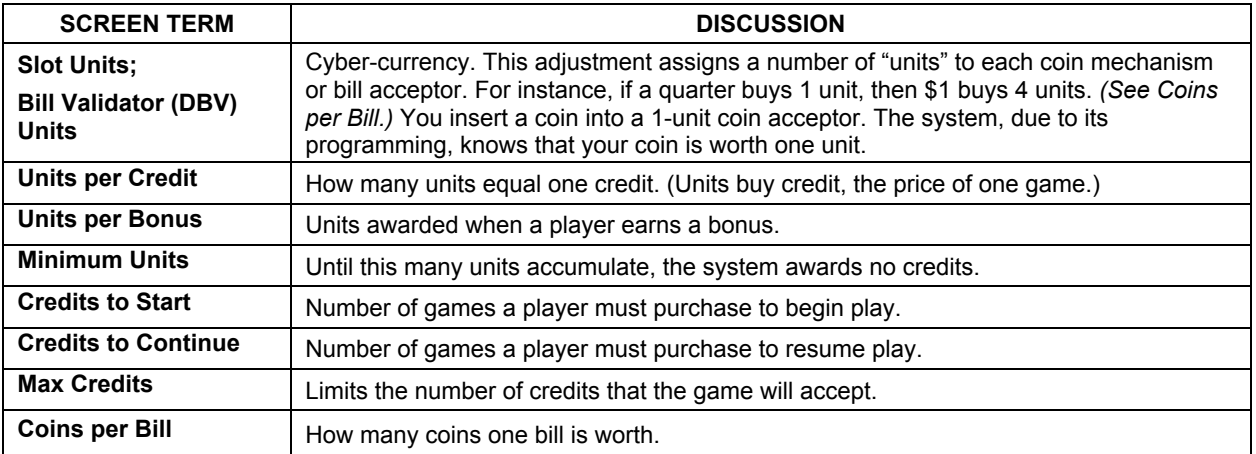

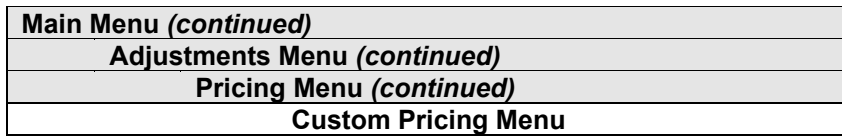

#### **CUSTOM PRICING MENU**

Select CUSTOM PRICING at the Pricing Menu. The Custom Pricing Menu permits you to program and use your own pricing table. The menu heading CREATING XXXX allows you to input a descriptive name for your new pricing table. You can save several pricing schemes and chose between them as desired.

Highlight an option with any player panel joystick. Change the option with any player panel button. Press any START button to save your pricing table and exit from the menu.

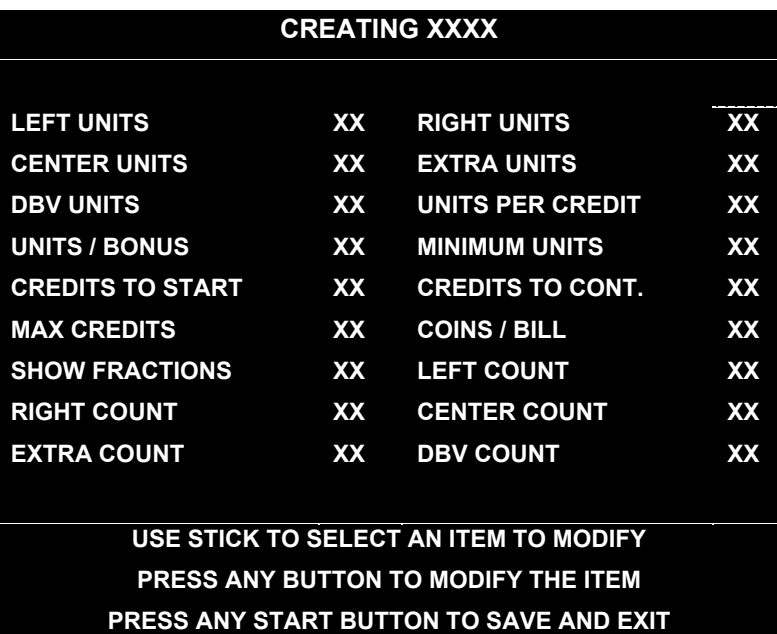

#### **CUSTOM PRICING MENU**

The Custom Pricing Menu employs the same terms that appear on the Current Pricing Table. See the table below for definitions of these terms.

#### **PRICING MENU TERMS**

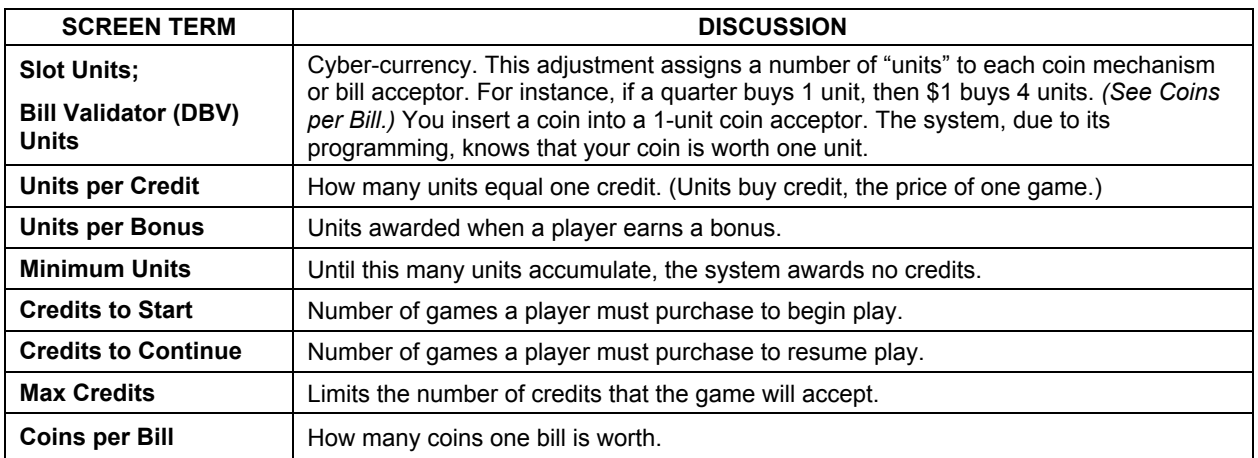

**BASIC CUSTOM PRICING.** Custom pricing creates an imaginary currency exchange. In this currency exchange, the coins of the realm are "units." Think of units as a type of cyber-currency, useful only within the game software. By inserting coins, you purchase units.

Since units are only negotiable within game software, the system stores your units for you. When the system receives enough units, it buys a game for you. The price of a game is one "credit." You can think of credits as a second form of cyber-currency.

Even though you've now bought one game, you may not be able to begin playing. In many pricing schemes, you must buy two or more credits to begin play. The idea here is something like a minimum order of goods at a store. That is, the operator can "shrink-wrap" two or more games in a package. You can't play unless you buy the entire package.

•**1 / 25¢ COIN; 1 CREDIT TO START.** In a simple, quarter pricing scheme, the player inserts one coin to buy one unit. The system exchanges that unit for one credit. If CREDITS TO START contains the value one, then play commences. A dollar bill buys four units.

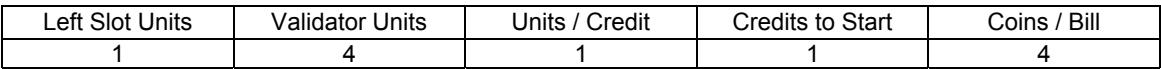

•**1 / 3 X 25¢; 2 CREDITS TO START.** Again, assuming quarter slots, here's one way to implement 75¢ pricing… In this scheme, each coin that the player inserts buys one unit. The system exchanges three units for one credit. CREDITS TO START contains the value two. To play, the player must pay for two credits. In this scheme, a dollar buys four units.

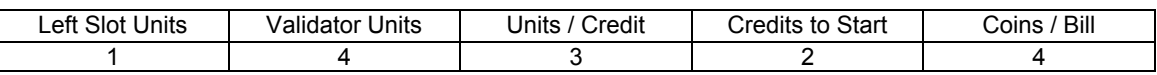

•**2 / 1 COIN; 6 CREDITS TO START.** Now let's consider a more unusual pricing scheme. Here, the player can buy two units with one coin. The system exchanges each of these units for one credit. Notice that CREDITS TO START contains the value six. To play, the player must insert two more coins to pay for six credits. Also notice that if the player pays with a bill, the system throws in an extra unit.

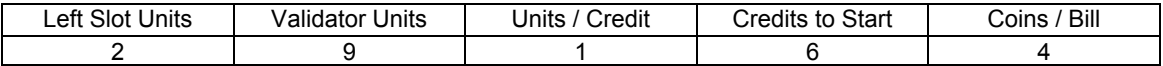

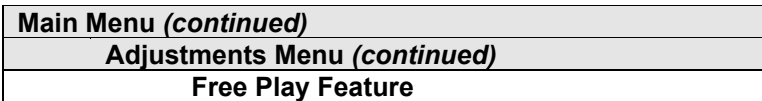

#### **FREE PLAY FEATURE**

Select FREE PLAY at the Adjustments Menu. Free Play is a useful feature for promotions and long-term testing under play conditions. Enable Free Play to allow players to play the game without inserting currency. Disable Free Play to sell games.

Highlight an option with any player panel joystick. Select the option with any player panel button.

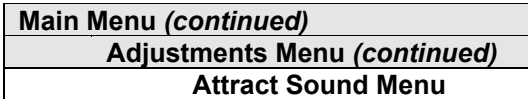

#### **ATTRACT SOUND MENU**

Select ATTRACT SOUND at the Adjustments Menu. The Attract Mode operates between games. It attempts to lure prospective players into trying your game. Attract Mode sound may not be appropriate for some locations. The Attract Sound Menu allows you to enable or disable the Attract Mode sound feature. You can turn Attract Mode sound on or off without changing the game volume level.

Highlight an option with any player panel joystick. Select the option with any player panel button.

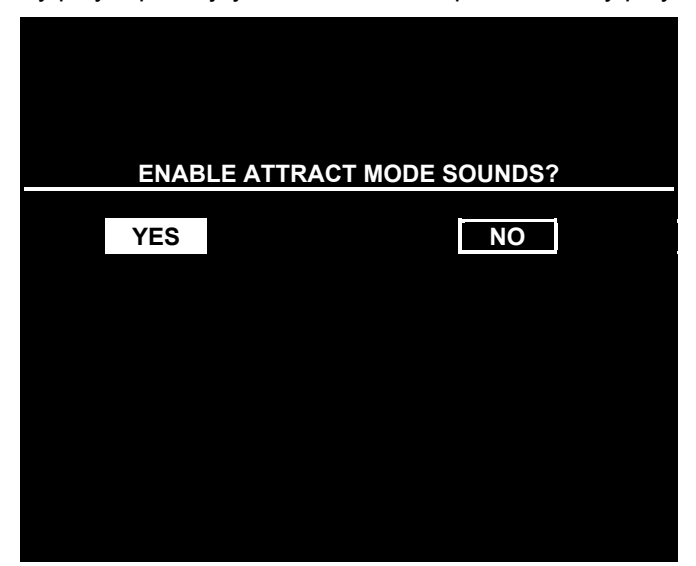

**ATTRACT SOUND MENU**

#### **Main Menu** *(continued)* **Adjustments Menu** *(continued)* **Additional Adjustments Menu**

#### **ADDITIONAL ADJUSTMENTS MENU**

Select ADDITIONAL ADJUSTMENTS at the Adjustments Menu. Additional Adjustments menu items allow you to set the game to match player requirements. These adjustments affect speed, challenge, rewards, etc. that determine player enjoyment.

Highlight an option with any player panel joystick. Select the option with any player panel button.

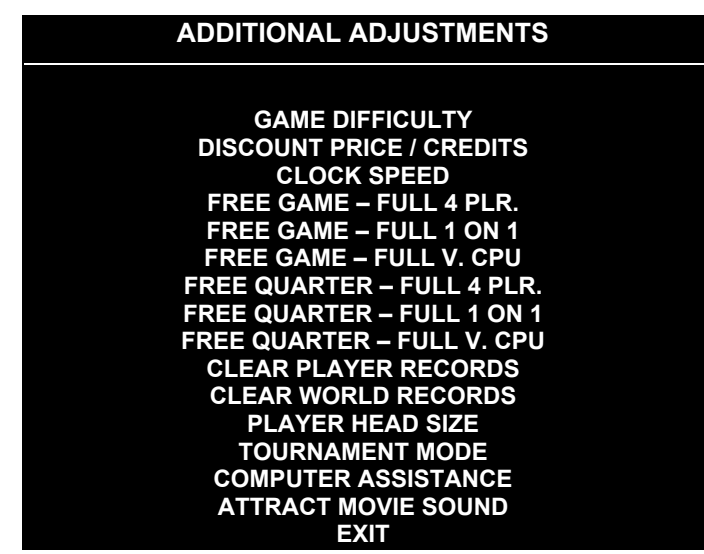

**ADDITIONAL ADJUSTMENTS MENU**

**Game Difficulty** allows you to alter the challenge that a game poses to players. Choose the level that most closely matches the players' skills.

**Discount Price / Credits** adjusts the quantity of buy-in points to encourage multiple game purchases.

**Clock Speed** alters how much game time that a player can purchase for one credit. Choose one of these settings: Extra slow, slow, medium, fast or extra fast.

**Free Game,** when enabled, allows the program to award a free game. The free game may be a fourplayer or a one-on-one game. The free game may also involve competition against the game computer.

**Free Quarter.** The program divides games into quarters, as in NBA rules. The Free Quarter feature, when enabled, allows the program to award a free game quarter. The free quarter may be a four-player or a one-on-one quarter. The free quarter may also involve competition against the game computer.

**Clear Player Records** allows you to zero out game play data. Examine and record this information before you clear it. Once you've cleared player records, you can't retrieve the previous data.

**Clear World Records** allows you to zero out world record data. Examine and record this information before you clear it. Once you've cleared player records, you can't retrieve the previous data.

**Player Head Size** allows you to alter the head size of on-screen characters. This feature determines whether the characters appear more lifelike, or more like caricatures. Choose "normal" or "big."

**Tournament Mode,** when enabled, adapts your game's scoring for tournament-style play.

**Computer Assistance,** when enabled, permits the game computer to aid players in play action.

**Attract Movie Sound,** when enabled, allows Attract Mode movie sound with Attract Mode sound off. The Attract Mode movie is only one component of the Attract Mode graphics.

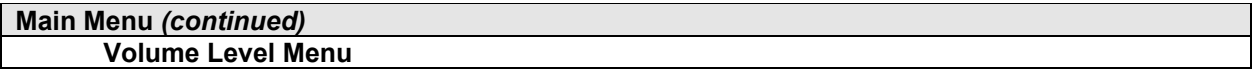

#### **VOLUME LEVEL MENU**

Select VOLUME LEVEL at the Main Menu. When you display the Volume Level Menu, music plays continuously.

Raise or lower the game's sound level with any player panel joystick. (You can also use the volume up/down buttons on the diagnostic switch bracket.) Save your change and return to the Main Menu by pressing any player panel button.

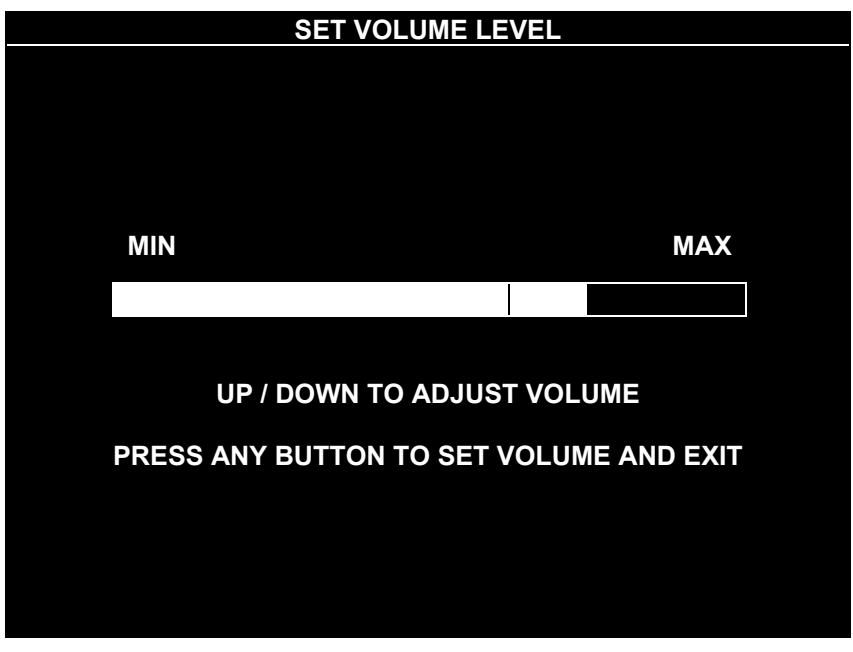

#### **VOLUME LEVEL MENU**

Loud games attract more player interest than games with low-level sound. The Attract Mode sound level is always lower than the game play sound level.

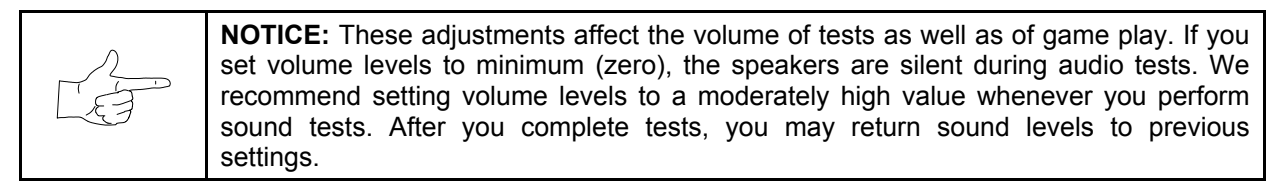

#### **Main Menu** *(continued)* **Adjustments Menu** *(continued)* **Full Factory Restore Feature**

#### **FULL FACTORY RESTORE FEATURE**

Select FULL FACTORY RESTORE at the Adjustments Menu. The Full Factory Restore menu allows you to clear all memory counters at once.

Highlight an option with any player panel joystick. Select the option with any player panel button.

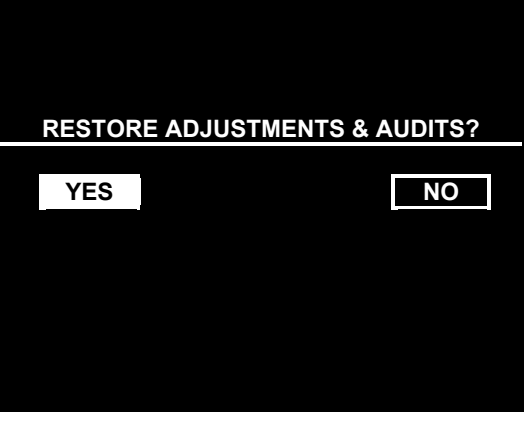

#### **FULL FACTORY RESTORE MENU**

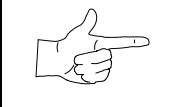

**NOTICE:** Examine and record audit information before you make changes. Once you've cleared the counters, you can't retrieve previous data from the system.

Examine and record utility values before you make changes. If you choose YES, the system restores all adjustments and audits to factory default values. This change isn't reversible. The system can't restore the previous values. With the settings restored, the system displays the Reset Complete Screen.

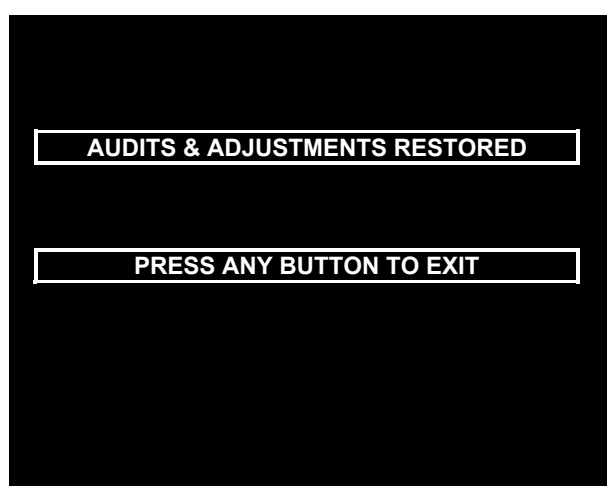

**RESET COMPLETED SCREEN**

#### **Main Menu** *(continued)*

**Attract Mode Volume Level Menu**

#### **ATTRACT MODE VOLUME LEVEL MENU**

Select ATTRACT VOLUME LEVEL at the Main Menu. When you display the Attract Mode Volume Level Menu, music plays continuously.

Raise or lower the game's Attract Mode sound level with any player panel joystick. (You can also use the volume up/down buttons on the diagnostic switch bracket.) Save your change and return to the Main Menu by pressing any player panel button. Your setting won't affect the game play sound level.

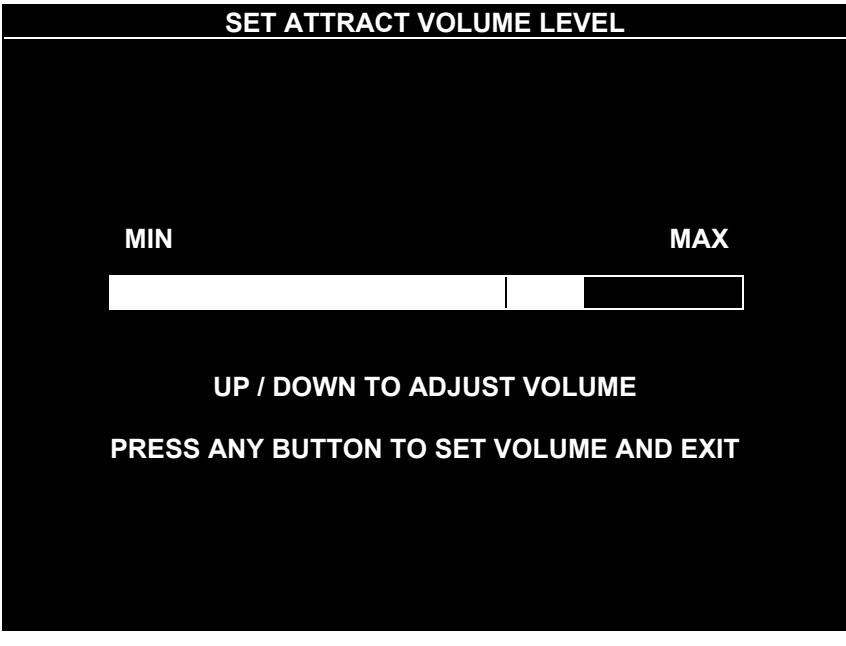

**ATTRACT MODE VOLUME LEVEL MENU**

Increase the Attract Mode sound level to generate player interest. The game play sound-level setting determines the maximum level for Attract Mode sound. Regardless of your setting, the Attract Mode level remains lower than the game play level.

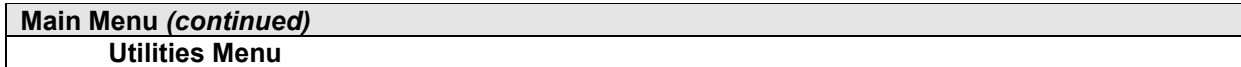

#### **UTILITIES**

Select UTILITIES at the Main Menu. Utilities Menu items allow you to clear bookkeeping totals. From the Utilities Menu, you can also restore game adjustments to factory settings.

Highlight an option with any player panel joystick. Select the option with any player panel button.

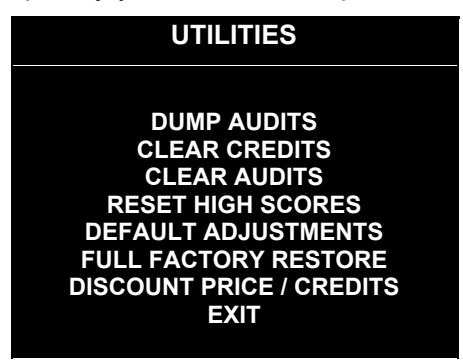

#### **UTILITIES SCREEN**

**Dump Audits** allows you to send data to the game computer's serial port. You can connect a serial printer to make a paper record of your audit data.

**Clear Credits** opens a menu that allows you to zero the game's credit data. Examine and record audit information before you make changes.

**Clear Audits** opens a menu that allows you to zero the game's audit data.

**Reset High Scores** permits you to delete player names and scores that appear in the Attract Mode. This feature may be useful if players insert inappropriate language into the high score table.

**Default Adjustments** opens a menu that allows you to reset game adjustments to factory settings.

**Full Factory Restore** allows you to reset game adjustments and audits to factory settings.

**Discount Price / Credits** permits you to enter special game pricing or award extra credits. You can use this feature for advertising or promotional purposes.

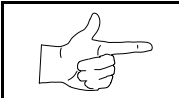

**NOTICE:** Be careful when clearing audit information. Once you clear data, you can't restore it.

# SPORTSTATION"

# **C H A P T E R F I V E**

# **PARTS**

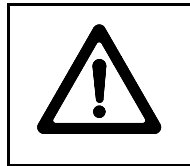

**WARNING:** Use of non-Midway parts or circuit modifications may cause serious injury or equipment damage! use only Midway authorized parts.

For safety and reliability, don't substitute parts or modify MIDWAY products. Substitute parts or modifications may void the game's EMC directive or FCC type acceptance.

# **CABINET FRONT VIEW**

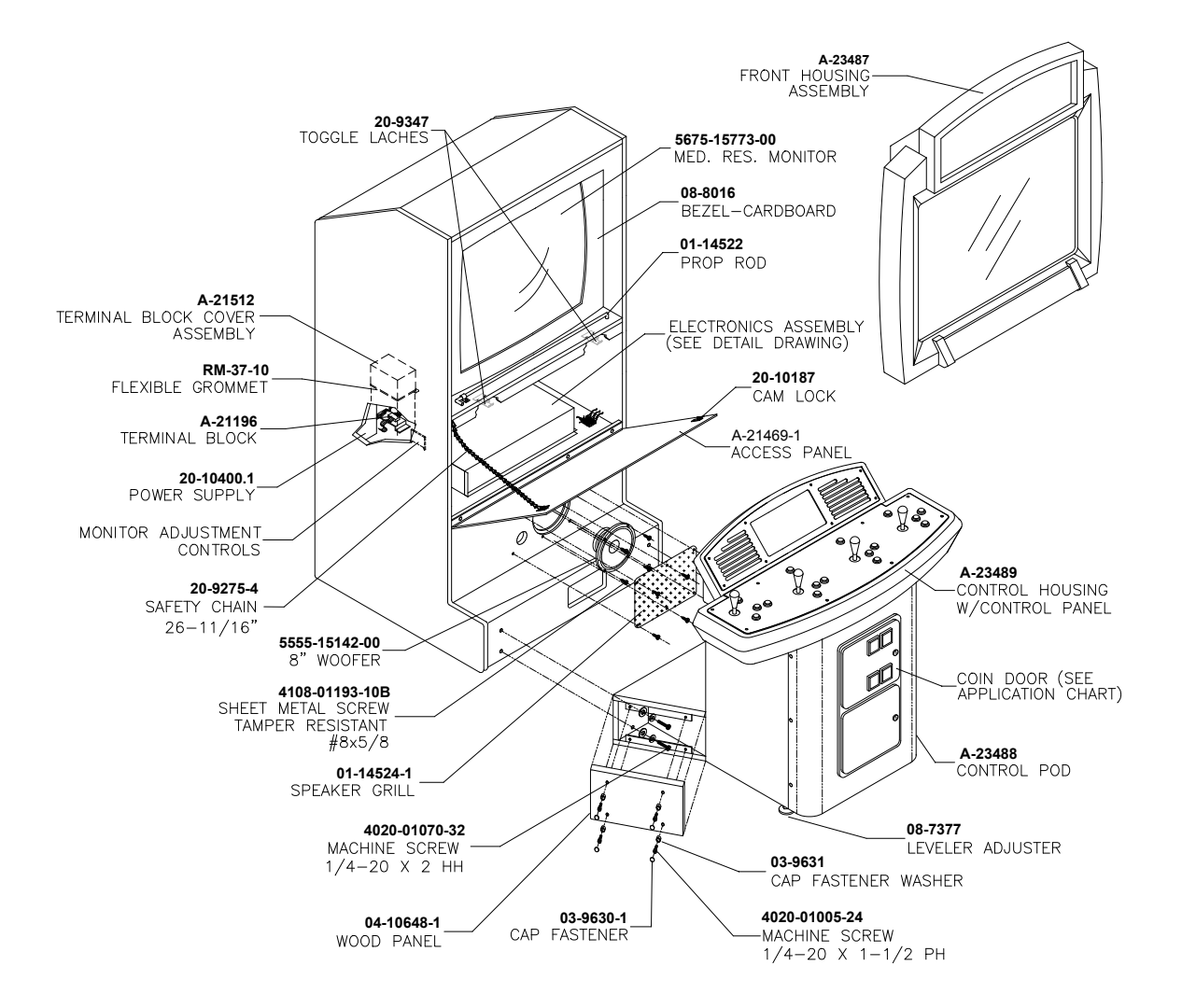

# **CABINET REAR VIEW**

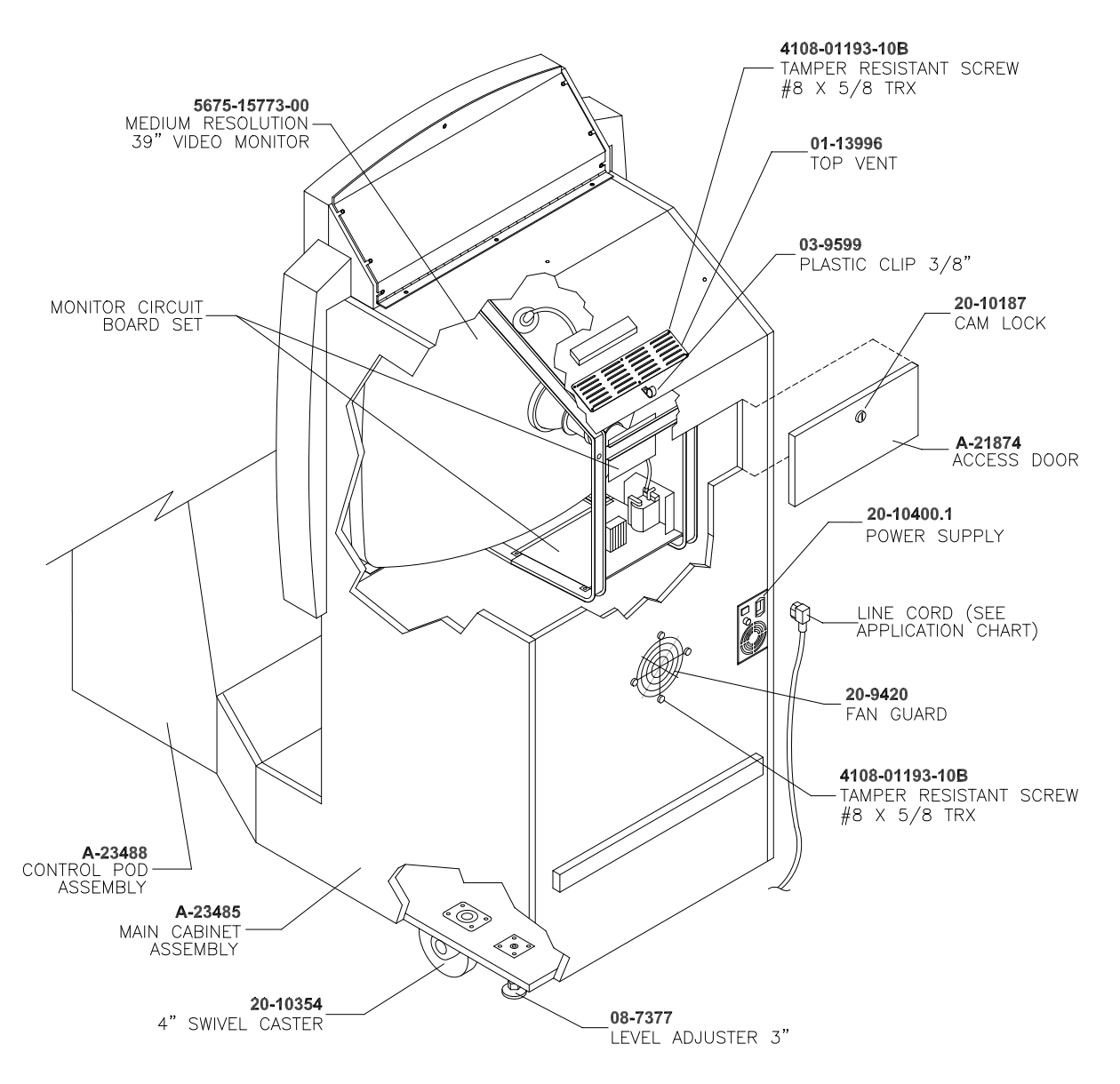

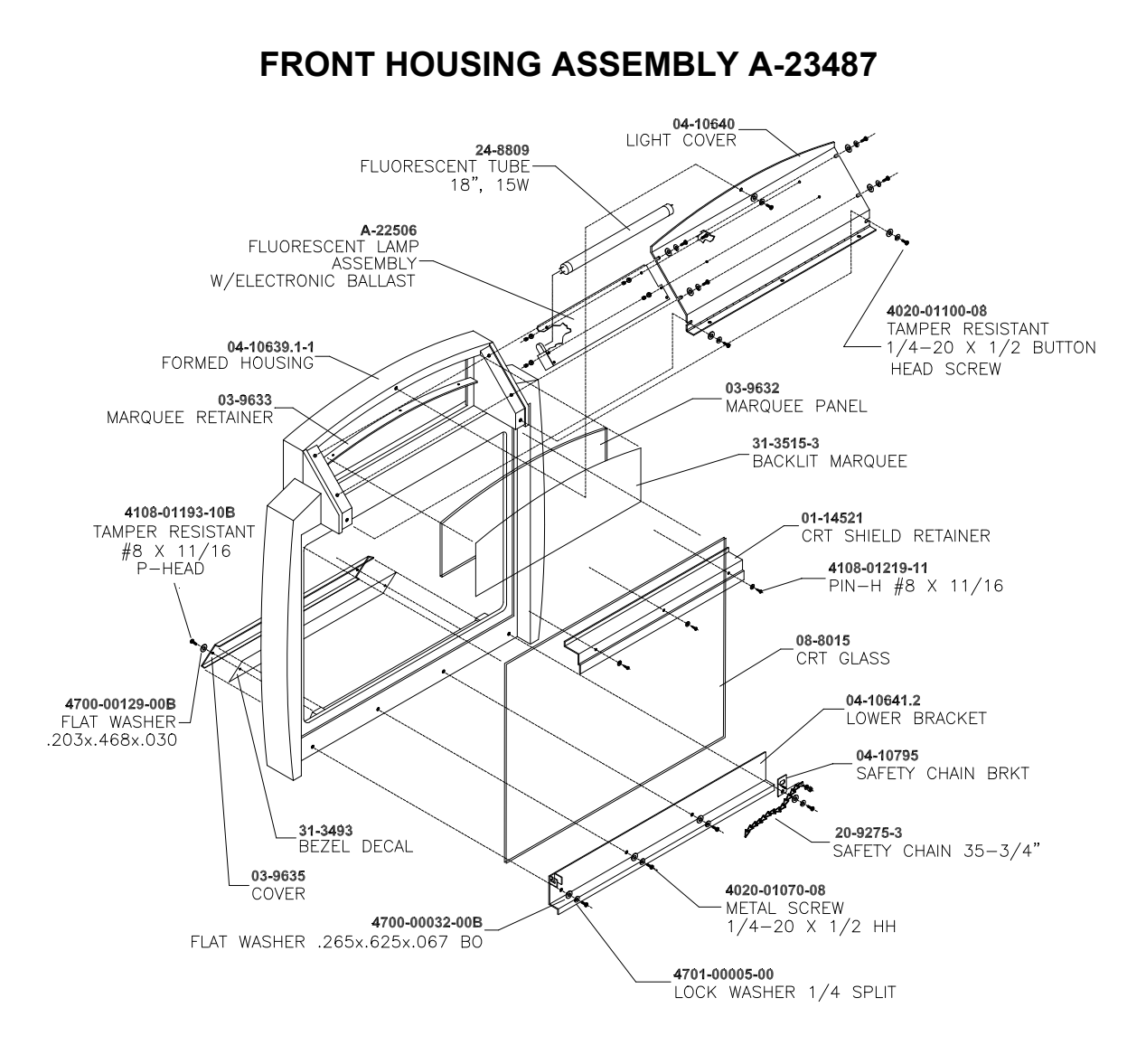

**MOUNTING HARDWARE KIT A-21926**

### **CONTROL PANEL & HOUSING ASSEMBLY A-23489**

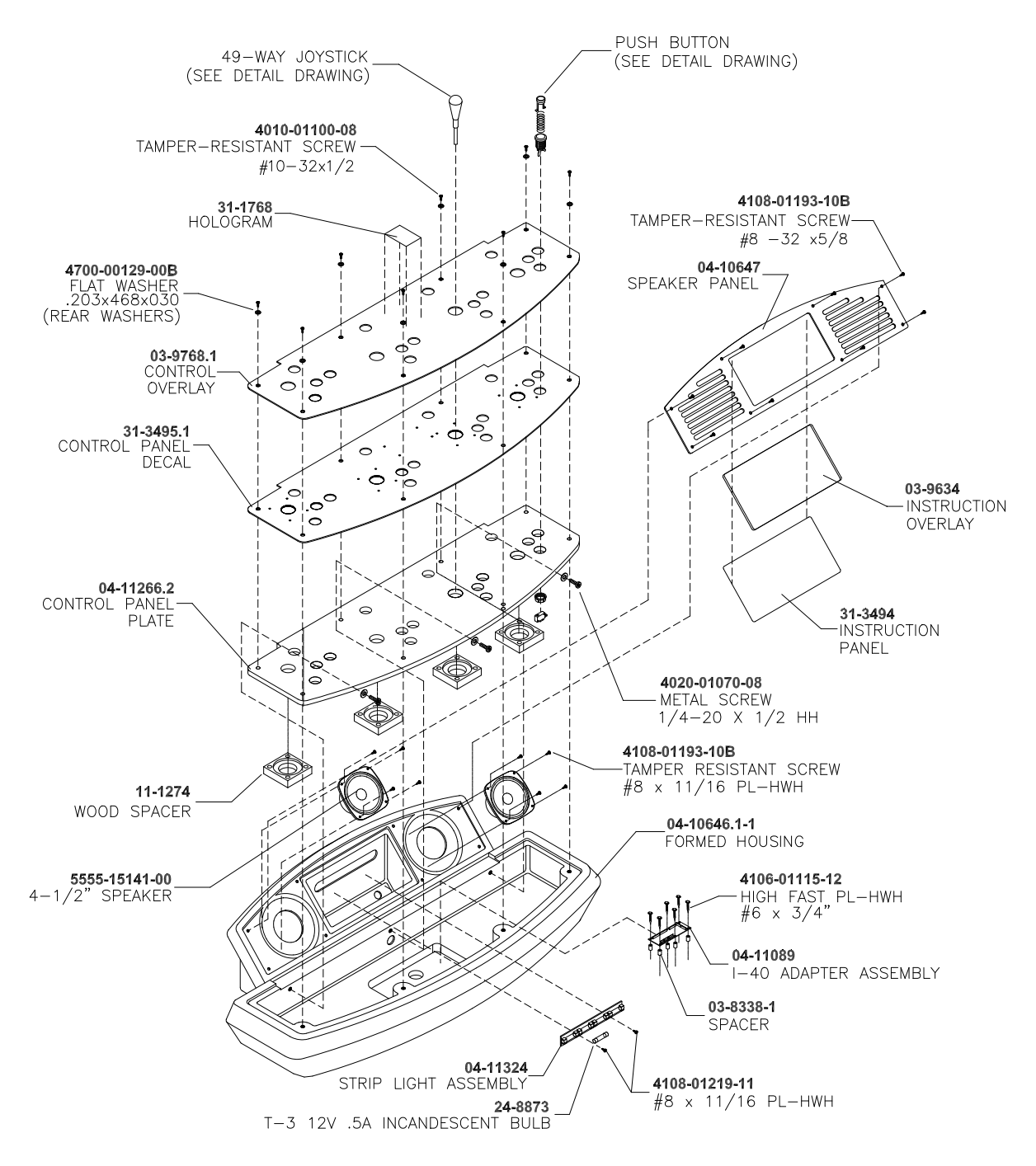

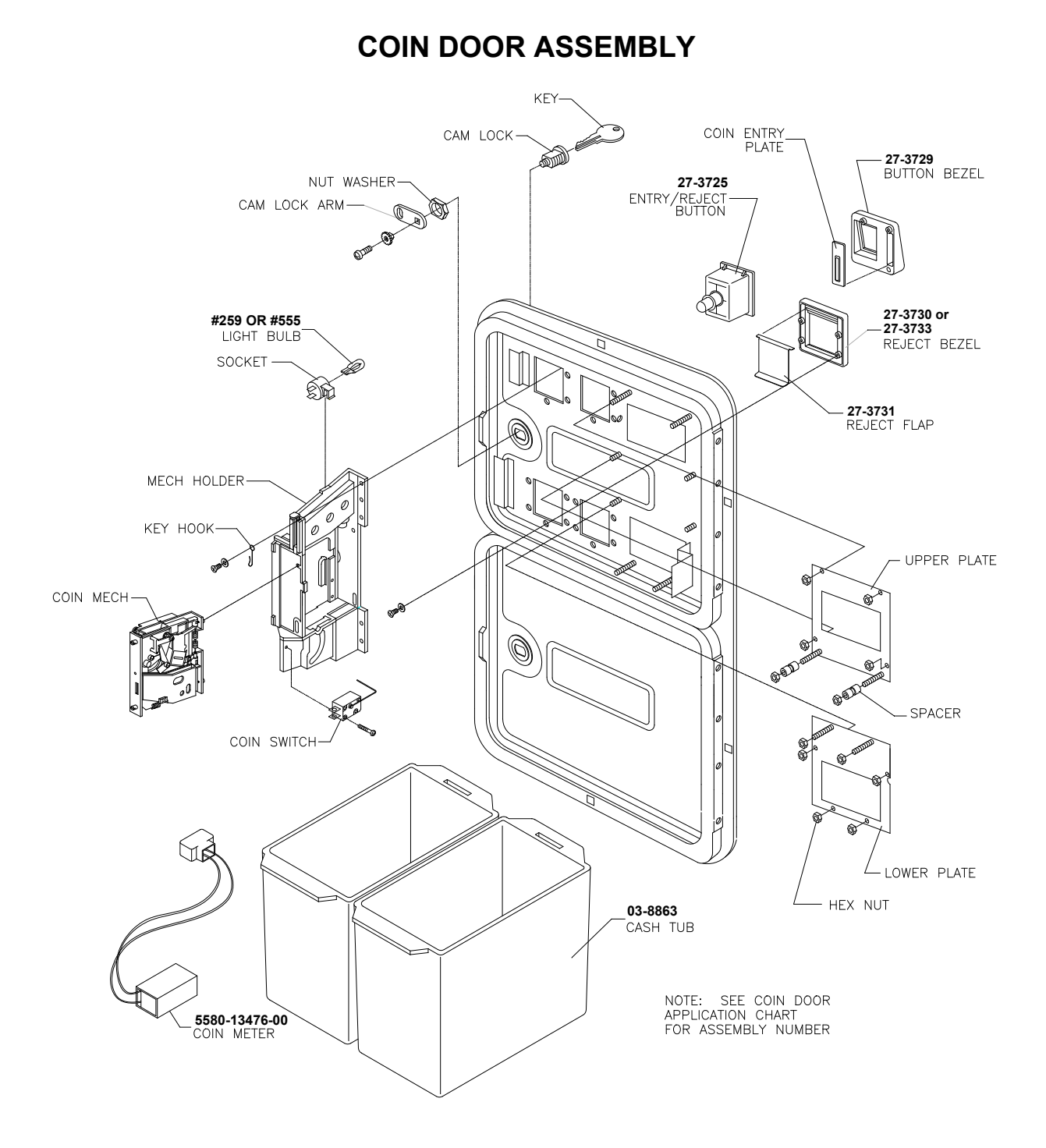

# **49-WAY JOYSTICK ASSEMBLY A-21939-1 AND BUTTON ASSEMBLY 20-10209-X**

**ELECTRONICS ASSEMBLY A-23486**

# **POWER SUPPLY 20-10400.1**

# **SOUND I/O CARD A-23431-2**

# **Field Replaceable Parts**

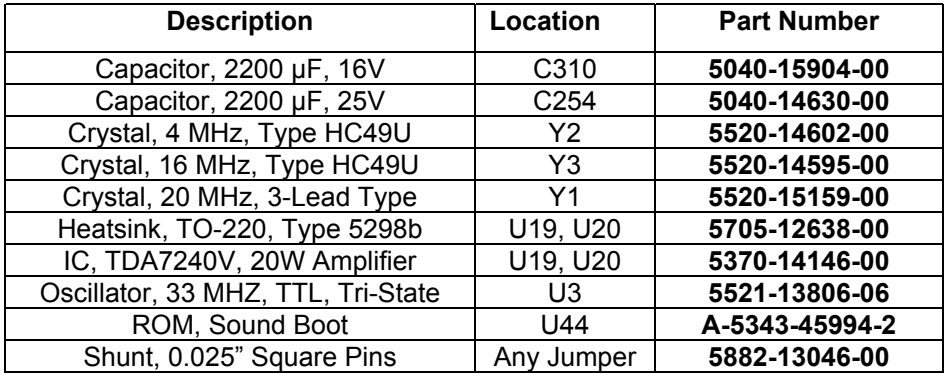

# **CPU BOARD ASSEMBLY A-23429**

# **Field Replaceable Parts**

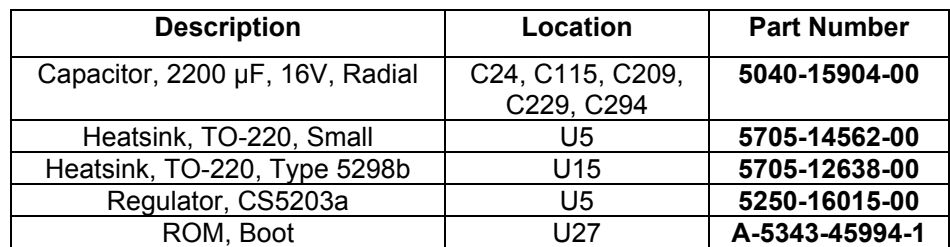

# **BANSHEE VIDEO CARD 20-10516**

**No Field-Replaceable Parts**

**AUXILIARY ADAPTER CARD ASSEMBLY 04-12652**

**No Field-Replaceable Parts**

# **I-40 BOARD ASSEMBLY 04-11089**

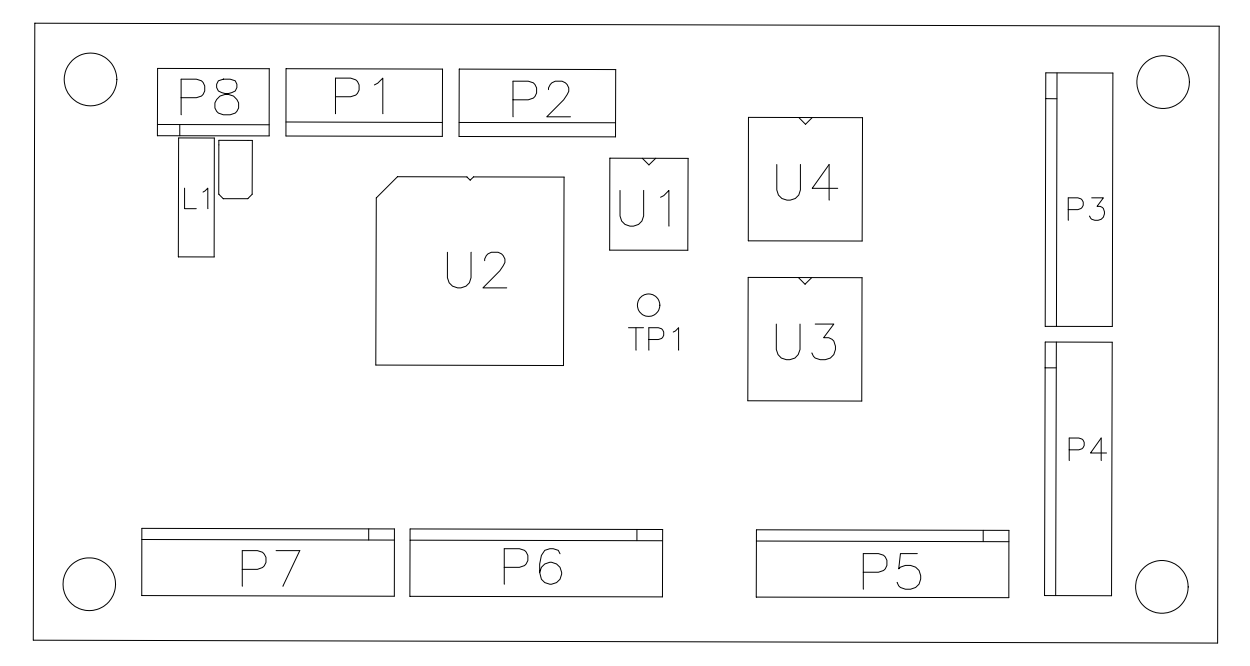

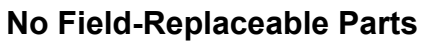

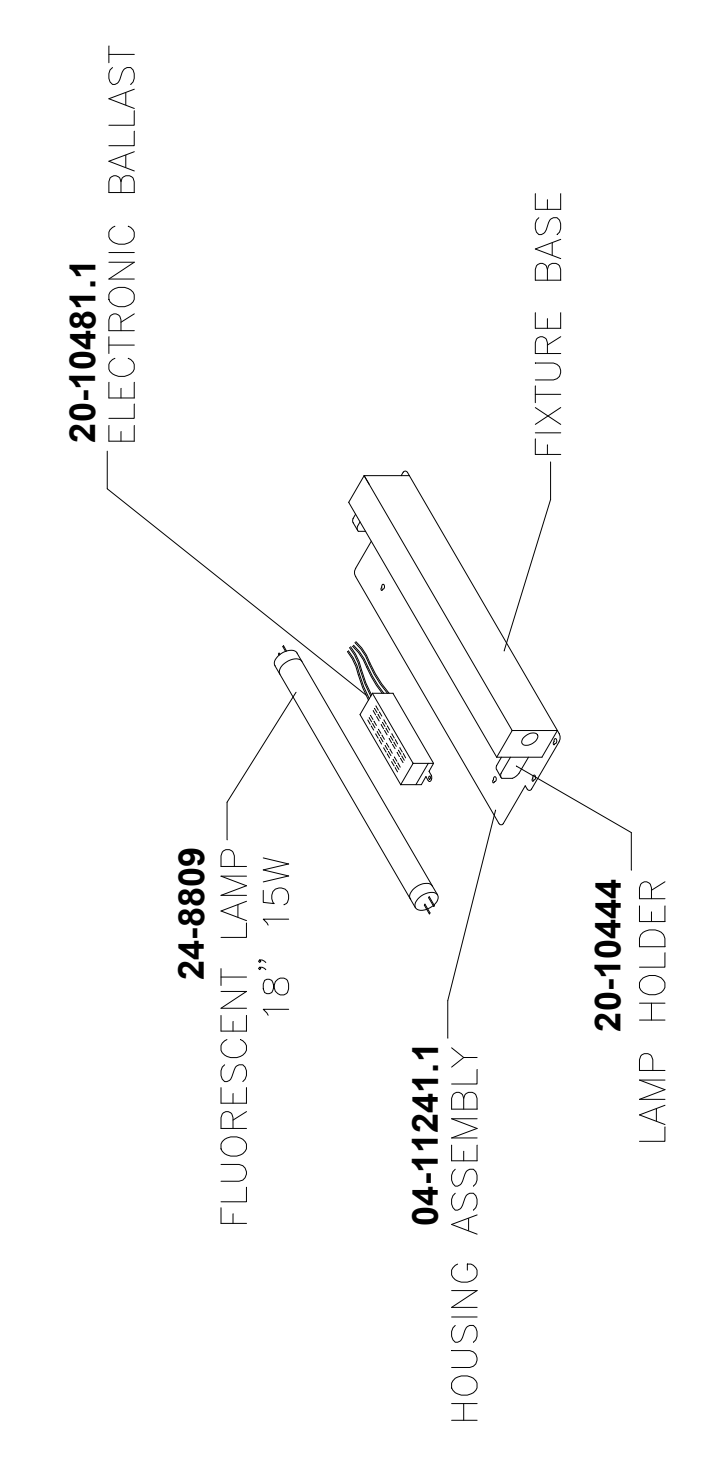

# **OTHER PARTS**

# **Buttons**

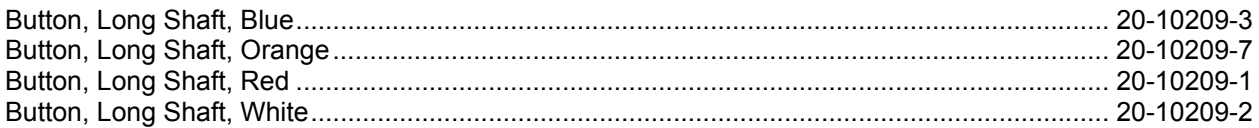

# **Cables**

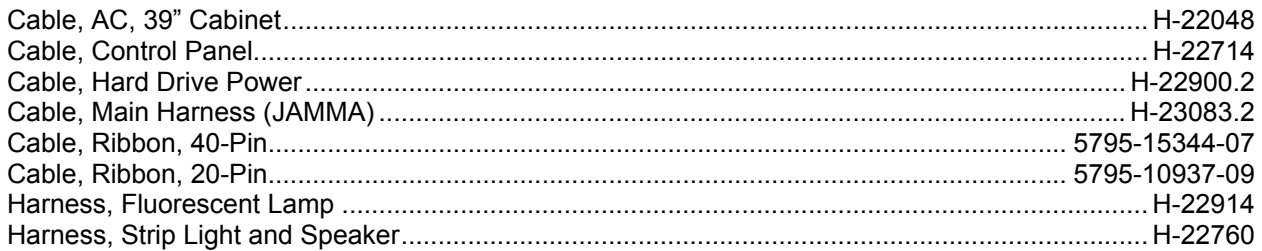

### **Documents**

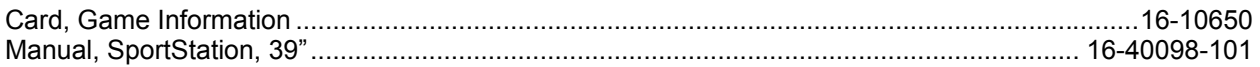

# **Fuses**

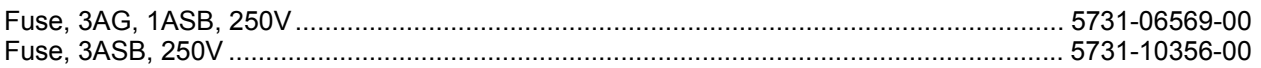

# **Kit, Spare Parts**

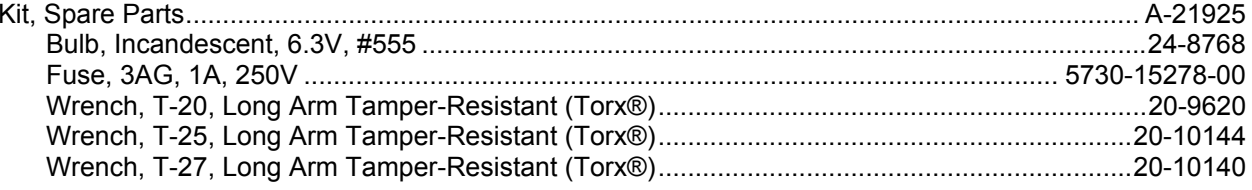

# **RIGHT-ANGLE LINE CORD APPLICATION TABLE**

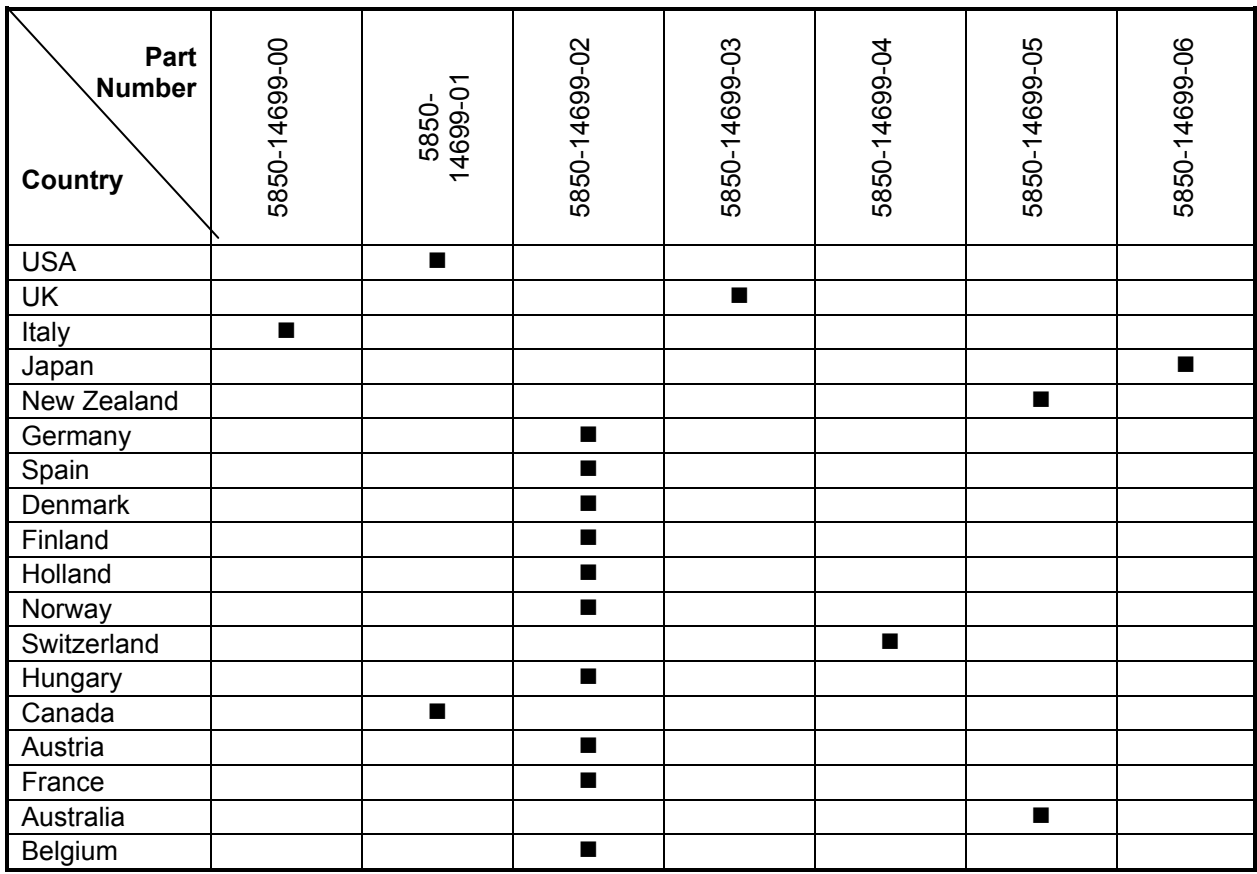

#### **TYPICAL I.E.C. LINE CORD WITH INLINE FEMALE PLUG**

# **COIN DOOR APPLICATION TABLE**

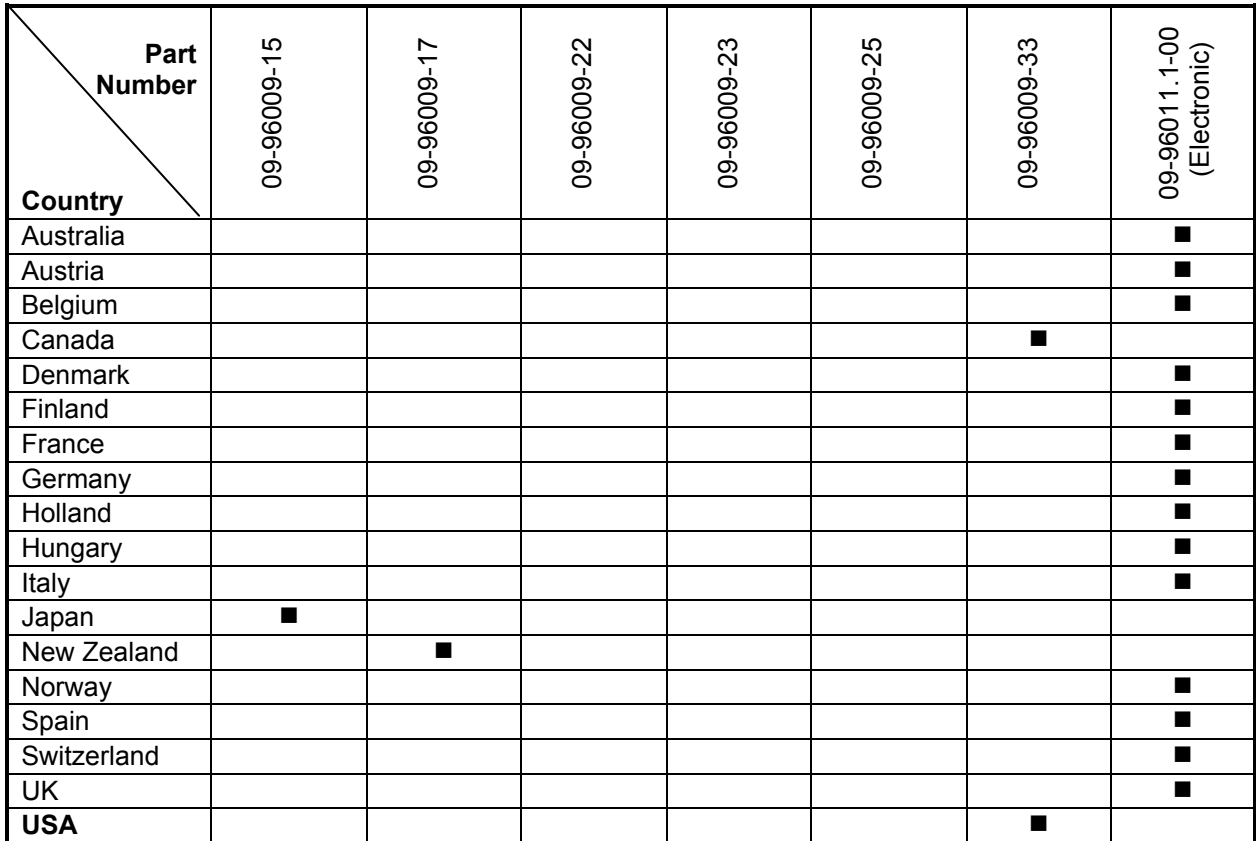

# SPORTSTATION"

# **C H A P T E R S I X**

# **WIRING**

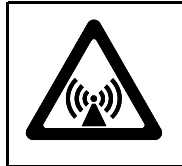

**WARNING:** Failure to reconnect ground wires or replace metal shields and covers with mounting hardware installed and properly tightened may result in radio frequency interference.

# **JAMMA Chart**

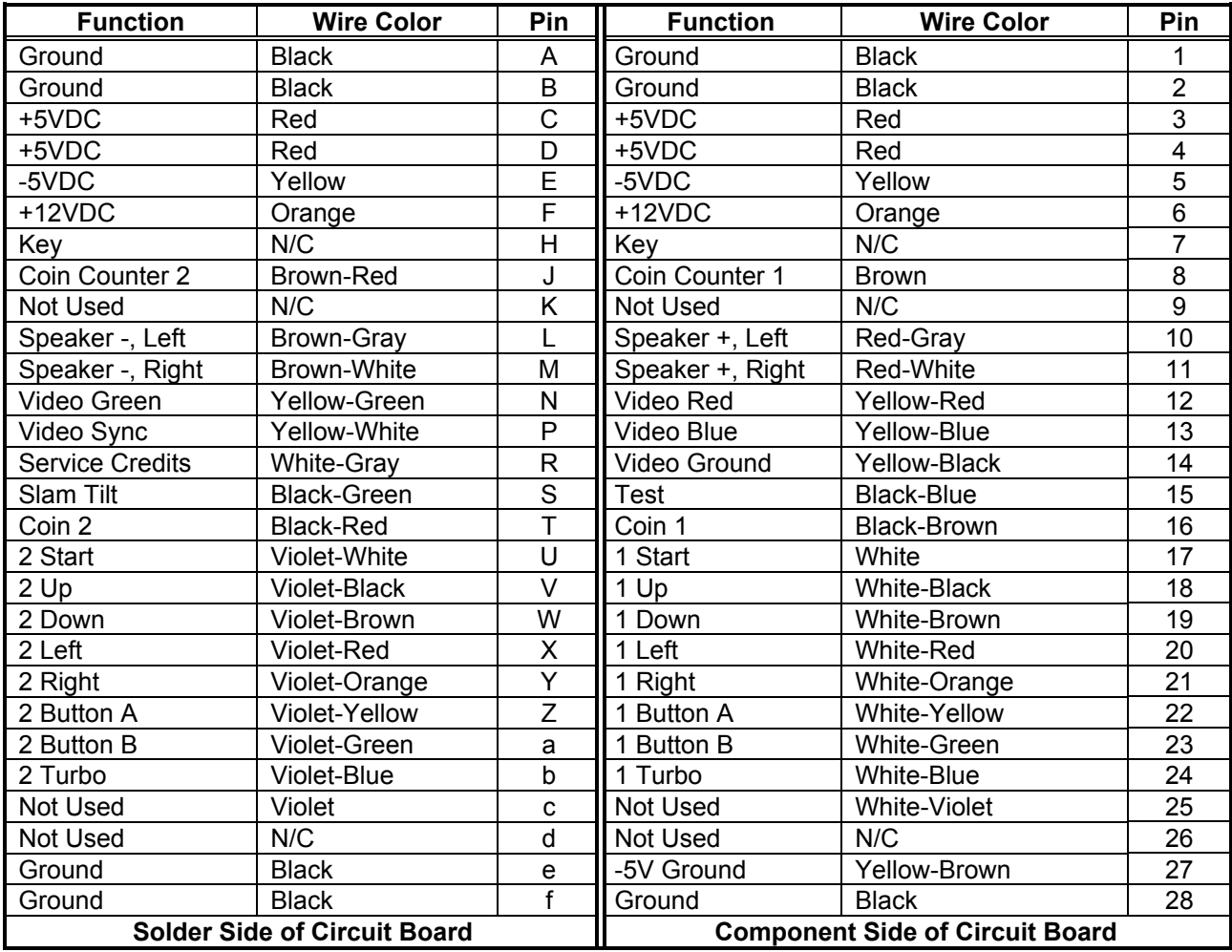

#### **Control Panel Wires That Aren't Part of Main JAMMA Harness**

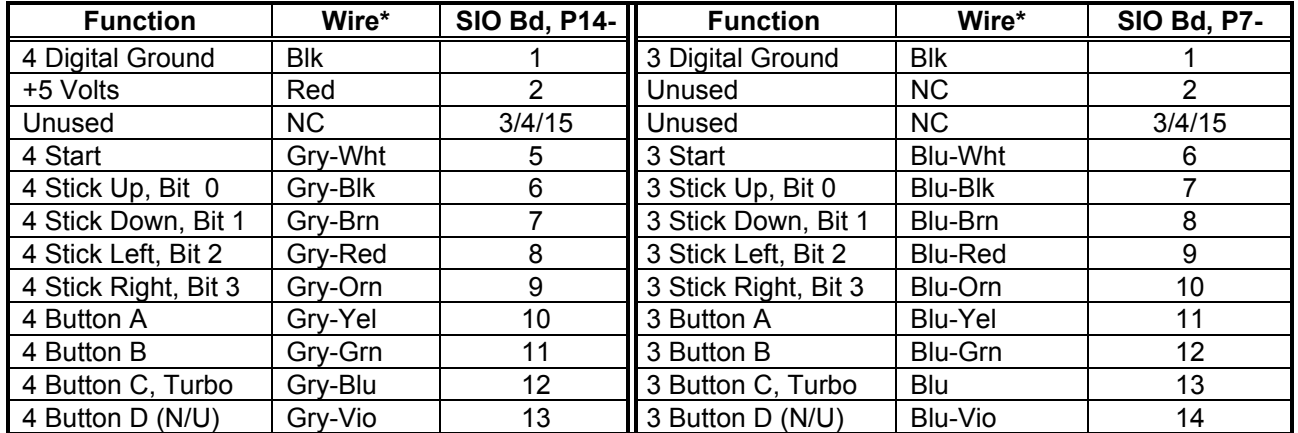

**\***Abbreviations: Bd = Board; NC = Not Connected; Blk = Black; Brn = Brown; Orn = Orange;

Yel = Yellow; Grn = Green; Blu = Blue; Vio = Violet; Gry = Gray; Wht = White.

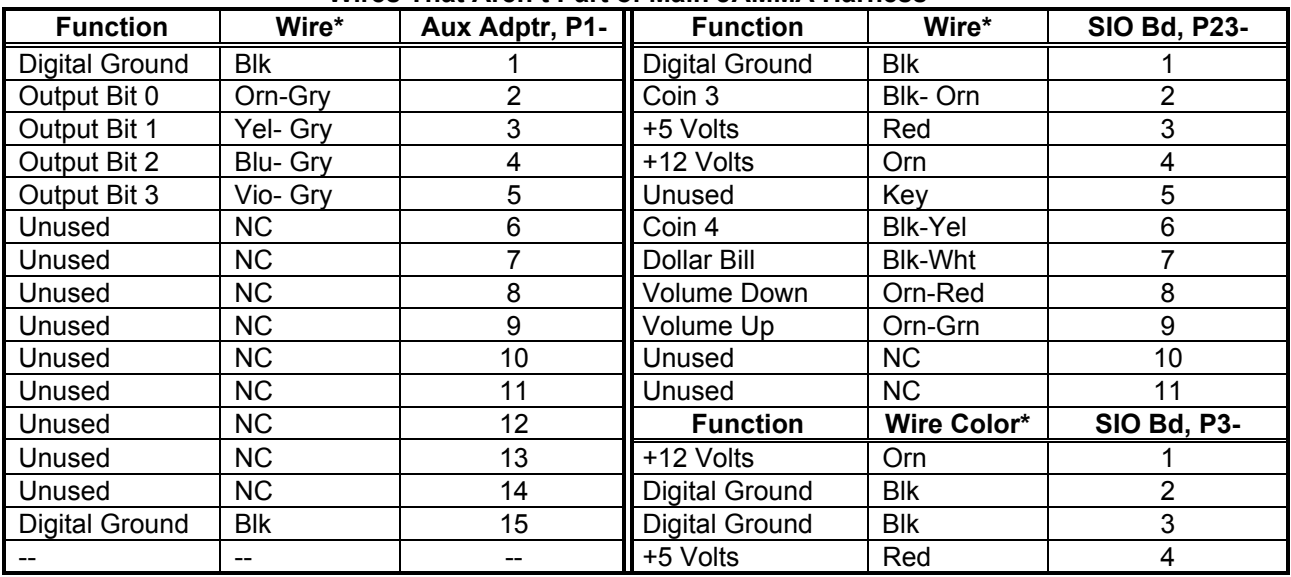

#### **Wires That Aren't Part of Main JAMMA Harness**

**\***Abbreviations: Bd = Board; NC = Not Connected; Blk = Black; Brn = Brown; Orn = Orange; Yel = Yellow; Grn = Green; Blu = Blue; Vio = Violet; Gry = Gray; Wht = White.

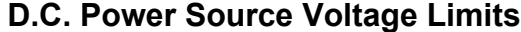

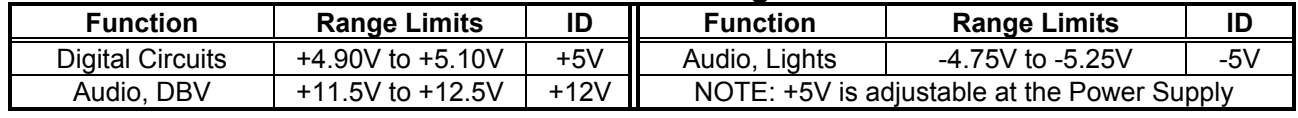

# **POWER WIRING DIAGRAM**

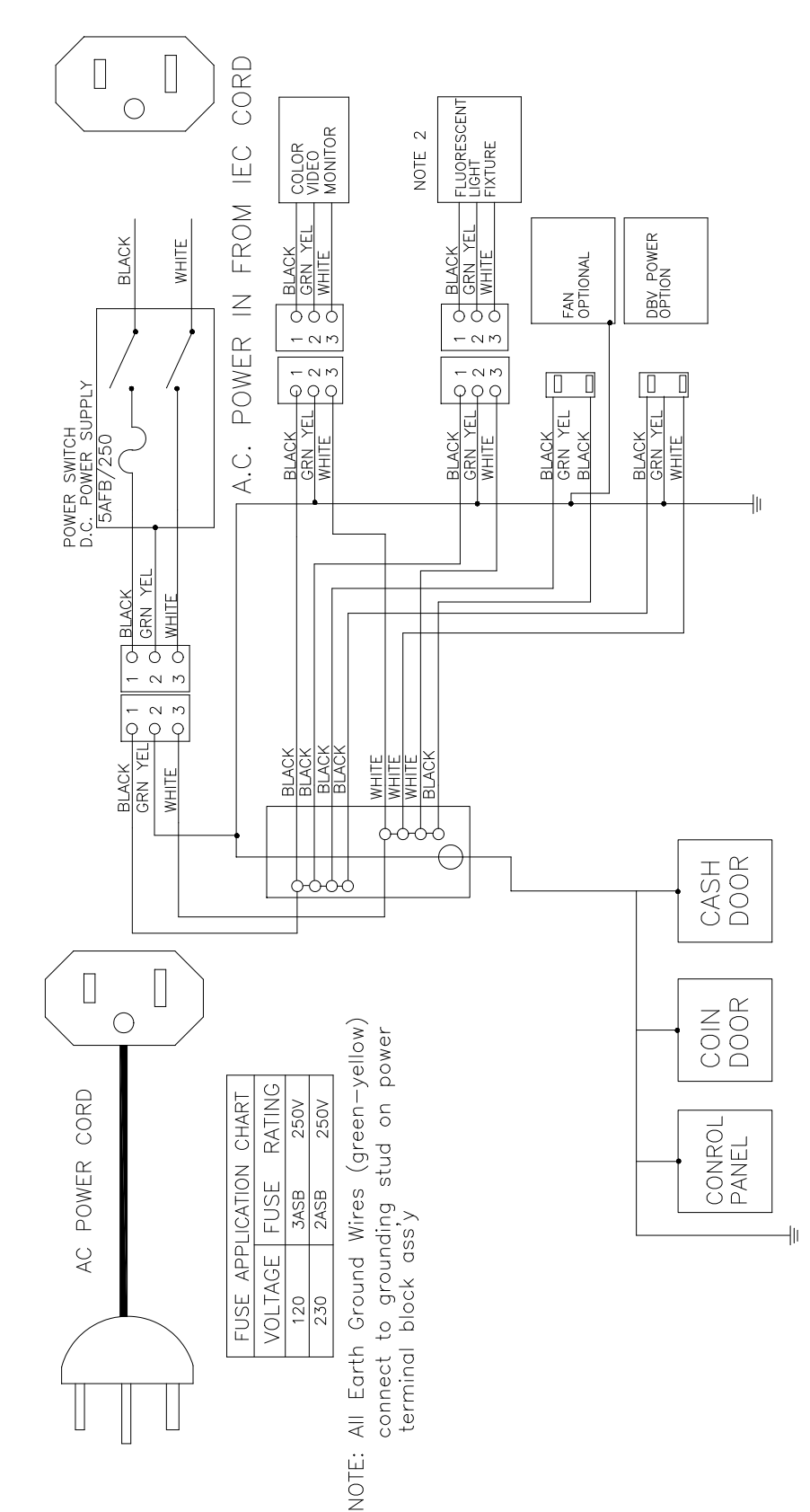

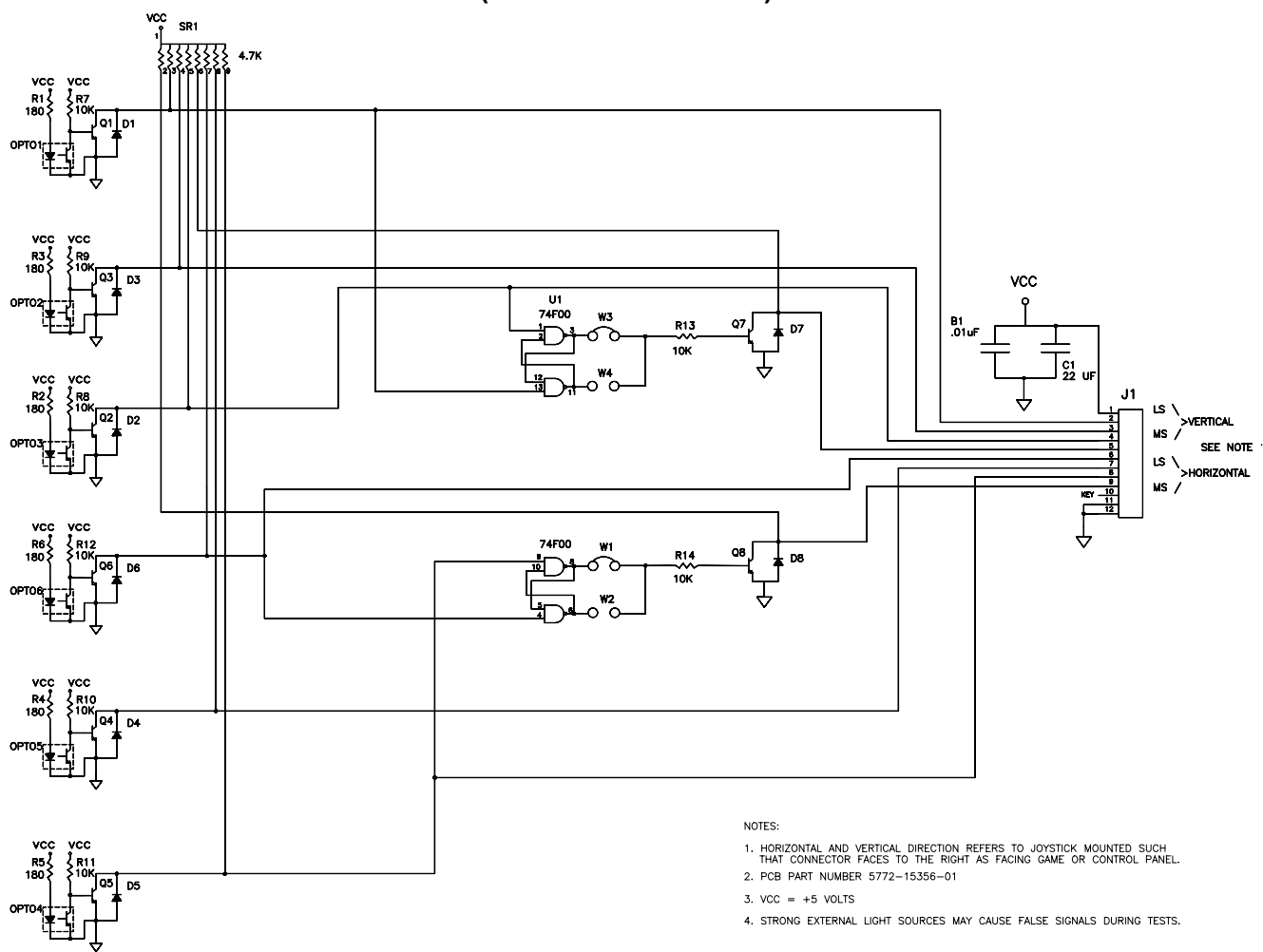

#### **CONTROL WIRING DIAGRAM (49-WAY JOYSTICK)**

# **POSITION LOGIC TABLE**

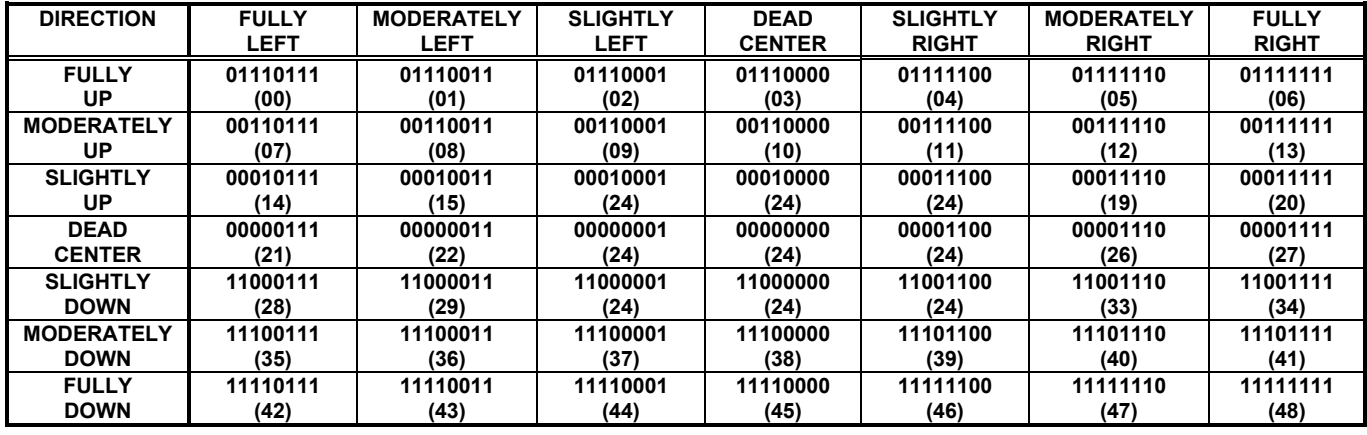

NOTE: 1. Connector pin sequence for the above data is as follows: 9-8-7-6-5-4-3-2, referred to ground at pin 12. 2. Numbers in parentheses appear in the Switch Test. Program does not use the "slightly" positions.

**CABINET LOGIC WIRING DIAGRAM, PART 1**

# **CABINET LOGIC WIRING DIAGRAM, PART 2**
## **DOLLAR BILL VALIDATOR WIRING**

## **CPU BOARD INDICATOR AND SWITCH LOCATIONS**

#### **CPU BOARD SWITCH**

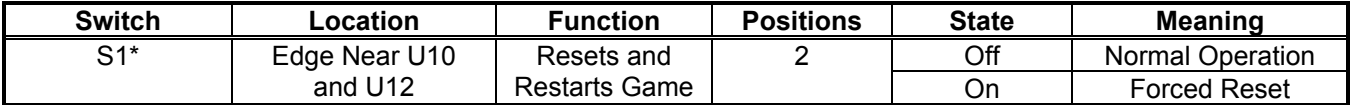

#### **\*Notes**

This switch resets the CPU Board without shutting off power at the power supply.

## **CPU BOARD JUMPER LOCATION TABLE**

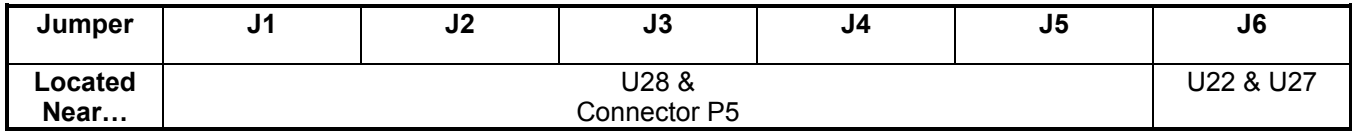

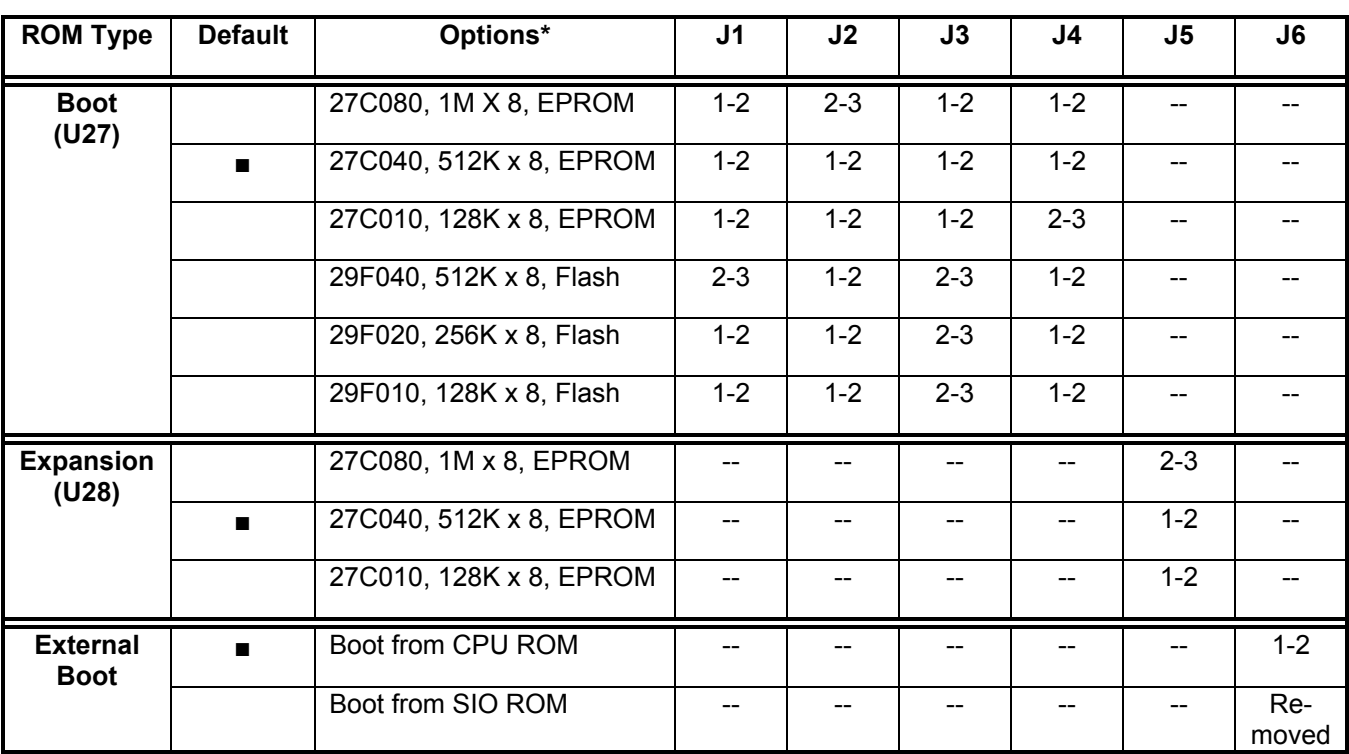

## **CPU BOARD JUMPER POSITION TABLE**

#### \***Notes**

1. -- = Not Applicable

2. Memory type numbers shown are for blank parts. Your game requires programmed parts.

## **CPU BOARD LED INDICATOR STATUS TABLE**

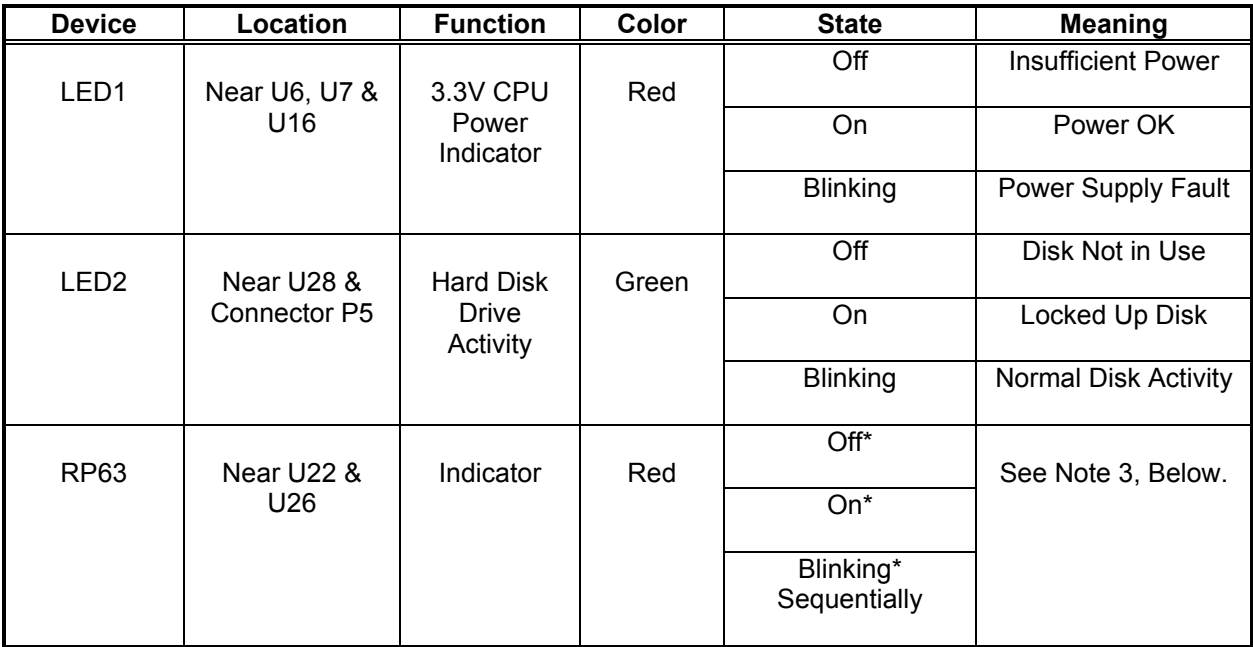

#### **Notes**

- 1. LED1 monitors CPU power (+3.3 volts). If his LED is off or blinking, investigate processor circuits. If other LEDs are off or blinking at the same time, check +5-volt circuits or the game power supply.
- 2. LED2 flashes when the hard disk is operating during game play. LED2 may light continuously during startup. If this LED remains lighted, the hard drive may be locked up or faulty.
- 3. Software controls RP63. In this game, RP63 initially indicates program startup stages. This LED is a sevensegment, alphanumeric display device. Normally, RP63 displays a lowercase "b," or an "O" pattern with sequentially blinking segments. During Self-Test screens, RP63 displays a "bouncing bar" that resembles a hyphen ("-").

## **SOUND I/O BOARD ASSEMBLY A-23431-2**

## **SOUND I/O BOARD JUMPER POSITION TABLE \***

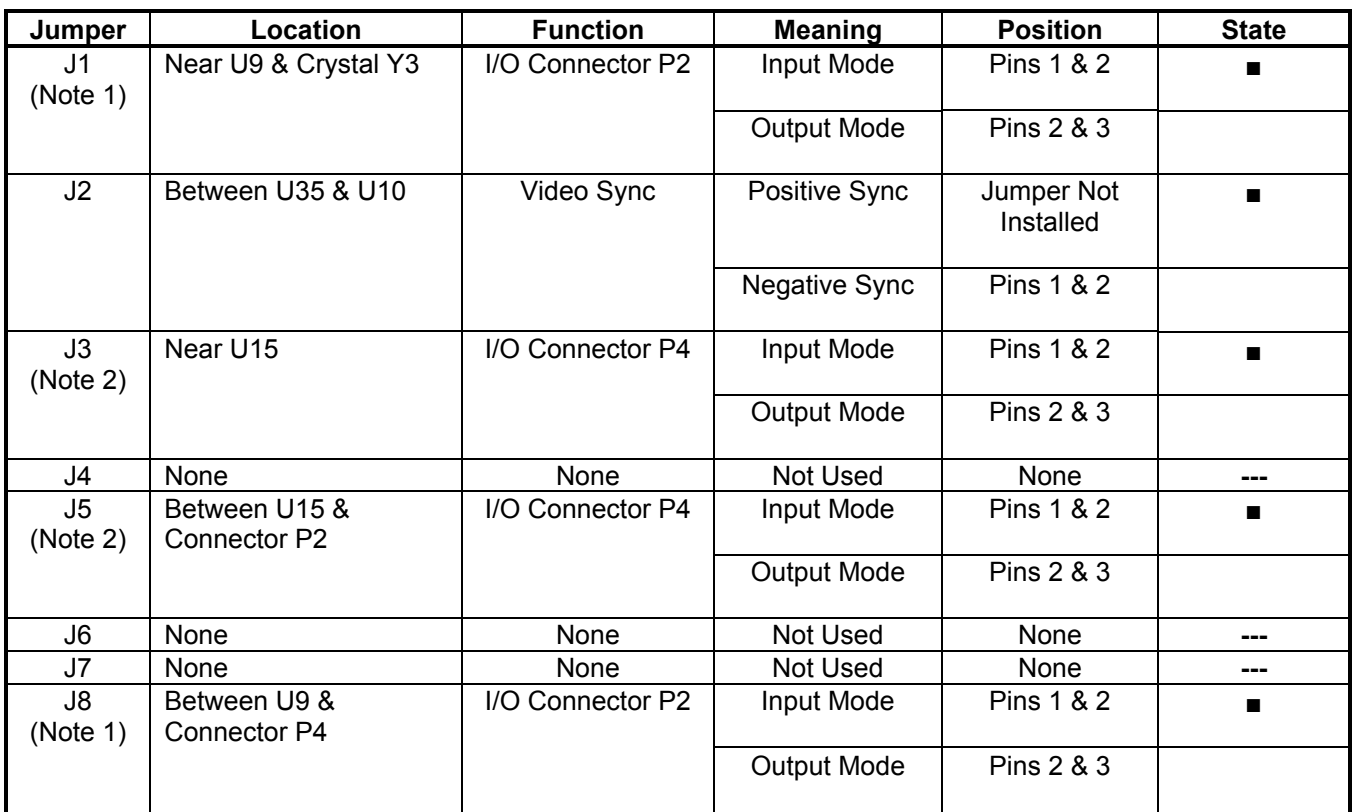

#### **Notes**

1. Configure I/O port P2 by setting both jumpers J1 and J8 to input or output mode.

2. Configure I/O port P4 by setting both jumpers J3 and J5 to input or output mode.

## **SOUND I/O BOARD LED INDICATOR STATUS TABLE**

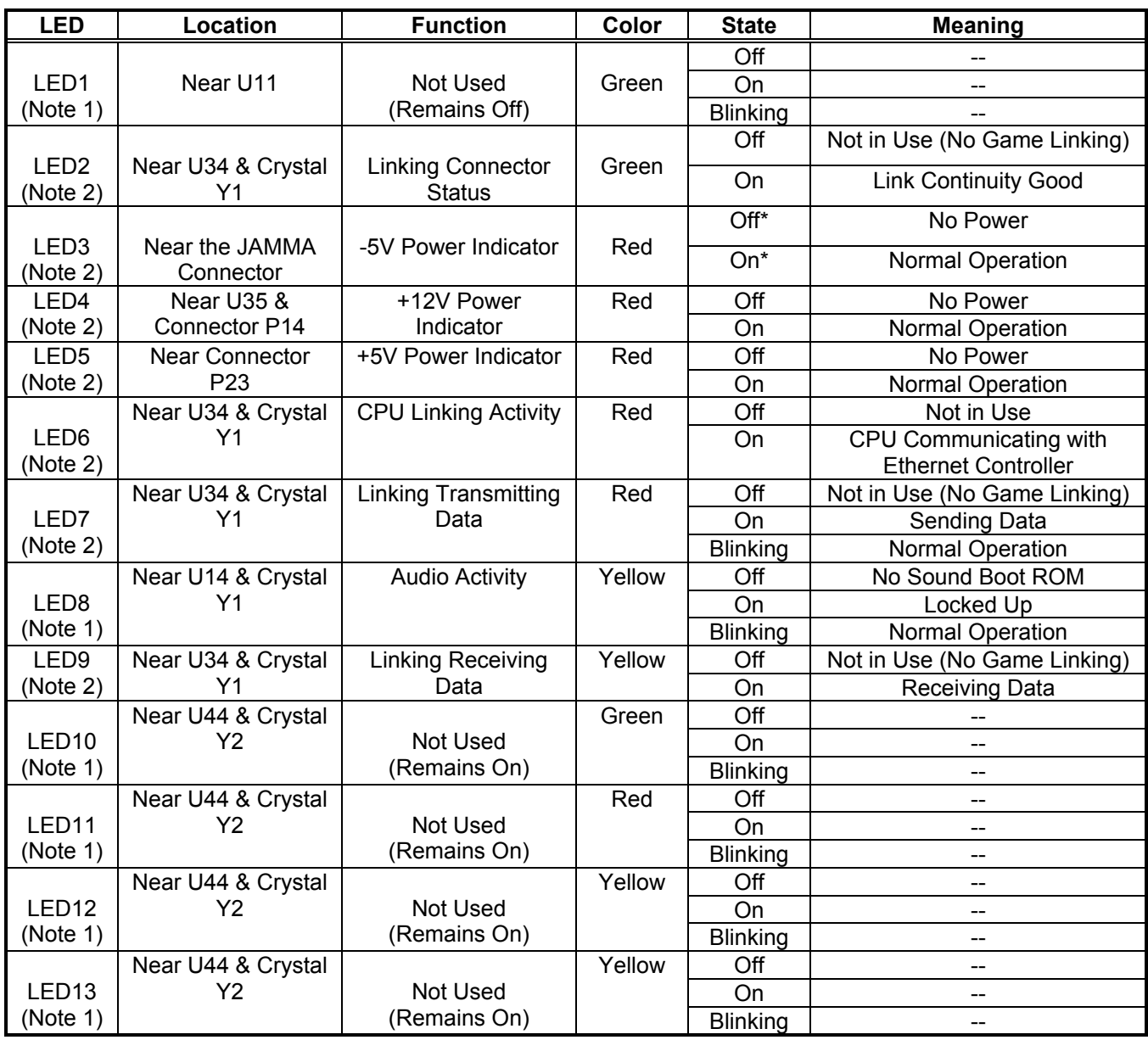

#### **Notes**

- 1. Software controls this LED. Indications are game and revision-specific. Changing the EPROMs on this board may alter the function of this LED. Firmware damage may also cause new of different LED behavior.
- 2. Hardware controls this LED. Indications depend on hard-wired circuitry. A change in normal LED behavior may indicate a circuit fault. Changing the EPROMs on this board shouldn't alter the function of this LED.

## **VIDEO BOARD INDICATOR AND SWITCH LOCATIONS**

**Note**

This video board has no jumpers or LEDs.

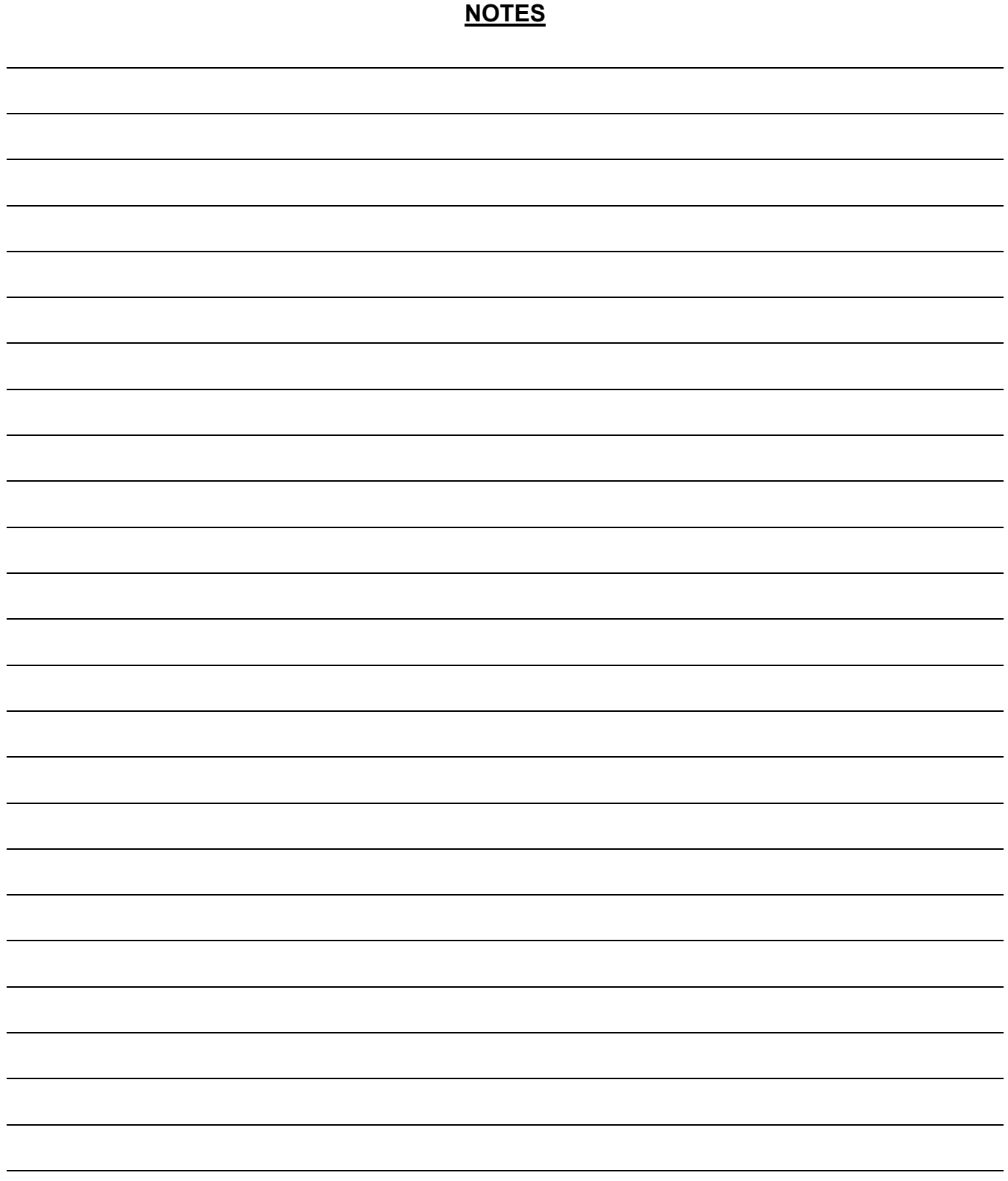

# SPORTSTATION"

# **C H A P T E R S E V E N**

# **TROUBLESHOOTING**

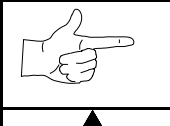

**NOTICE:** The term VGM refers to the video game machine.

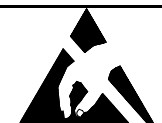

**CAUTION:** This VGM uses complex electronic components that are *very sensitive to static electricity.* Observe the following precautions before handling VGM electronics. Failure to do so may void your warranty and could damage electronic assemblies.

- Before servicing electronics, turn off AC power to the VGM. Wait for capacitors to discharge.
- Before touching or handling electronic assemblies, discharge static electricity on your body. To discharge this static, begin by connecting the line cord to a grounded outlet. Don't turn on the VGM! Next, touch the safety ground stud of the power supply chassis.
- Store electronic assemblies in an anti-static area. Use anti-static bags to store or transport VGM circuit boards. Transport the hard drive in its shipping container.
- Don't remove or connect electronic assemblies when cabinet power is on. Otherwise, you'll damage electronic assemblies and void the VGM warranty.
- After you complete maintenance or service, replace ground wires, shields, safety covers, etc. Install and tighten ground and mounting screws.

# **Coin Mechanism and Pricing Troubleshooting Table**

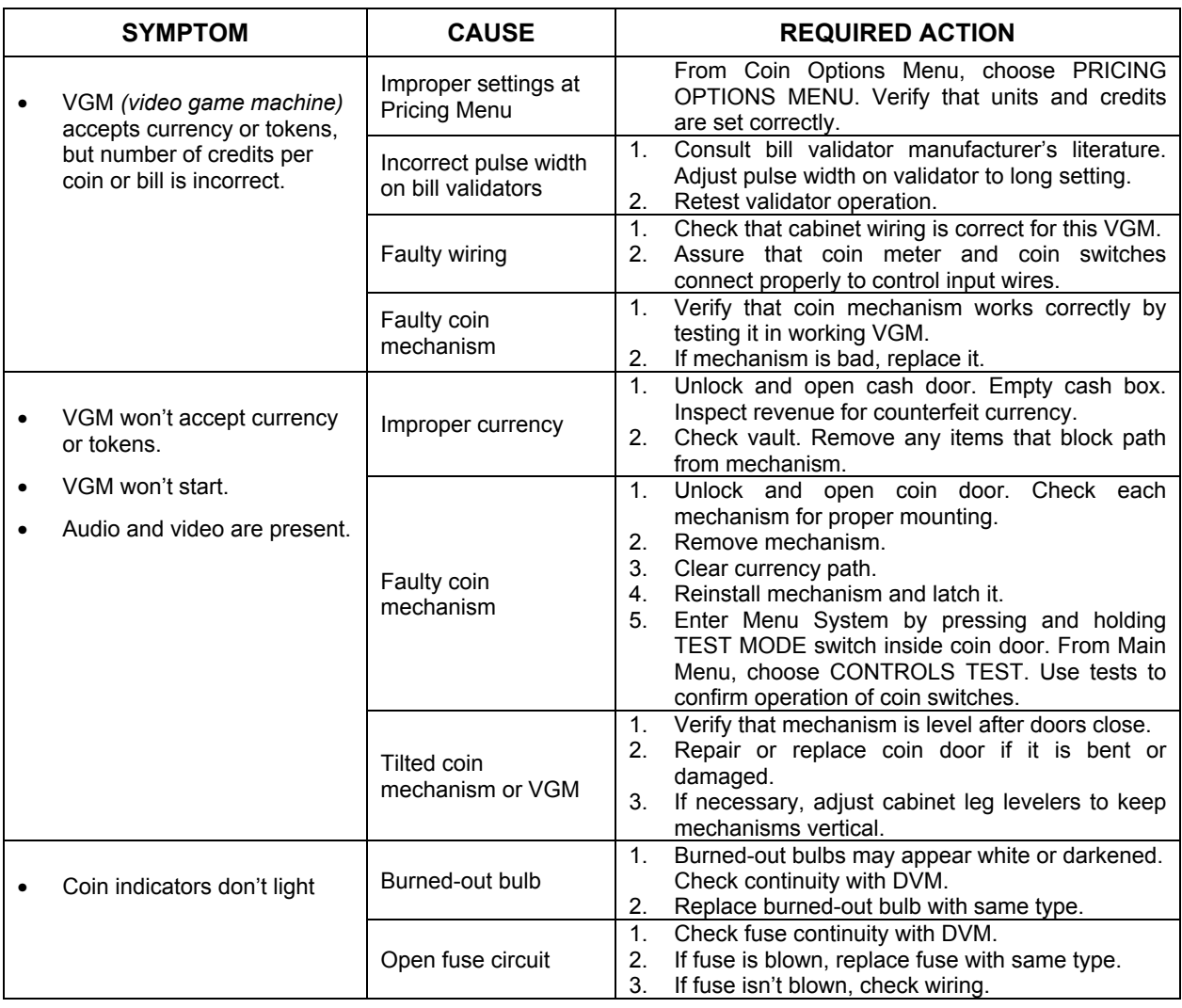

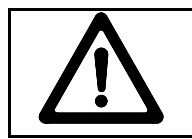

**CAUTION:** Don't remove or install any connector when power is turned on. Installation under power will damage the circuit boards or hard disk drive and void the warranty.

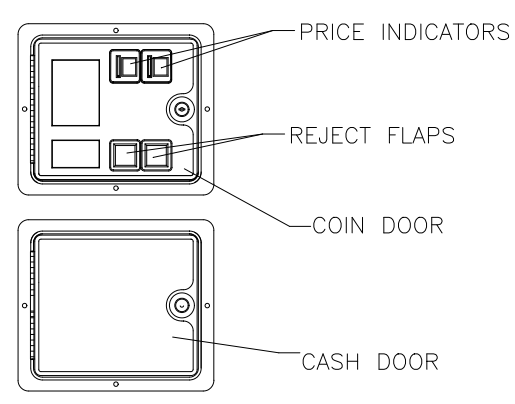

*Typical Coin Mechanism Mounting*

# **VGM Startup Troubleshooting Table**

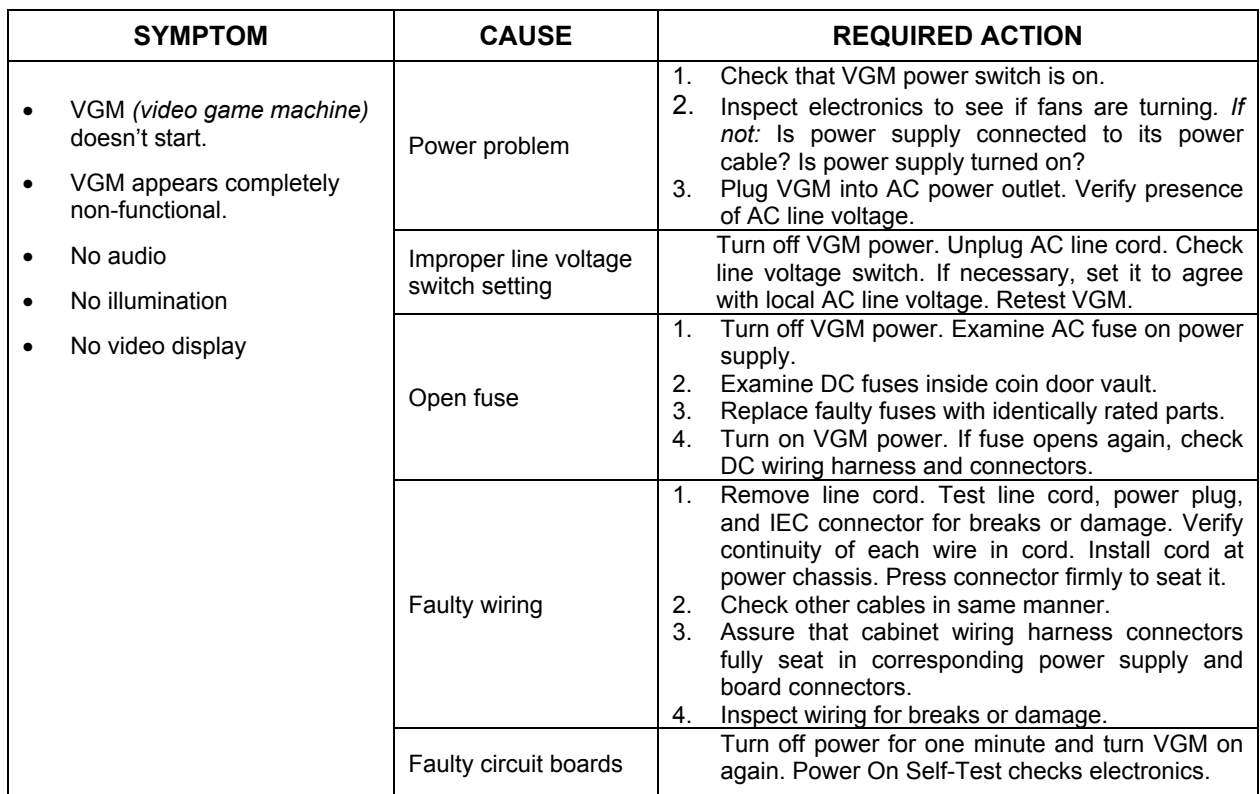

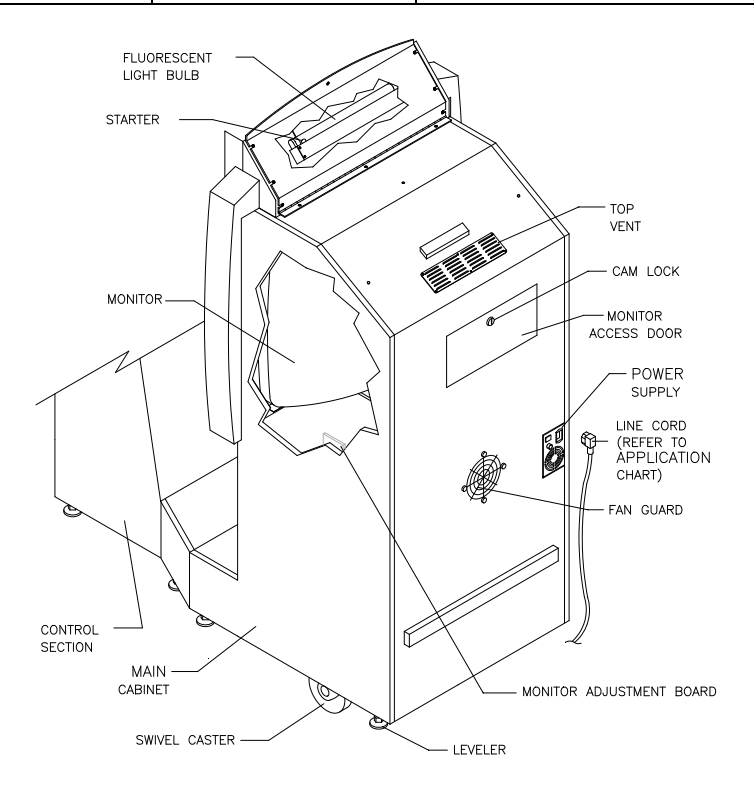

*Typical Location of Power Supply and Line Cord*

## **VGM Startup Troubleshooting Table,** *continued*

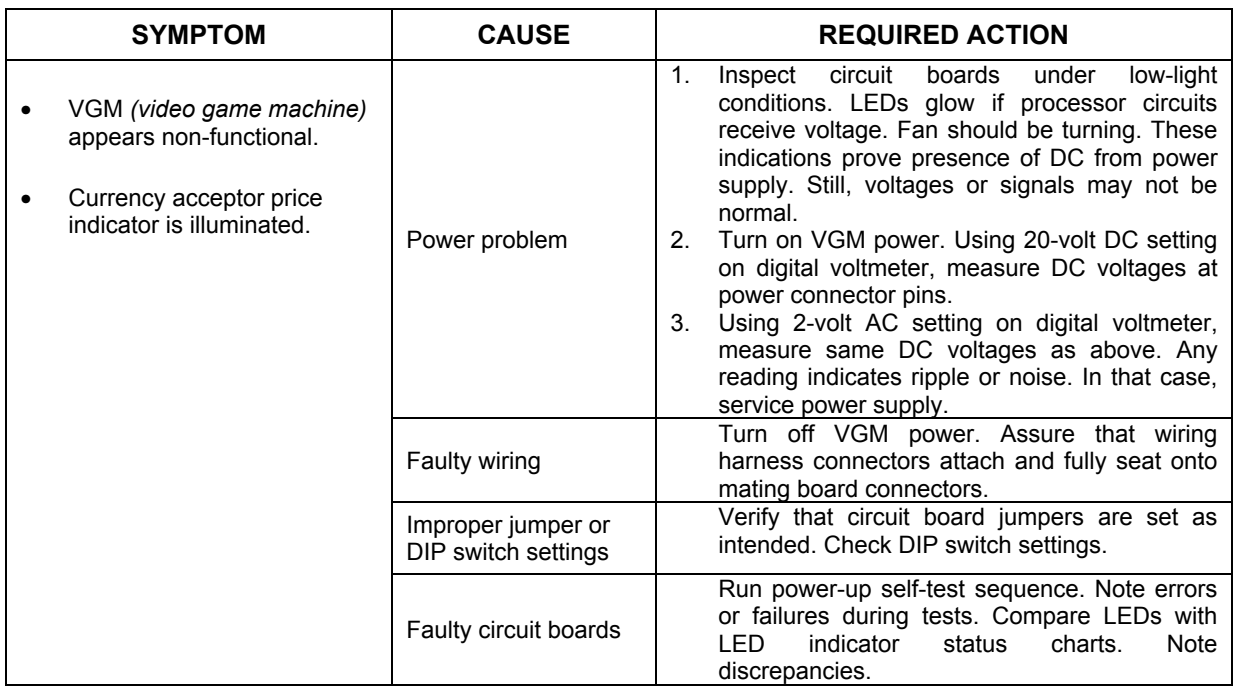

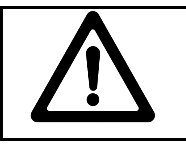

**CAUTION:** Don't remove or install any connector while power is turned on. Doing so will damage circuit boards or hard disk drive, and void warranty.

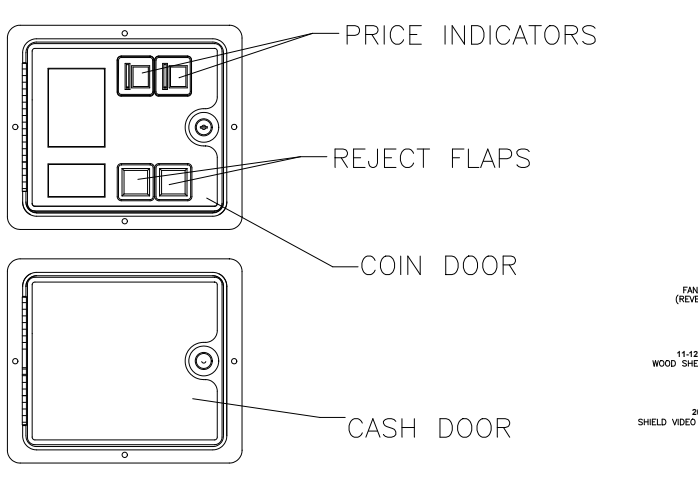

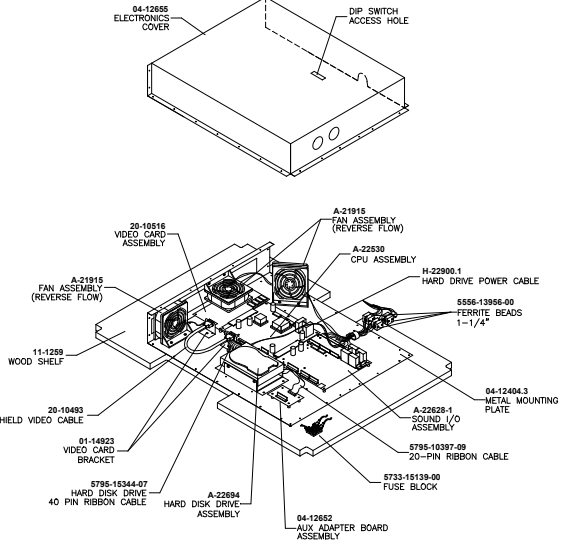

**Front View Of Coin Door Server Access Pront View Of Electronics** 

# **VGM Startup Troubleshooting Table,** *continued*

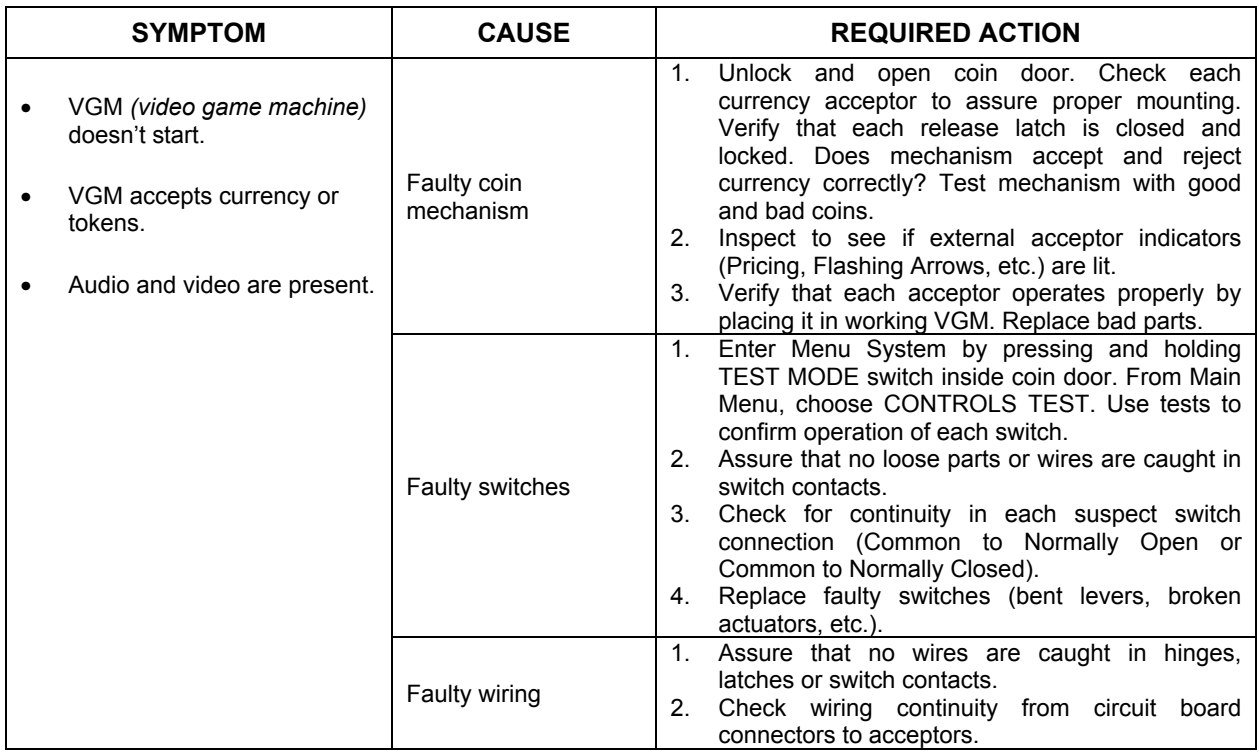

## *Interior View of Coin Door and Cash Door*

# **Audio Troubleshooting Table**

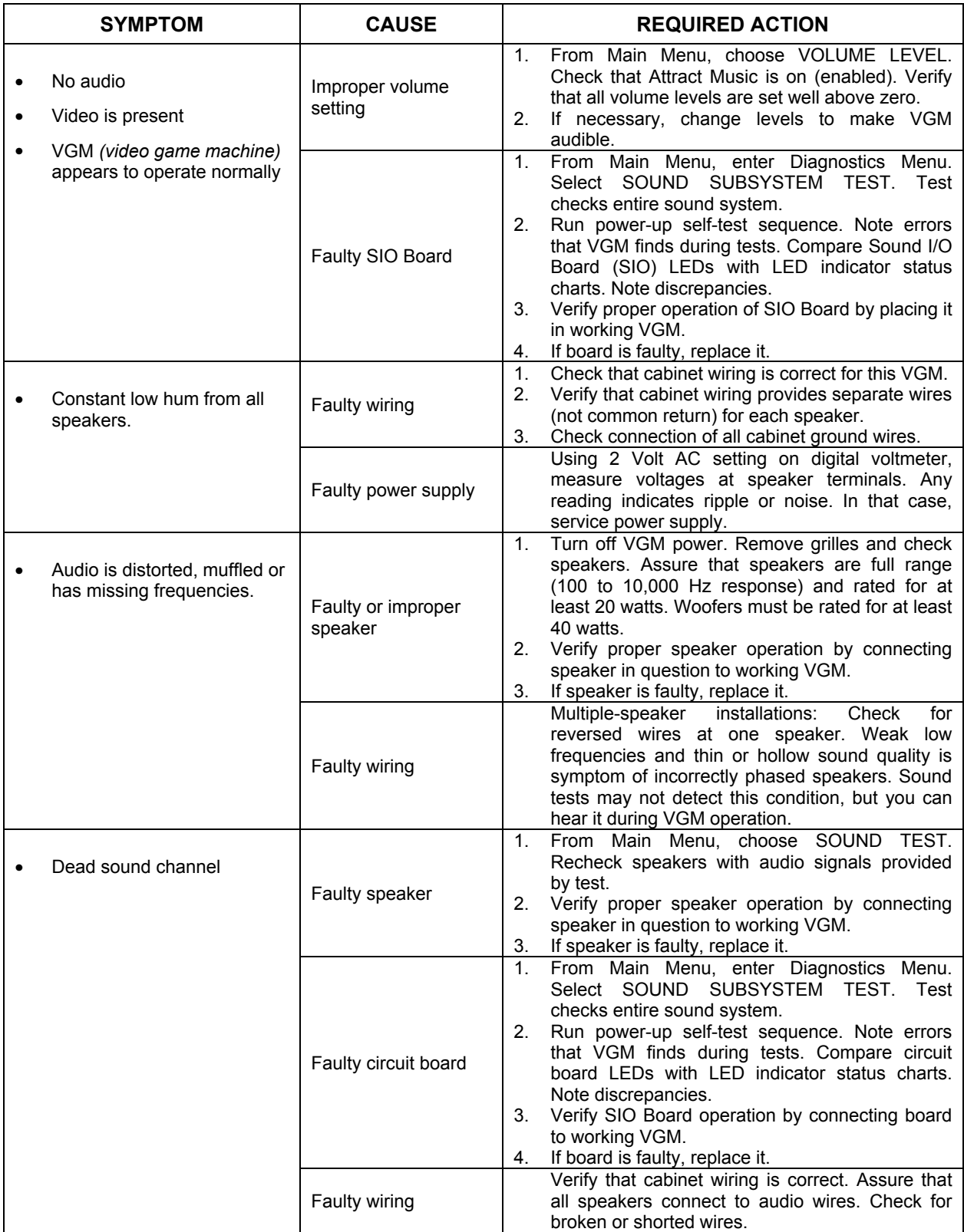

# **Joystick Troubleshooting Table**

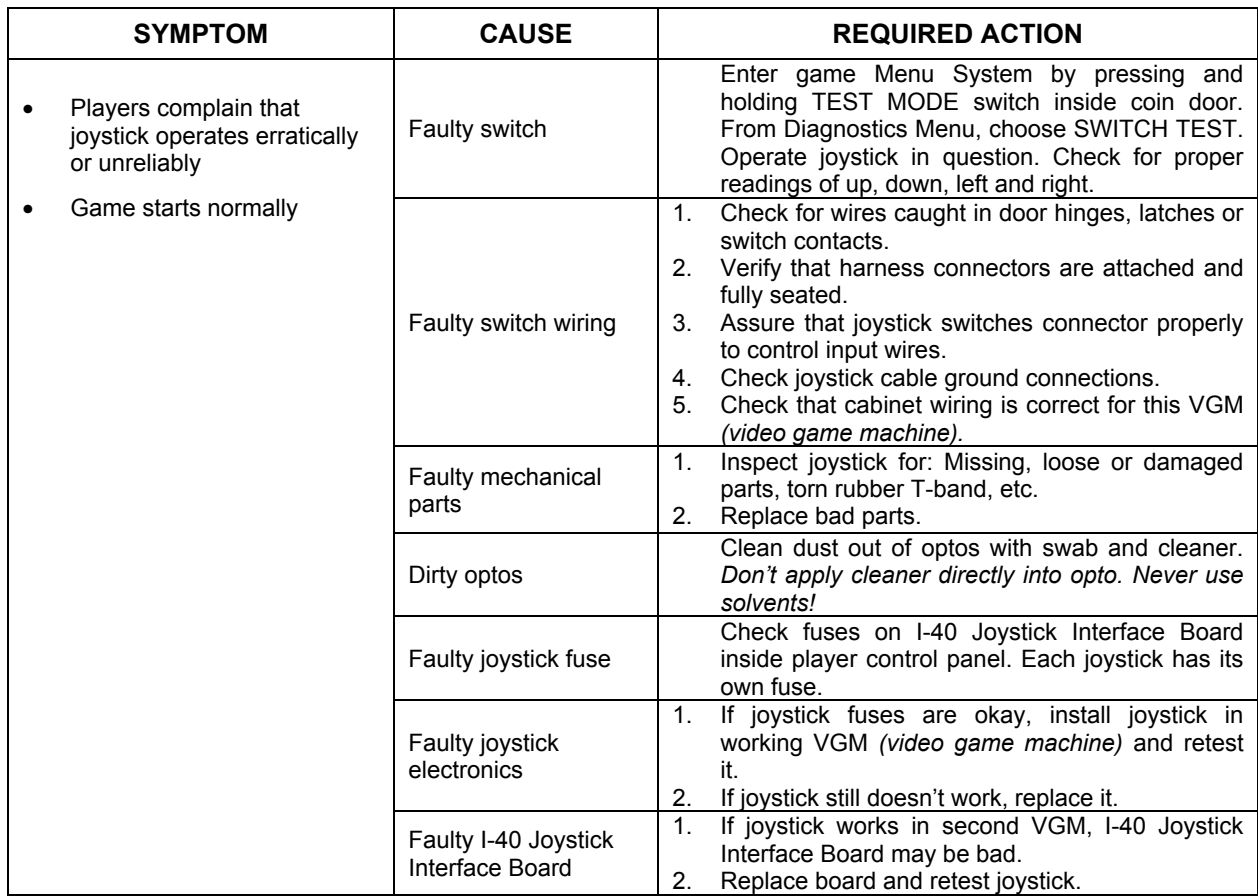

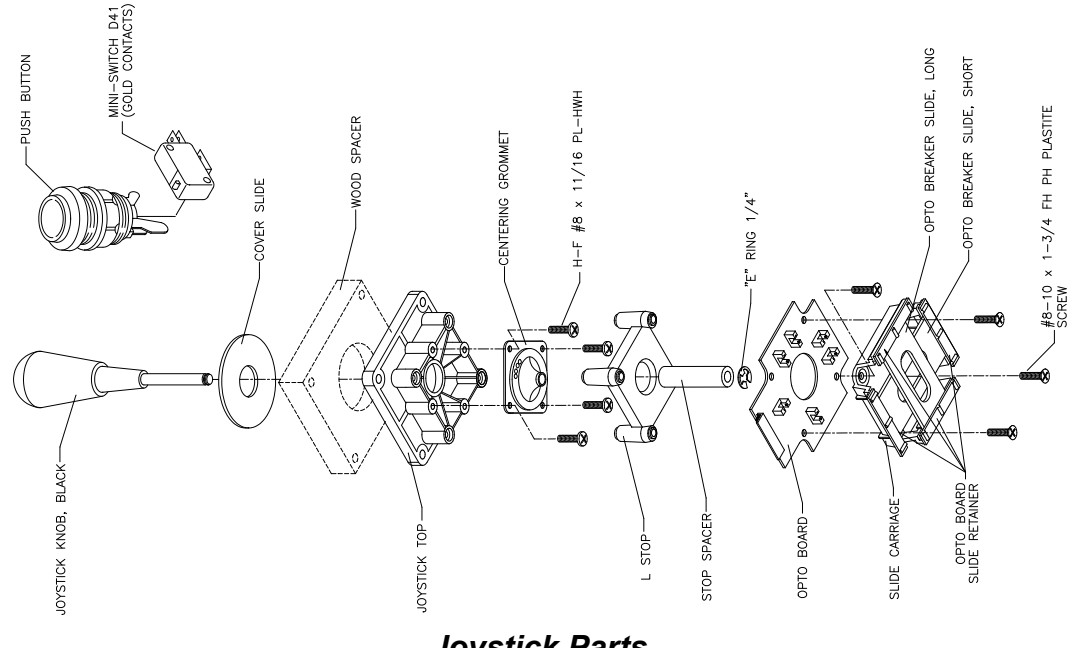

*Joystick Parts*

## **Video Troubleshooting Table**

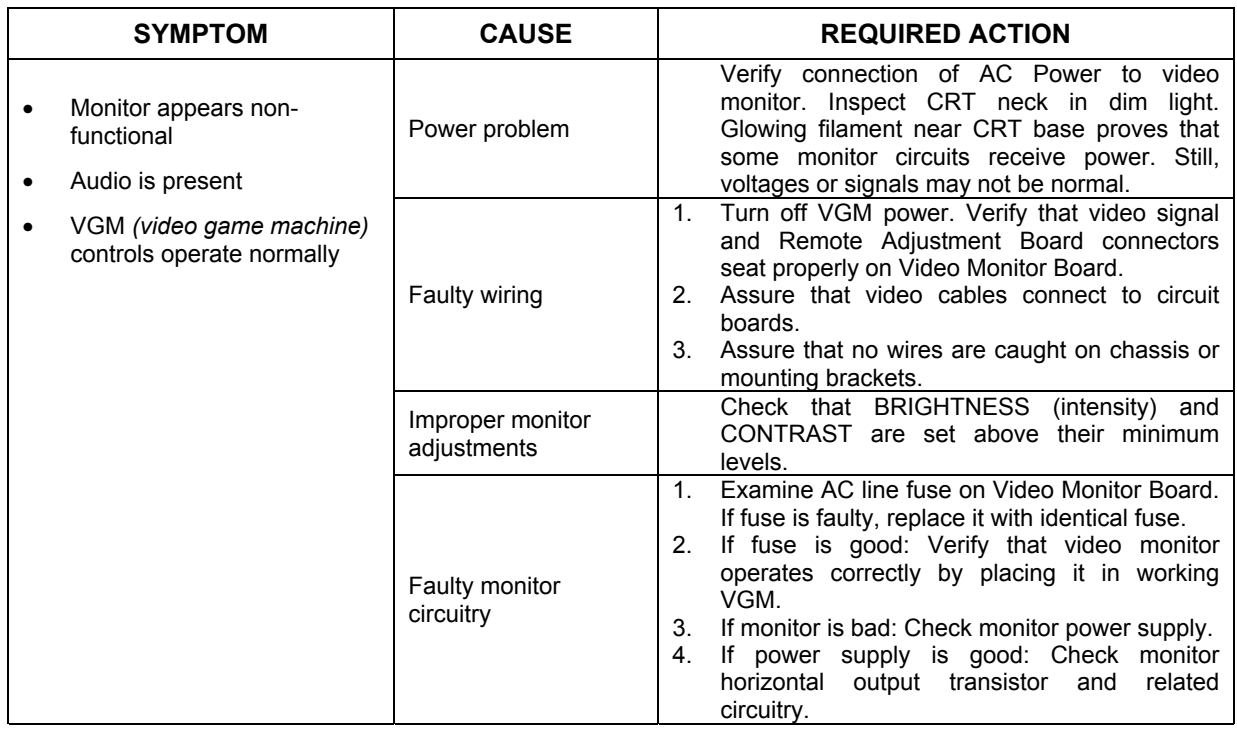

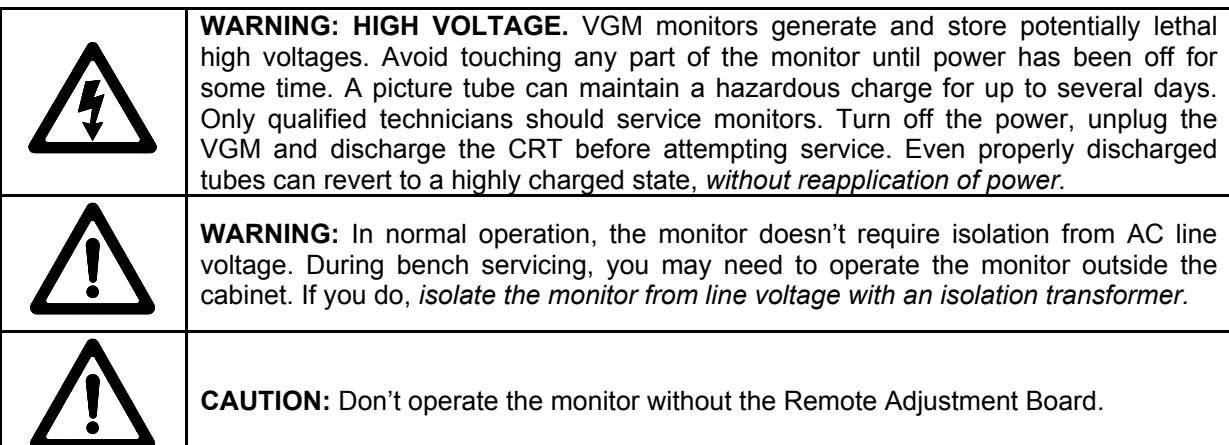

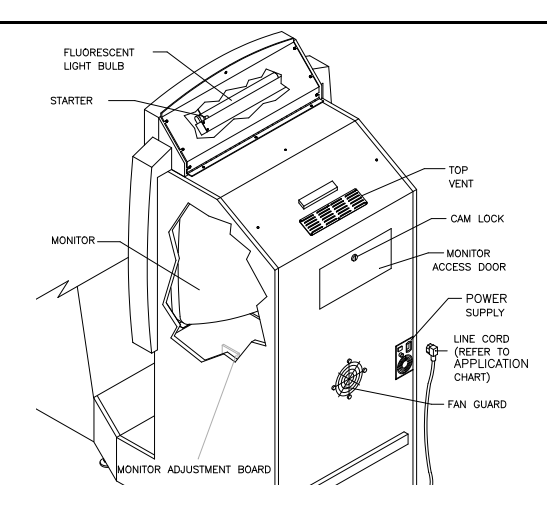

*Typical Cutaway Rear View*

# **Video Troubleshooting Table,** *continued*

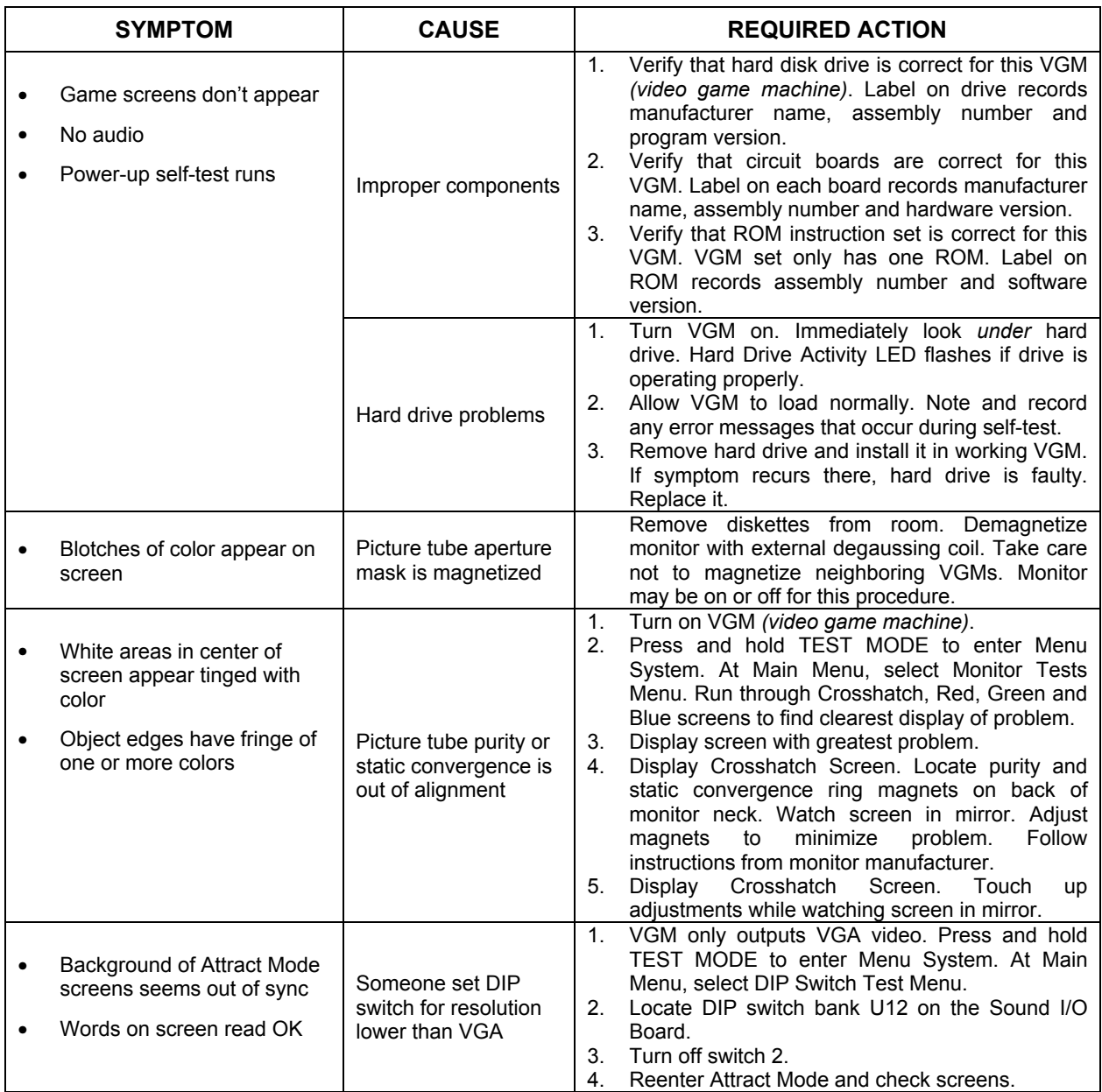

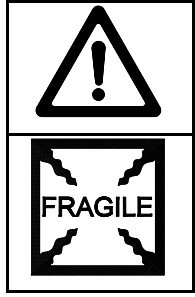

**CAUTION:** Don't operate the monitor without its Remote Adjustment Board.

**WARNING: HANDLE FLUORESCENT TUBE AND CRT WITH CARE.** If you drop a fluorescent tube or CRT and it breaks, it will implode! Shattered glass can fly eight feet or more from the implosion.

# **Video Troubleshooting Table,** *continued*

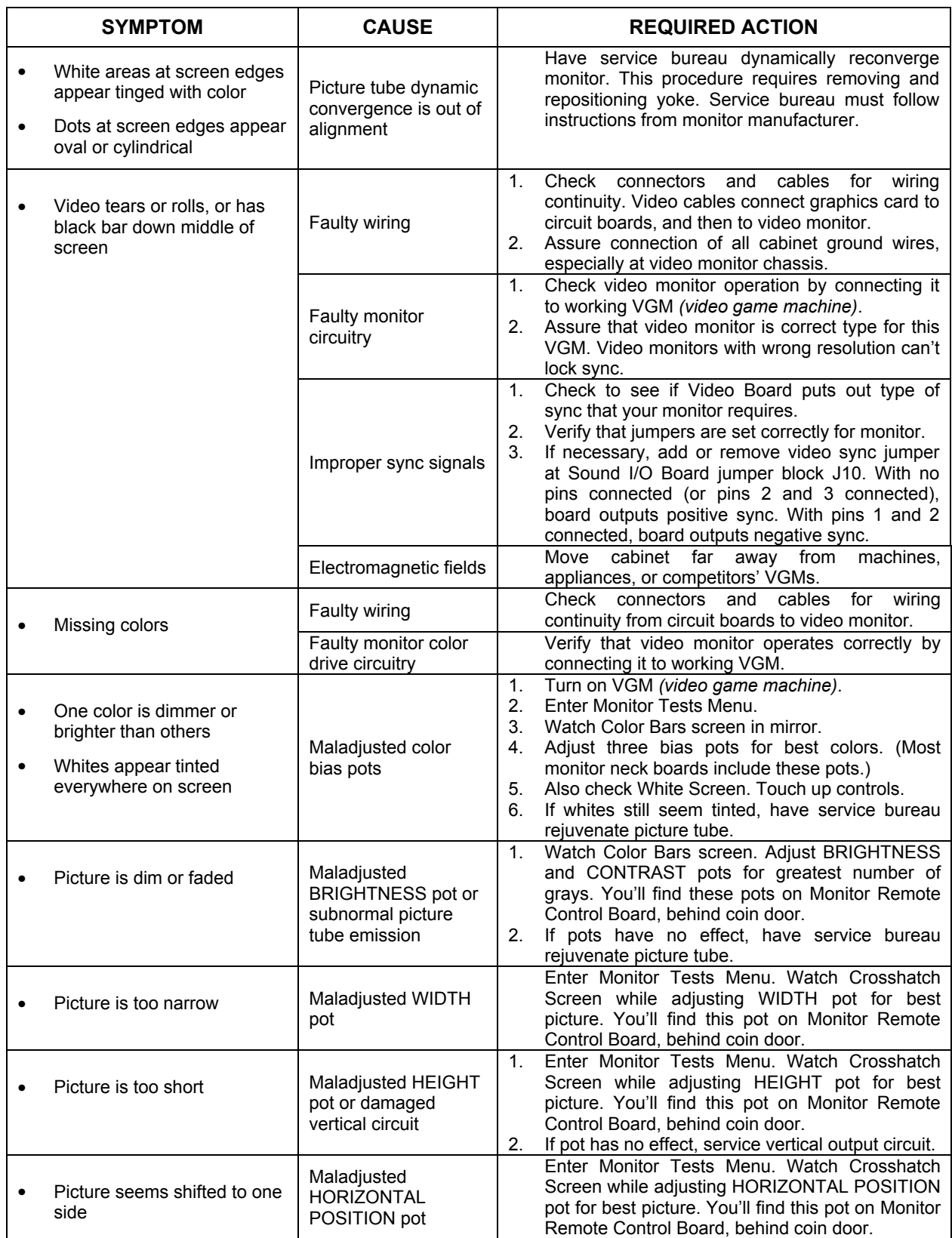

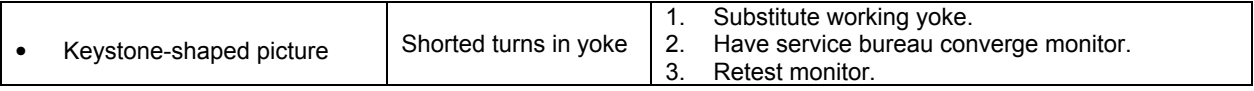

# **Software Update Troubleshooting Table**

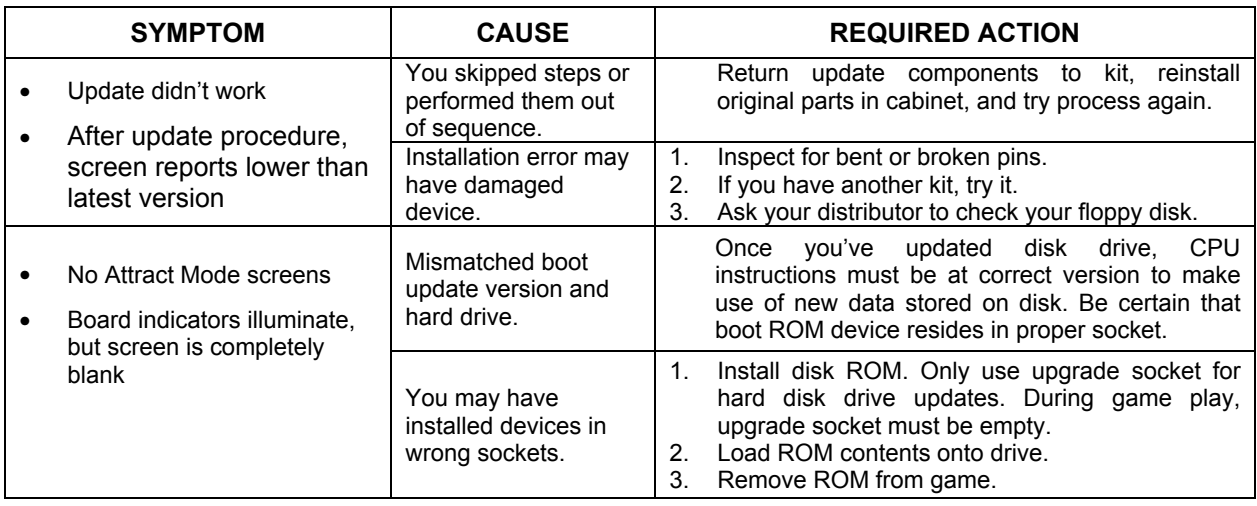

**NOTICE:** Someday, software updates for your VGM *(video game machine)* might become available. These upgrades may improve your VGM's performance or add new VGM features. Such upgrades tend to appear sometime after the factory first releases the VGM. Contact your distributor for information about updates.

# **Miscellaneous Problem Troubleshooting Table**

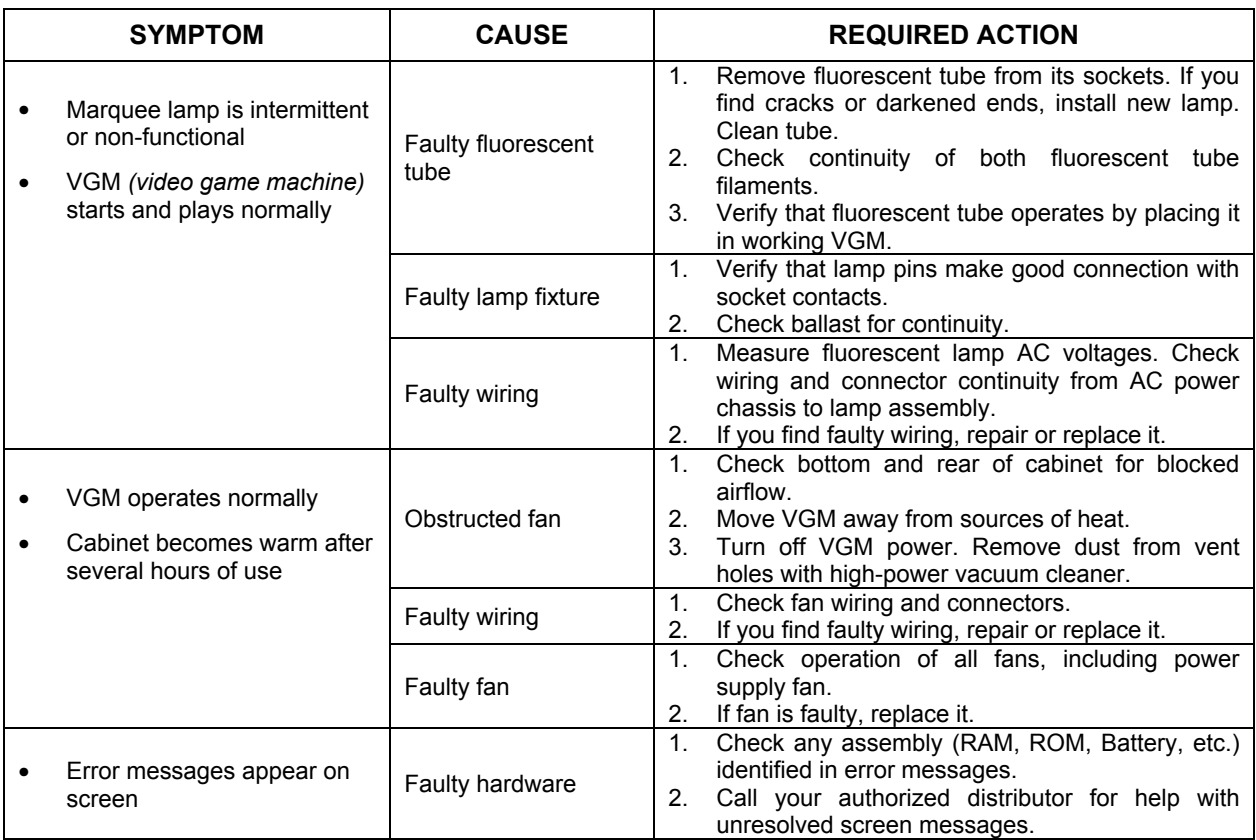

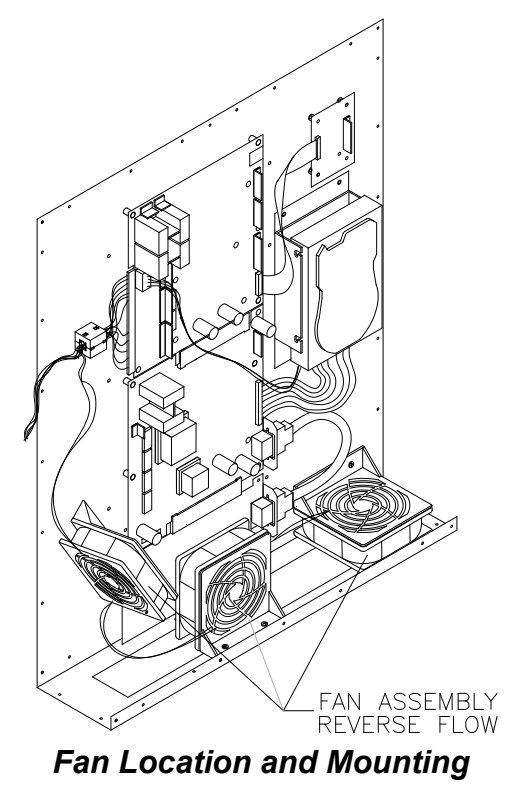

## **WARNINGS & NOTICES**

#### **WARNING**

- Use of non-Midway parts or circuit modifications may cause serious injury or equipment damage!
- Use only Midway authorized components and parts. Failure to do so will void your warranty and may result in incorrect or unsafe operation. Substitute parts or modifications may void the EMC directive or FCC type acceptance.
- Federal copyright, trademark and patent laws protect this game. Unauthorized modifications may be illegal under Federal law. The modification ban also applies to Midway Games Inc. game logos, designs, publications and assemblies. Moreover, facsimiles of Midway equipment (or any feature thereof) may be illegal under federal law, regardless of whether or not such facsimiles are manufactured with Midway Games Inc. components.

#### **WARNING**

Prevent shock hazard and assure proper game operation. Plug this game into a properly grounded outlet. Do not use a cheater plug to defeat the power cord's grounding pin. Do not cut off the ground pin.

#### **WARNING**

A very small portion of the population has a condition which may cause epileptic seizures or momentary loss of consciousness when viewing certain kinds of flashing lights or patterns that are present in our daily environment. These persons may experience seizures while watching some kinds of television pictures or playing certain video games. People who have not had any previous seizures may nonetheless have an undetected epileptic condition.

If you or anyone in your family has experienced symptoms linked to an epileptic condition (e.g. seizures or loss of awareness), immediately consult your physician before using any video games.

We recommend that parents observe their children while they play video games. If you or your child experience the following symptoms: dizziness, altered vision, eye or muscle twitching, involuntary movements, loss of awareness, disorientation, or convulsions, *discontinue use immediately* and consult your physician.

#### **NOTICE**

This video game machine has been tested. It complies with limits for a Class A digital device, under FCC Rules, Part 15. These limits provide reasonable protection against harmful interference when the equipment operates in a commercial environment. This equipment generates, uses and can radiate radio frequency energy. If not installed and used according to the instruction manual, this equipment may cause harmful interference to radio communications. Operation of this equipment in a residential area is likely to cause harmful interference. If interference occurs, the user must correct it at his own expense.

#### **NOTICE**

You may not reproduce any part of this publication by mechanical, photographic, or electronic means. You may not prepare phonograph recordings of this document. You may not transmit this publication or otherwise copy it for public or private use, without permission from the publisher.

#### **COPYRIGHT & TRADEMARK NOTICE**

Entire contents of this manual copyright © 1999 Midway Games Inc. All rights reserved. The following are trademarks of Midway Games Inc.: *Midway*®, *SportStation*™, *NBA Showtime™*, *NFL Blitz 2000 Gold Edition*™. ©1999 NBA. ©1999 NFLP. Team names and logos are trademarks of indicated teams. The NBA logo is a trademark of the National Basketball Association. Officially Licensed Product of the National Basketball Association. The NFL shield, Super Bowl and Pro Bowl are trademarks of the National Football League Players. The *Players Inc.* logo is a registered trademark of the NFL Players.

#### **FOR SERVICE**

Call your Authorized Midway Games Inc. Distributor.